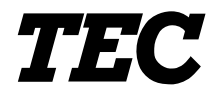

TEC Electronic Computing Scale

# **SL-9000/9000N-FFH-US/CA/QR**

**Owner's Manual**

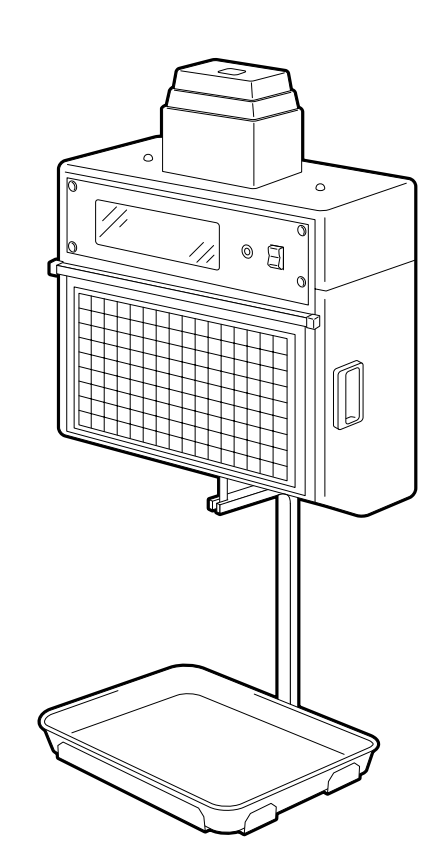

# **TOSHIBA TEC CORPORATION**

Download from Www.Somanuals.com. All Manuals Search And Download.

# **TABLE OF CONTENTS**

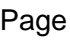

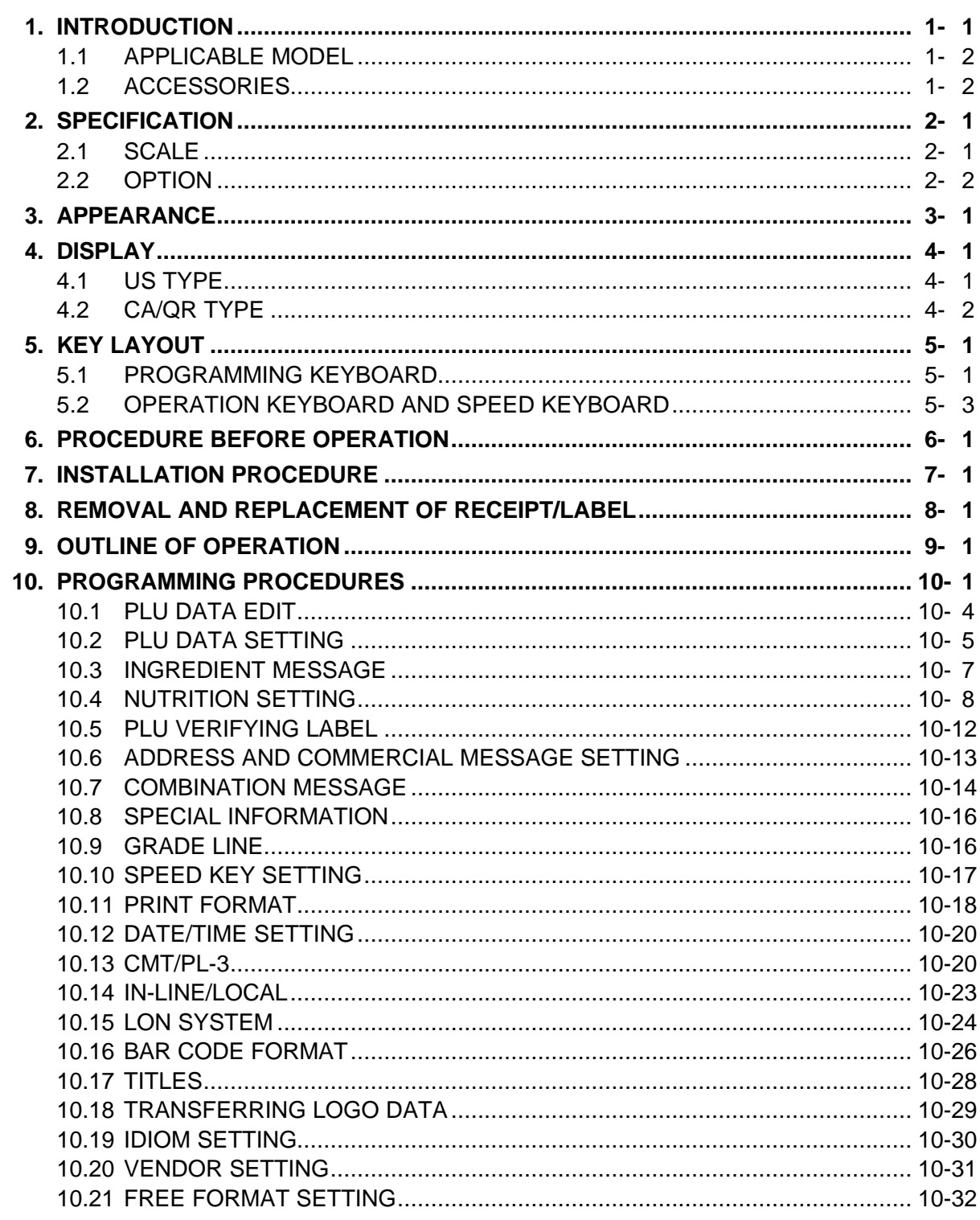

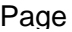

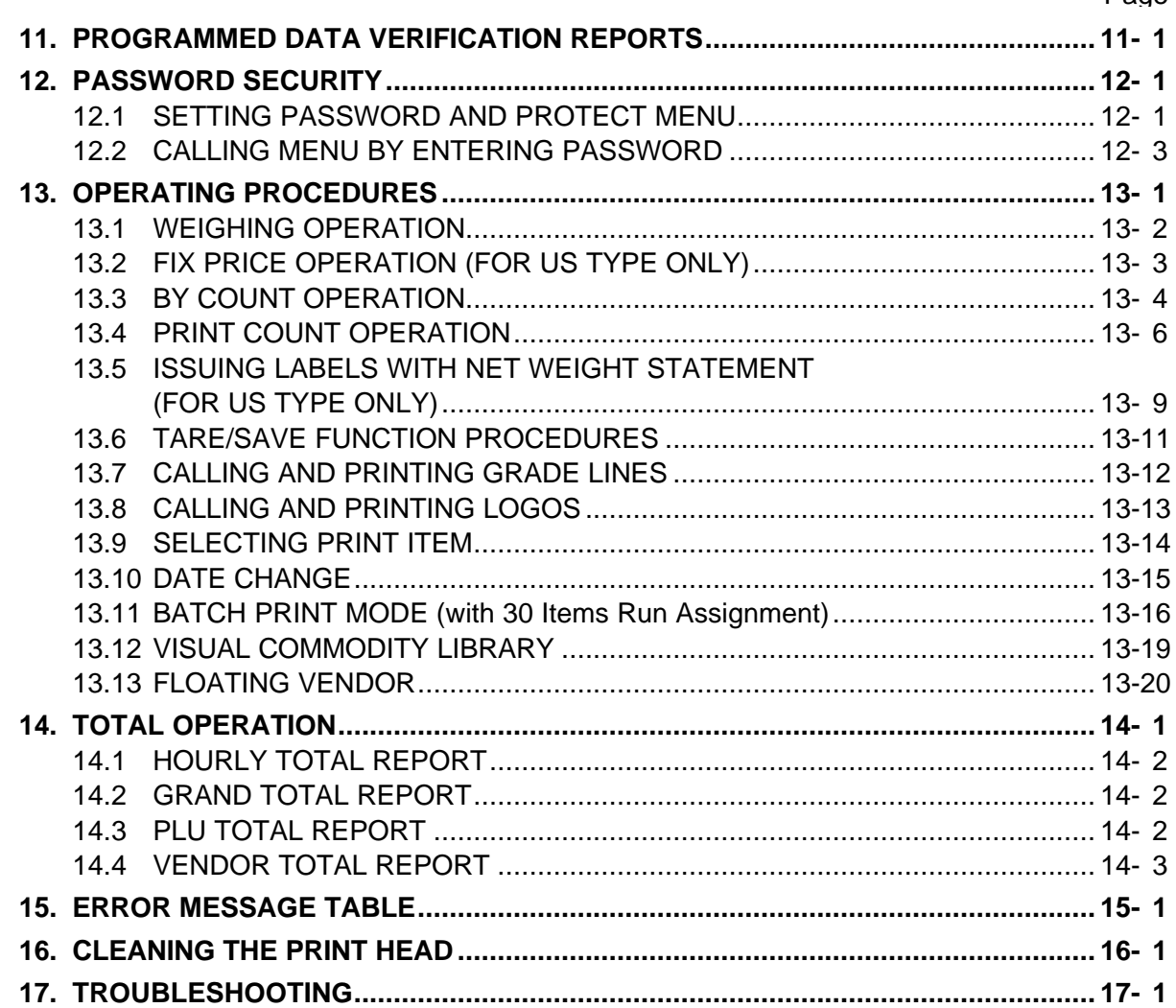

### *WARNING!*

- *1. The installation should be authorized installing dealer. Please contact your nearest TOSHIBA TEC representative.*
- *2. Installation by anyone except an authorized installing dealer will release the manufacturer from all liabliity for damage or injury to users.*
- *3. Scale is prohibited to be hung from a plaster or wooden board. It has to be installed on structual materials (concrete, steel frame, beam and pillar, etc.)*
- *4. Do not exceed the platter weight of maximum capacity. Or hang any item from the scale which exceed the platter weight.*

#### *CAUTION:*

- *1. This manual may not be copied in whole or in part without prior written permission of TOSHIBA TEC.*
- *2. The contents of this manual may be changed without notification.*
- *3. Please refer to your local Authorized Service representative with regard to any queries you may have in this manual.*

 $\overline{\text{Convright} \otimes 2001}$ by TOSHIBA TEC CORPORATION All Rights Reserved 570 Ohito, Ohito-cho, Tagata-gun, Sizuoka-ken, JAPAN

Download from Www.Somanuals.com. All Manuals Search And Download.

# **1. INTRODUCTION**

Thank you for purchasing the TEC SL-9000 electronic computing scale. The TEC SL-9000 is designed to be hung from the ceiling. As you will discover, it has many features and functions designed for user friendliness as well as complete customer satisfaction.

The 256x64 dot fluorescent display provides customers with ample information, the 216 speed keys realize a higher degree of operability, and the 3 inch/sec. print speed ensures fast and clear printing.

Password security prevents unauthorized access to the PROG., M.DOWN, REWRAP, REPORT and RESET modes.

The latest high speed in-line system, Local Operation Network (LON), allows easy system configuration and greater throughput.

Various options, including a TMCC Interface, etc., are selectable in accordance with your needs. We believe that your needs will now be fully satisfied, and you will have total reliability in price calculation. Should you have any questions concerning the scale, please refer to this manual. Be sure to keep this manual for future reference.

This equipment has been tested and found to comply with the limits for a Class A digital device, pursuant to Part 15 of the FCC Rules. These limits are designed to provide reasonable protection against harmful interference when the equipment is operated in a commercial environment. This equipment generates, uses, and can radiate radio frequency energy and, if not installed and used in accordance with the instruction manual, may cause harmful interference to radio communications. Operations of this equipment in a residential area is likely to cause harmful interference in which case the user will be required to correct the interference at his own expense. The state of the state of the state of the state of the state of the state of the state of the state of the state of the state of the state of the state of the state of the state of the sta

Changes or modifications not expressly approved by manufacturer for compliance could void the user's authority to operate the equipment.

"This Class A digital apparatus meets all requirements of the Canadian Interference-Causing Equipment Regulations."

"Cet appareil numérique de la classe A respecte toutes les exigences du Règlement sur le matériel brouilleur du Canada."

(for CANADA only)

Some procedures described in this manual may be illegal in various state jurisdictions. When there are optional settings to enable various functions or to disable functions. Please ensure that the optional settings for scale operation meet the local requirements of weights and measures. If you are uncertain of specific items, contact the state or county office of weights and measures for clarification.

### **1.1 APPLICABLE MODEL**

- SL-9000-15M-FFH-CA SL-9000-30M-N-FFH-US
	-
	- SL-9000-15M-FFH-QR SL-9000-15M-N-FFH-CA
		- SL-9000-15M-N-FFH-QR

The description of the model number is as follows.

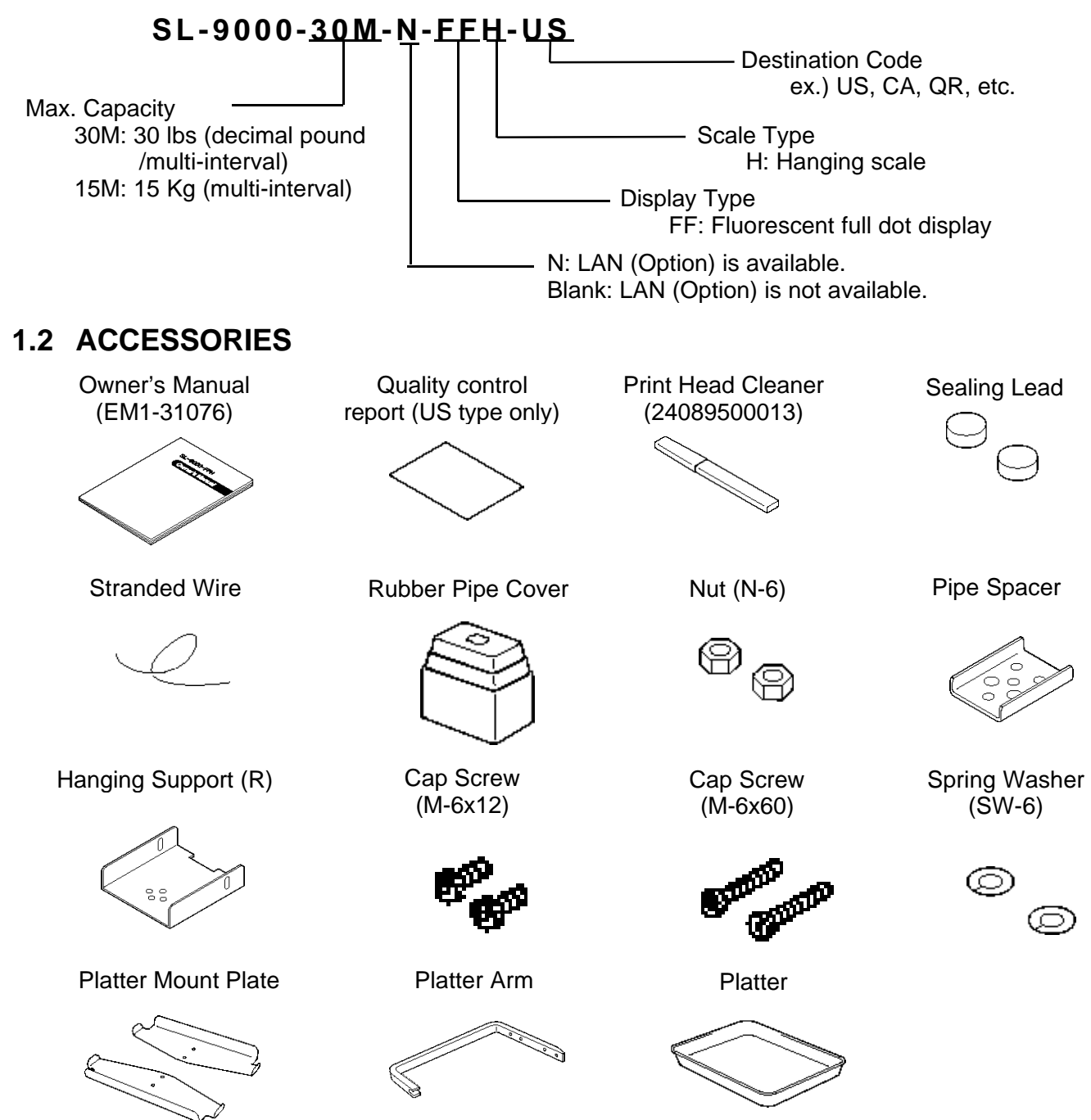

*NOTE : Check that there are no missing or incorrect parts in the accessories*

1- 2

# **2. SPECIFICATION**

# **2.1 SCALE**

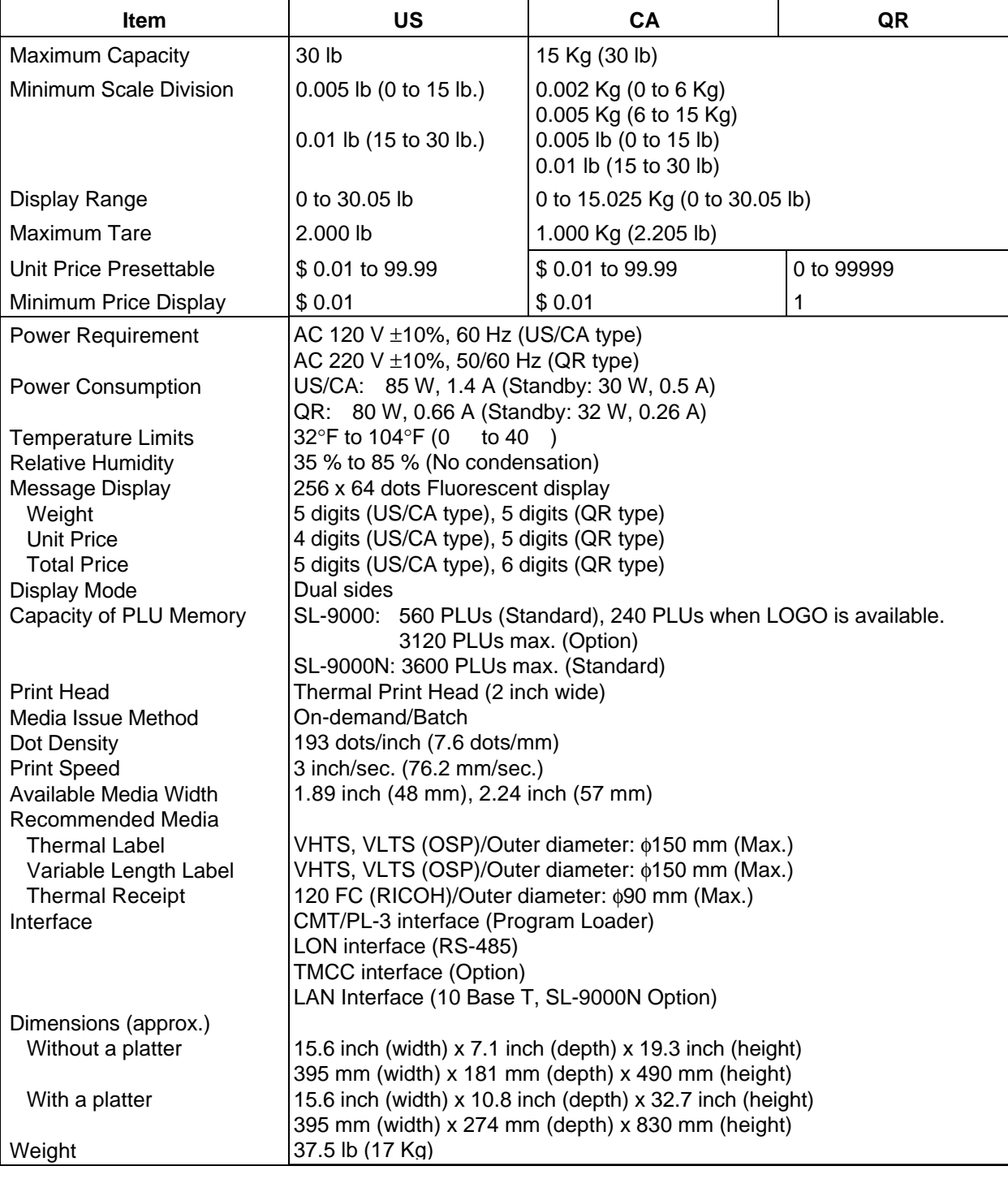

# **2.2 OPTION**

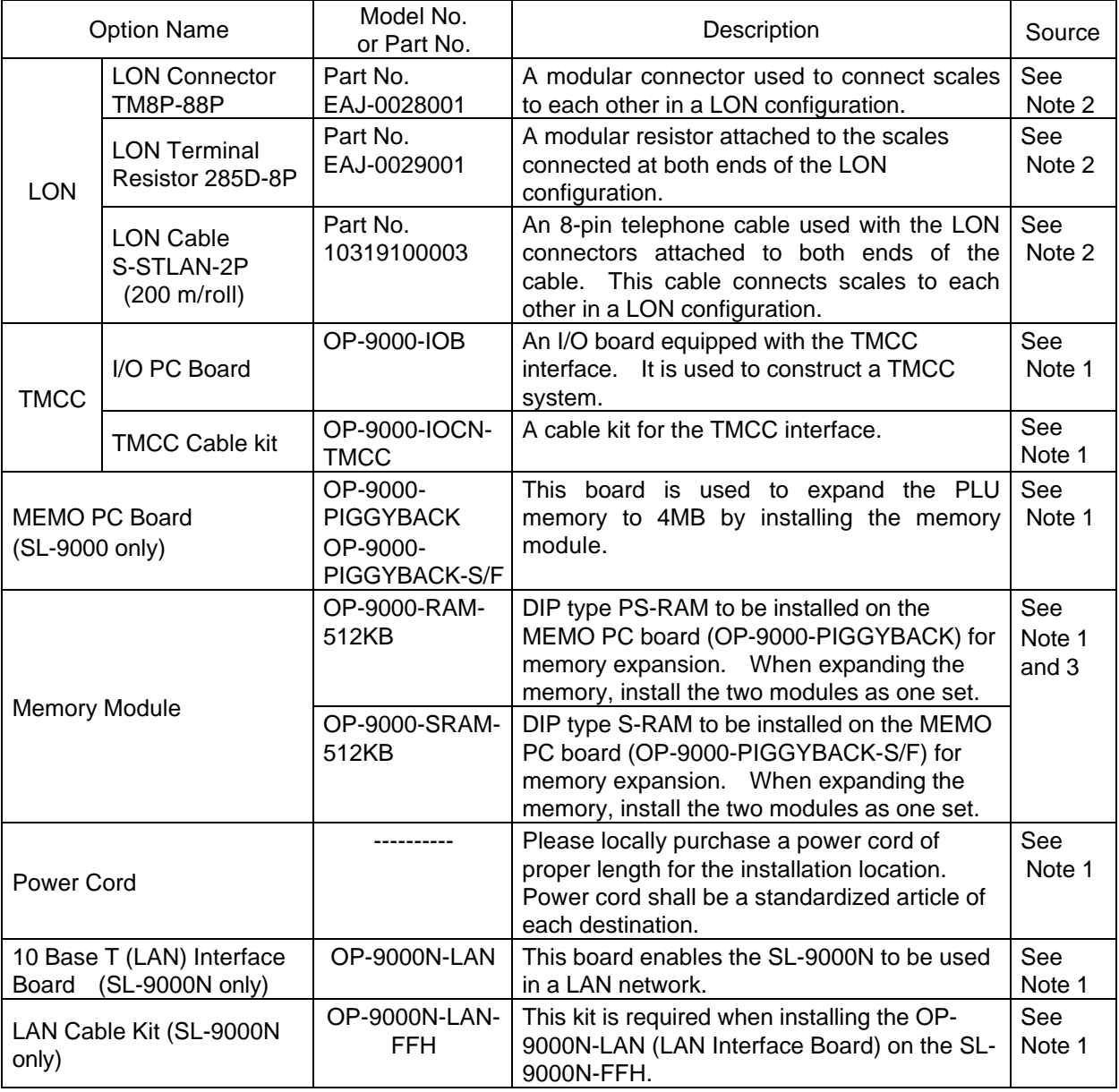

### *NOTES:*

- *1. Contact TOSHIBA TEC H.Q. or your nearest TOSHIBA TEC representative.*
- *2. Order from TOSHIBA TEC Parts Center or purchase locally.*
- *3. When purchasing memory modules locally, select one having the following specifications. Maker: HITACHI Pseudo Static RAM (OP-9000-RAM-512KB) HITACHI Static RAM (OP-9000-SRAM-512KB)*
	- *Type: HM658512ALP-8V 80 ns, 600 mil 32-pin Plastic DIP (DP-32) (OP-9000-RAM-512KB) HM628512ALP-770ns, 600mil 32-pin Plastic DIP (DP-32) (OP-9000-SRAM-512KB)*
- *4. The MEMO PC Board (with Flash ROM) is installed in the SL-9000N model as standard.*

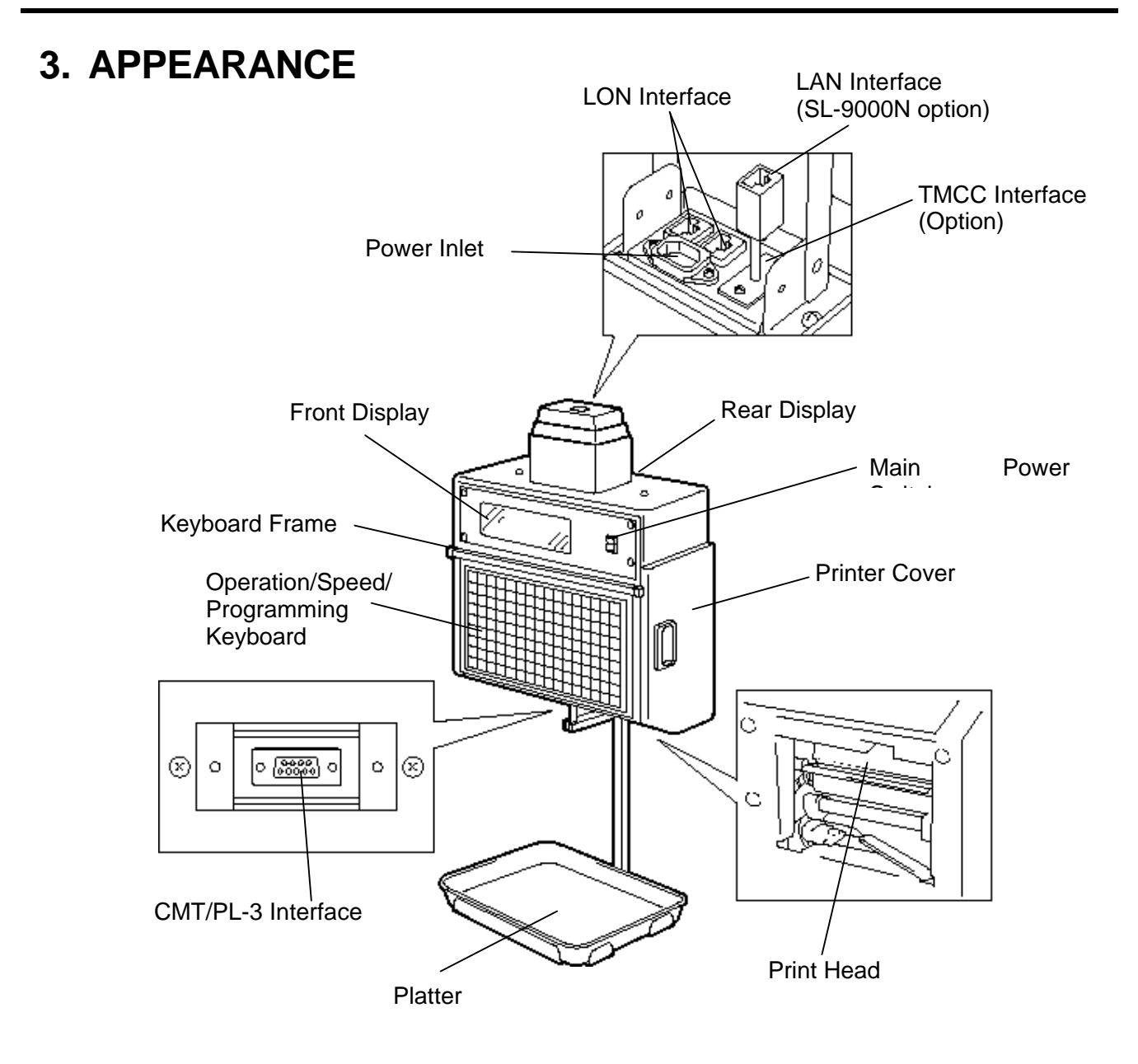

*NOTE: To set the speed/operation key sheet, open the keyboard frame and insert the two tabs of the key sheet into the two slots of the keyboard frame bottom.*

# **4. DISPLAY**

# **4.1 US TYPE**

 $\blacksquare$  Front Display Panel

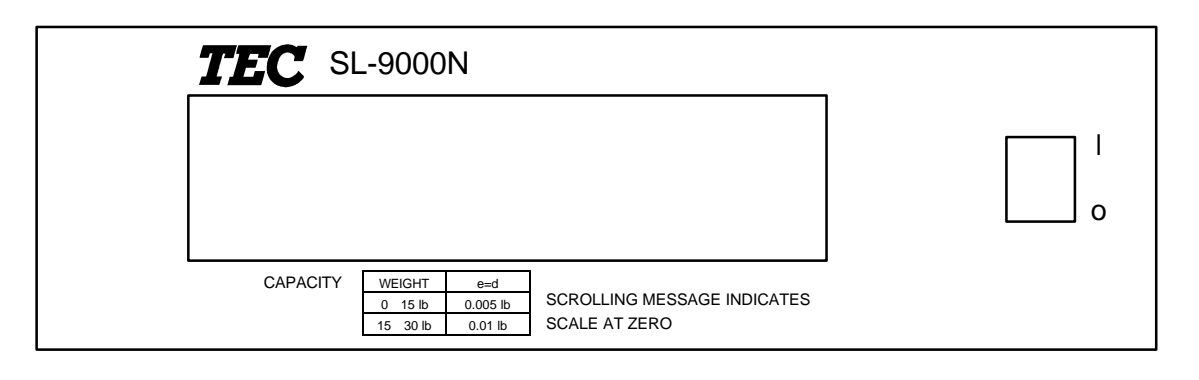

■ Rear Display Panel

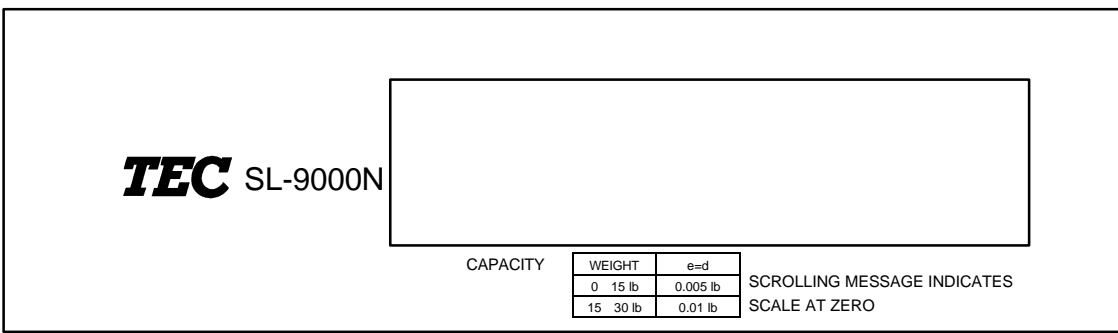

# **4.2 CA/QR TYPE**

# **Front Display Panel**

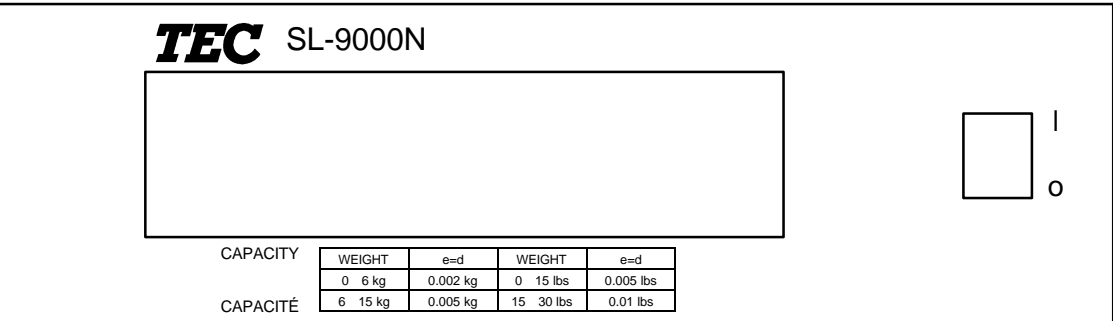

# ■ Rear Display Panel

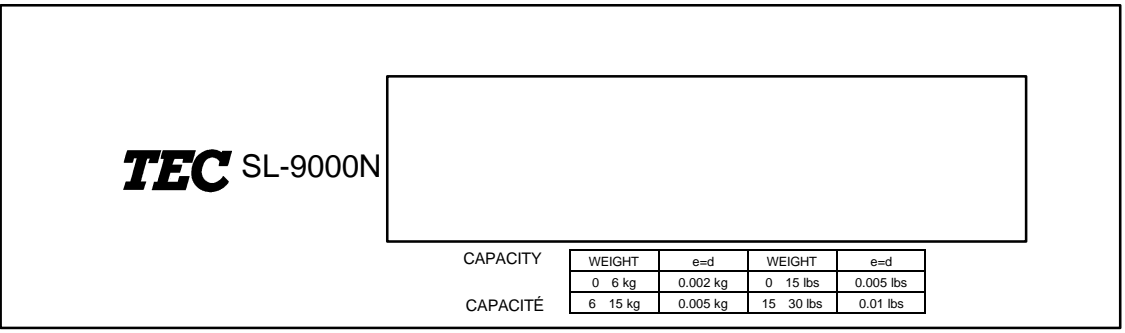

*NOTE: For the SL-9000 model, the model name on the display panel is "SL-9000".*

# **5. KEY LAYOUT**

# **5.1 PROGRAMMING KEYBOARD**

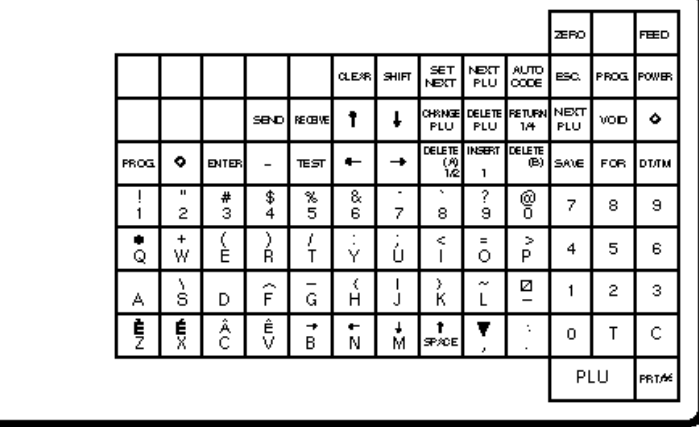

*NOTE: Blank keys have no function.*

# **Programming Keyboard Function**

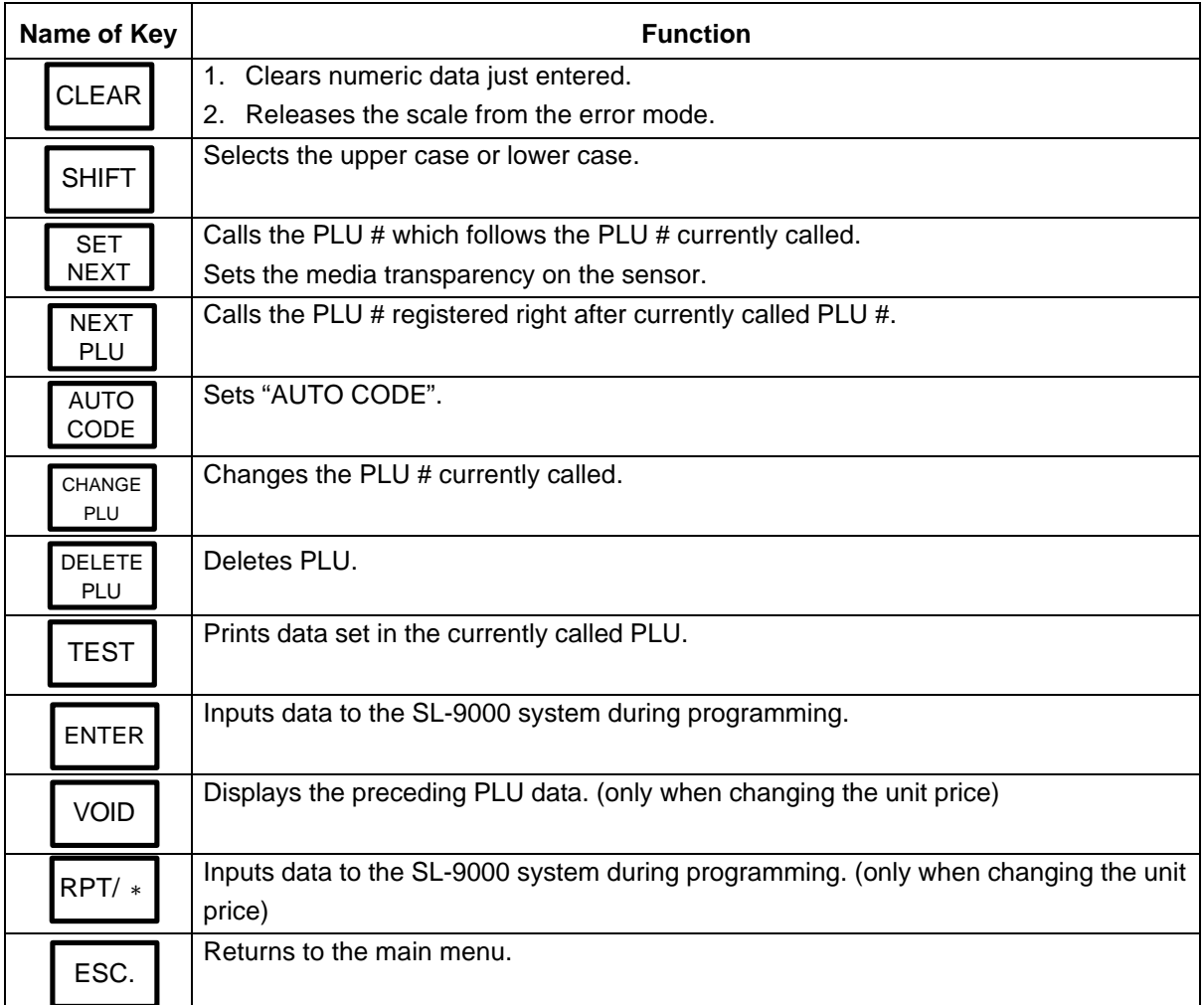

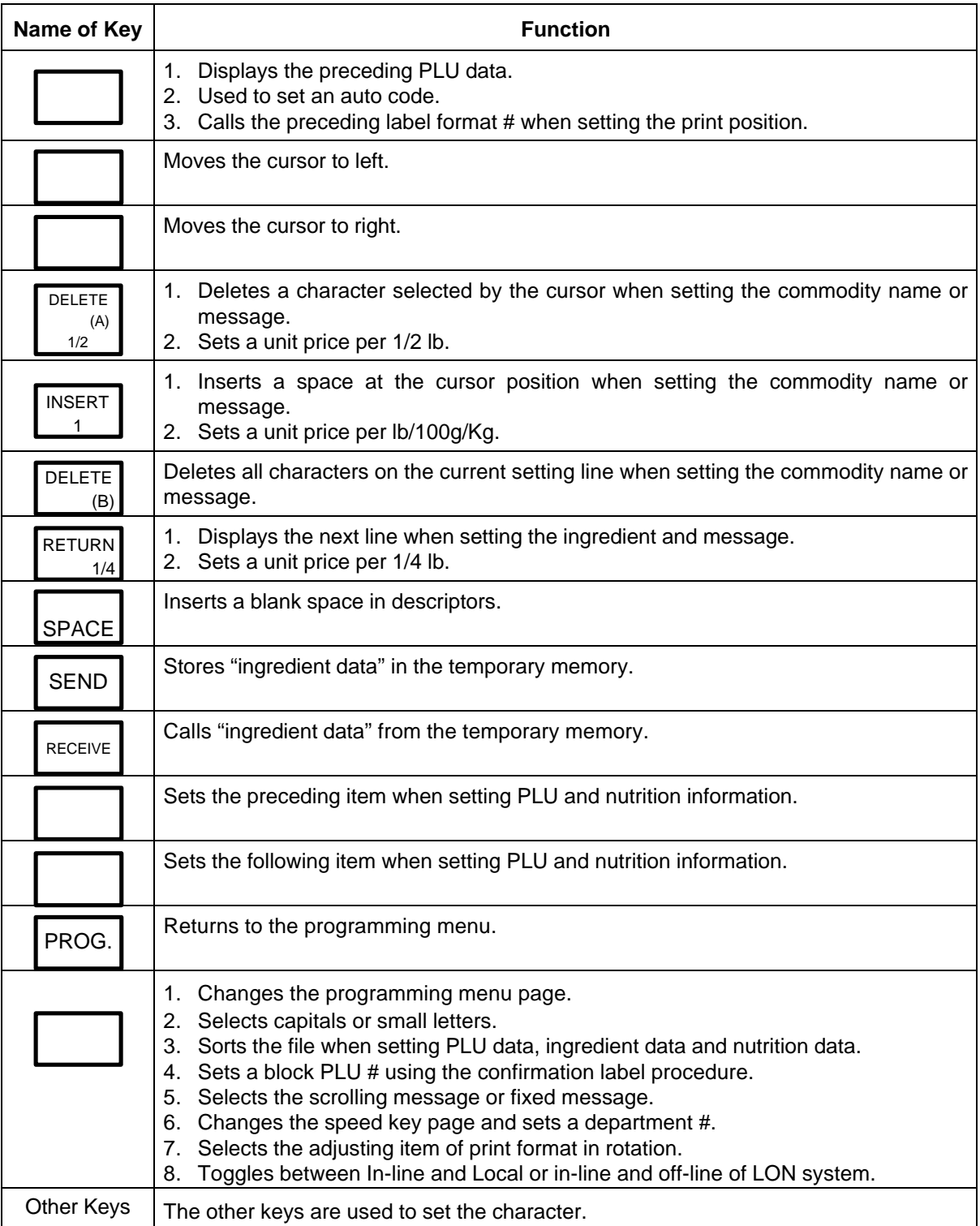

# **5.2 OPERATION KEYBOARD AND SPEED KEYBOARD**

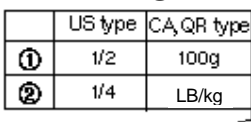

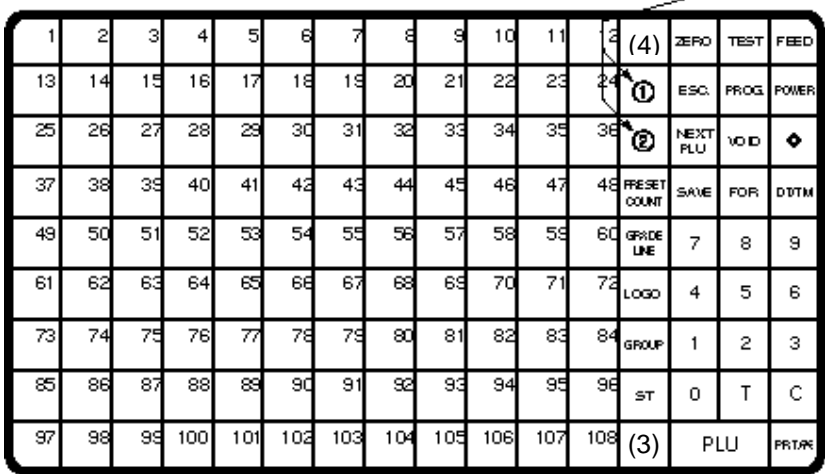

**NOTES:** 1. Pressing the  $\overline{Q}$  key enables another 108 PLUs assignment.

- *2. When the initial setting #8-7 is set to 1 (SL-9000) or #28-4 is set to 1 (SL-9000N), the (3) key will function as a Tare% key instead of a speed key.*
- *3. When the initial setting #12-8 is set to 1, the* (4) *key will function as an AUTO/MANUAL key instead of a speed key.*

### **Operation Keyboard Function**

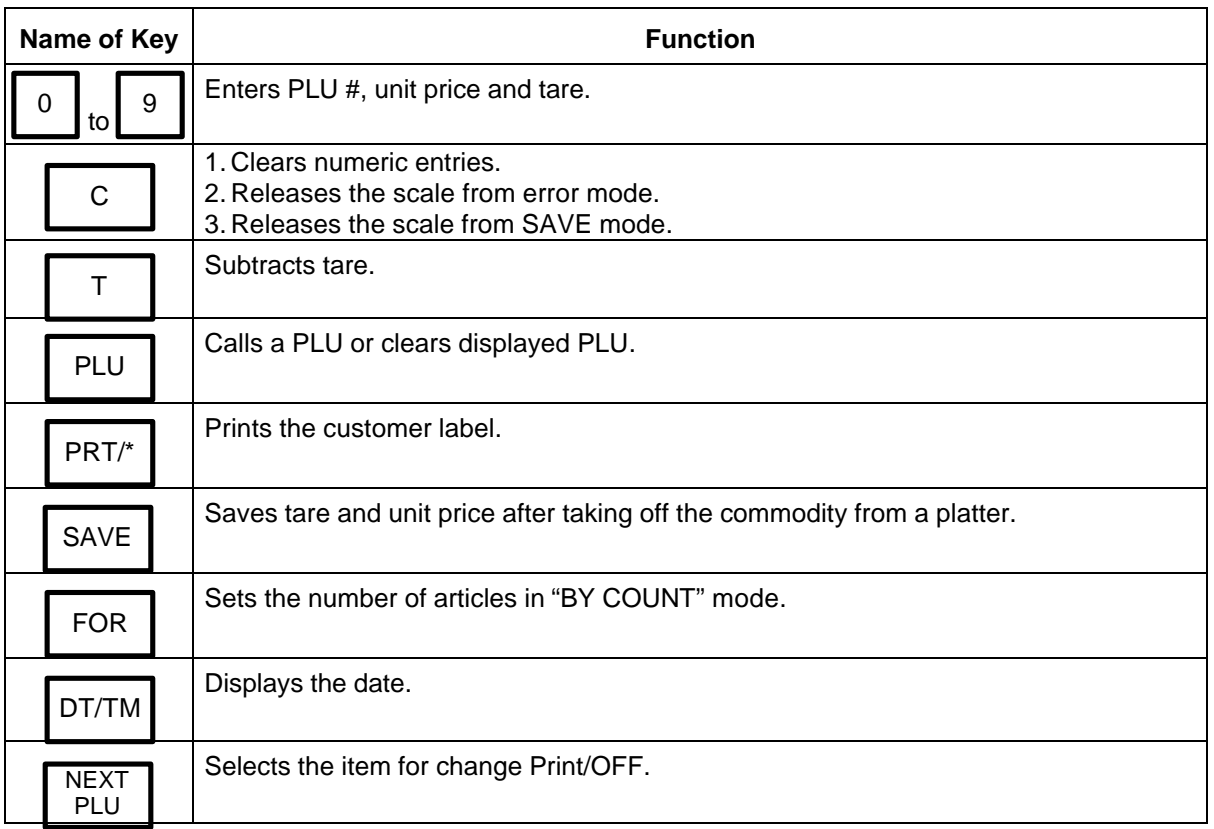

#### **5.2 OPERATION KEYBOARD AND SPEED KEYBORAD**

### **Name of Key Function** Corrects data just after the registration. 1. Selects the speed key page. 2. Selects the function for change Print/OFF. Returns to the main menu. Accesses print item, auto message timer, print format and issue mode selection mode. Turns the display on/off when the scale power is on. Changes between 1/2 lb and 1/4 lb (US type only). Changes the unit of measure to 100 g (CA/QR type only). Changes the unit of measure between lb and kg (CA/QR type only). Sets the number of labels to print. Prints a grade line. Calls the logo. No function. No function. This key is used for item or subtotal discount by entering a percentage. (Optional key by initial setting) Feeds the label. Issues a test label. Adjusts the zero point. Changes the label issue mode between Automatic issue and manual issue. (Optional key by initial setting) to Calls the PLU frequently used. VOID ESC. PROG. POWER  $1/2$  1/4 100g LB/kg PRESET COUNT GRADE LINE LOGO **GROUP** # **ST** FEED **TEST** 1 108 ZERO  $\frac{0}{0}$ AUTO/ MANUAL

### **Operation Keyboard Function**

# **6. PROCEDURE BEFORE OPERATION**

- 1. Ask an authorized installing dealer for the scale installation. Please contact your nearest TOSHIBA TEC representative.
- 2. Hang the platter arm from the scale. (See page 7-1.)
- 3. Load the label or receipt.
- 4. Set the following programming menus:

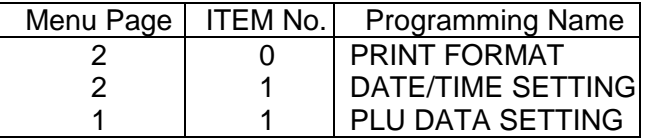

If necessary, set the following program menu:

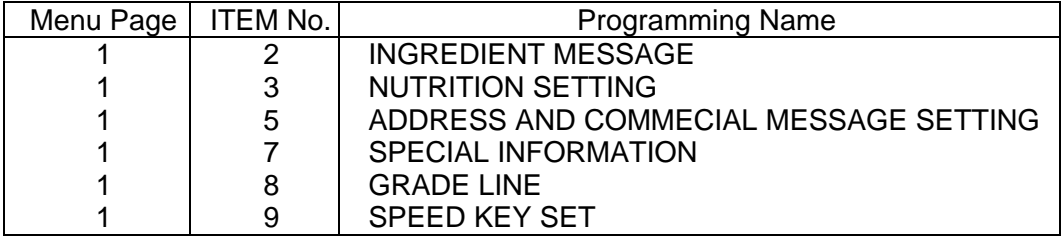

- 5. Call a PLU which contains the unit price used in weighing mode, then place a weight on the platter and check a correct price is displayed.
- 6. Label issued is ready.

*NOTE: For details of the programming menus, refer to Section 10.*

# **7. INSTALLATION PROCEDURE**

### **Scale installation on the wall or ceiling**

The installation should be an authorized installing dealer. Please contect your nearest TOSHIBA TEC representative.

### **Platter**

1. Attach the two platter mount plates to the platter arm with the four D-4x8 screws.

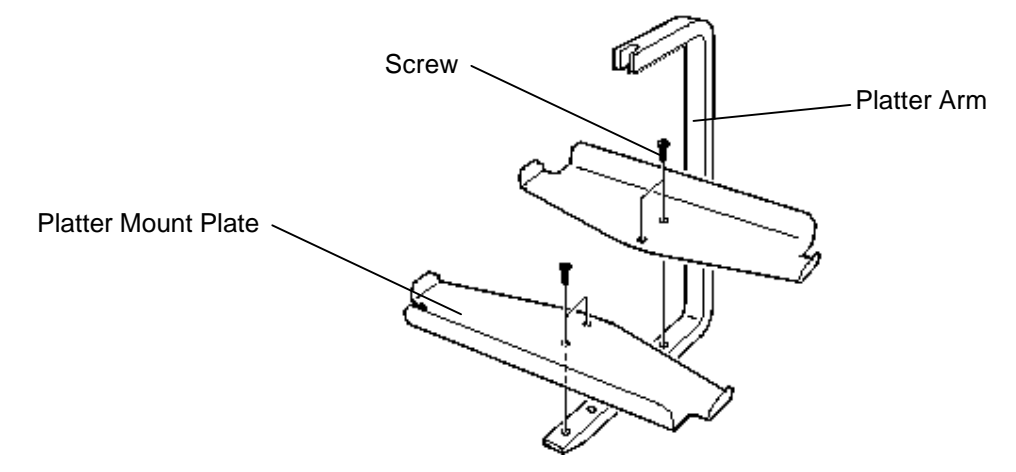

2. Fit the notch of the platter arm on the joint nut of the scale.

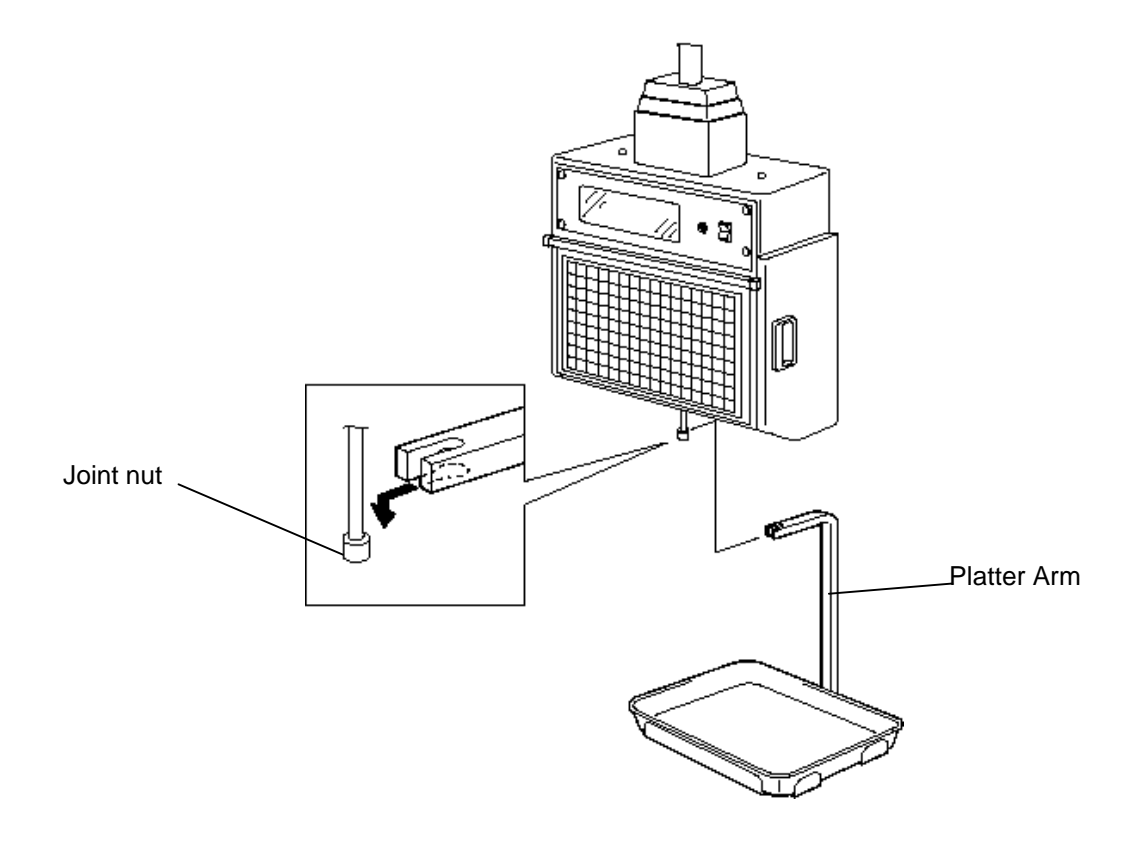

# **8. REMOVAL AND REPLACEMENT OF RECEIPT/LABEL**

- 1. Open the printer cover and turn the head-up lever to the anticlockwise.
- 2. Pull out the roll stopper and backing paper stopper, then remove the receipt/label core with the backing paper. You can loosen the backing paper by turning the paper winding shaft anticlockwise.

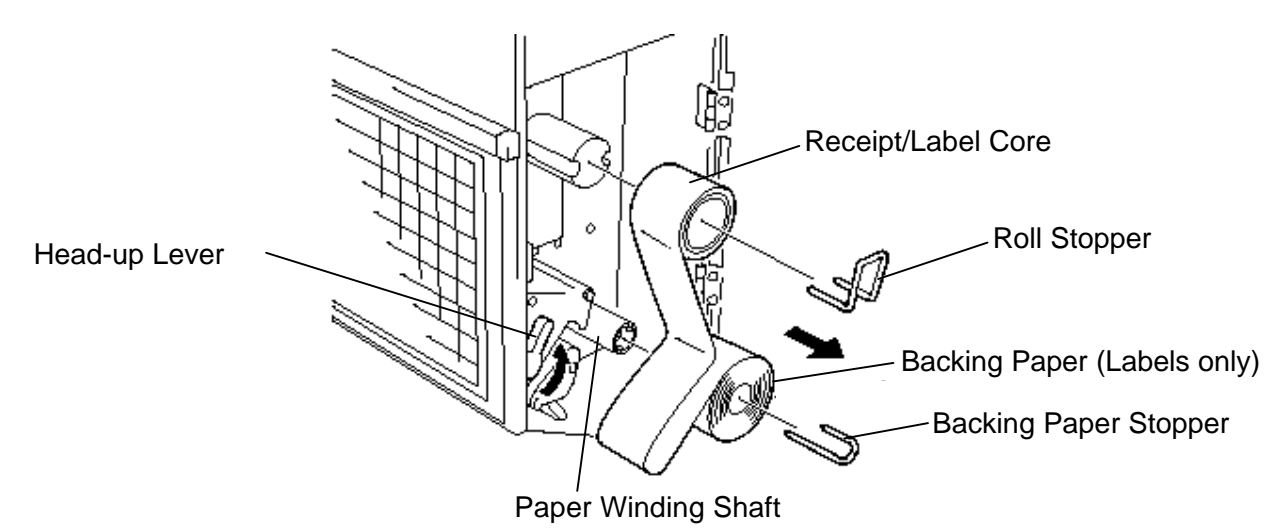

3. Put a new receipt/label roll over the media shaft and fix it with the roll stopper.

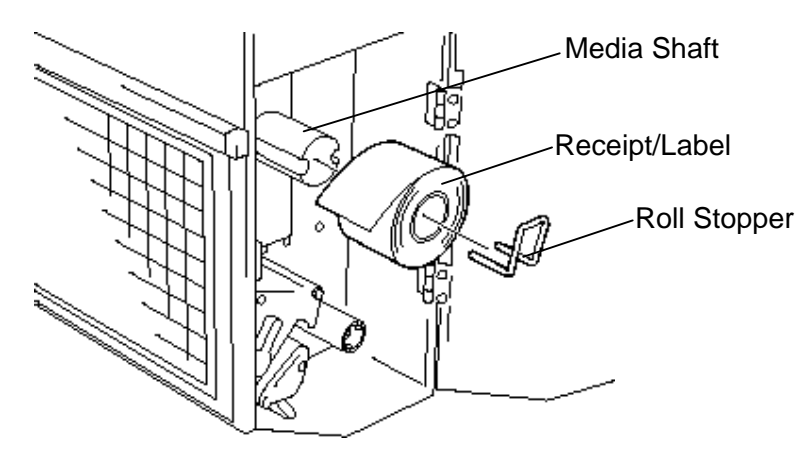

- 4. Insert the tip of the receipt/label into the print head.
- 5. Align the two media guides with the right edge of the receipt/label.

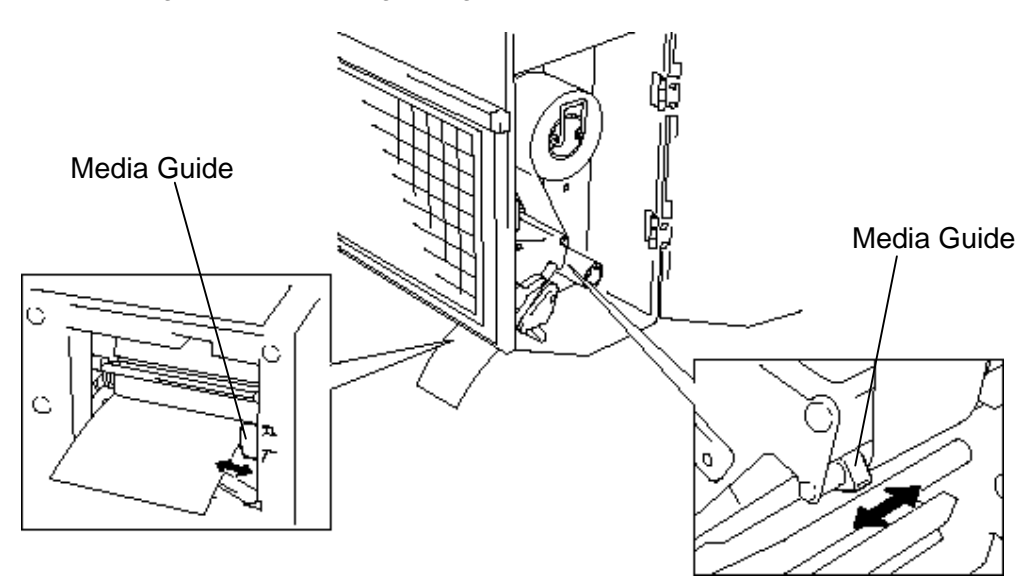

- 6. Thread the receipt/label as shown below.
	- *NOTE: Labels and receipts should be left-aligned as viewed from the front of the machine, and always threaded in parallel with the media shaft and the print head. Failure to do this may cause a paper jam or a skew feed.*
- 7. Turn the head-up lever to the arrow indicating direction to set the print head in position.

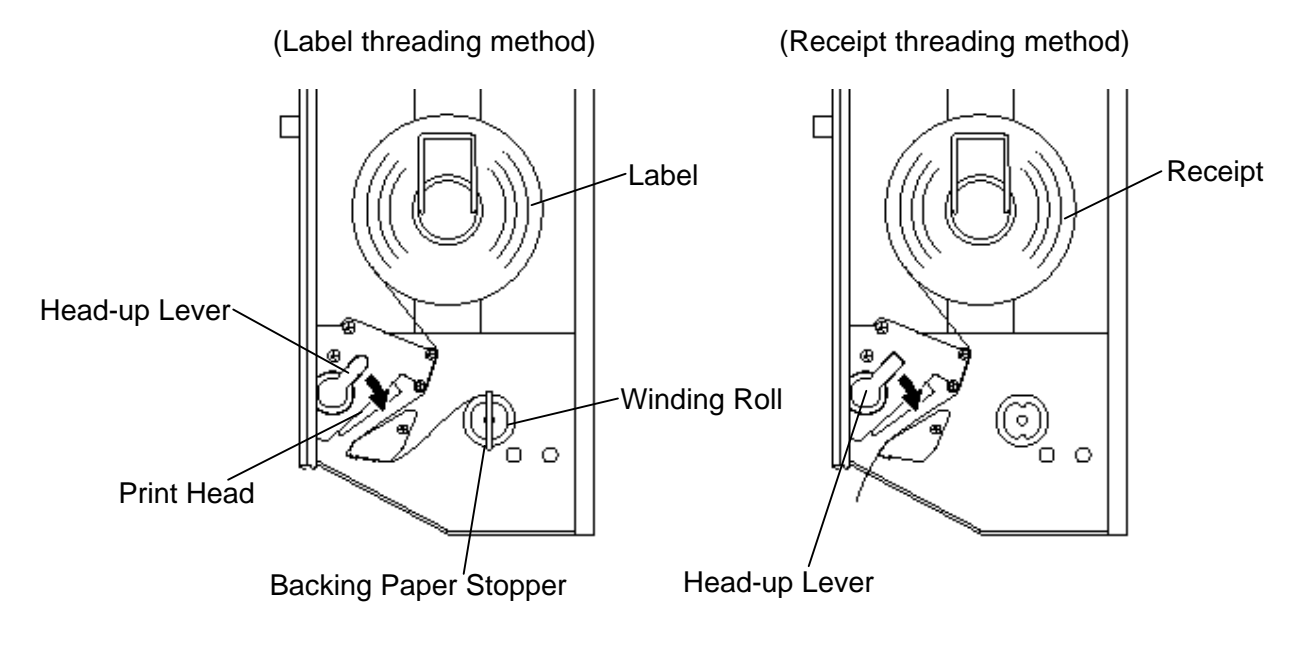

- 8. Close the printer cover.
- 9. Finally press the Feed key to confirm that the labels/receipts are loaded correctly.

# **9. OUTLINE OF OPERATION**

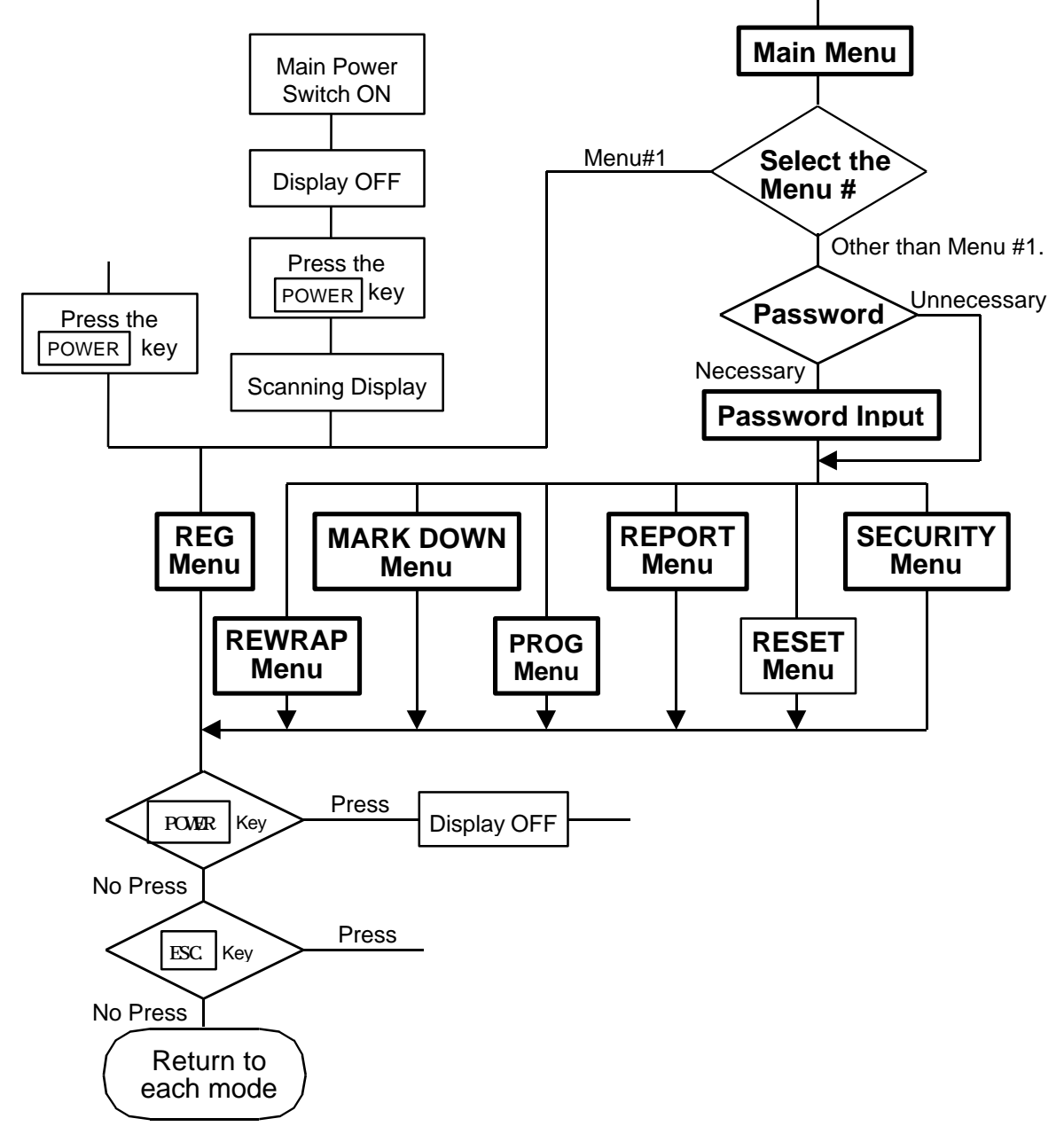

### *NOTES:*

- *1. You can register a password to avoid unauthorized access to each menu except for REG. menu.*
- 2. To avoid unneeded use of the display, press the **Power key to turn the display off while** being unused. Pressing the  $|_{\text{Power}}|$  key again allows you to enter REG mode without scanning.
- *3. Refer to respective sections for explanation of each menu enclosed by a thick rectangle.*

# **10. PROGRAMMING PROCEDURES**

### **How to access to Programming Menu**

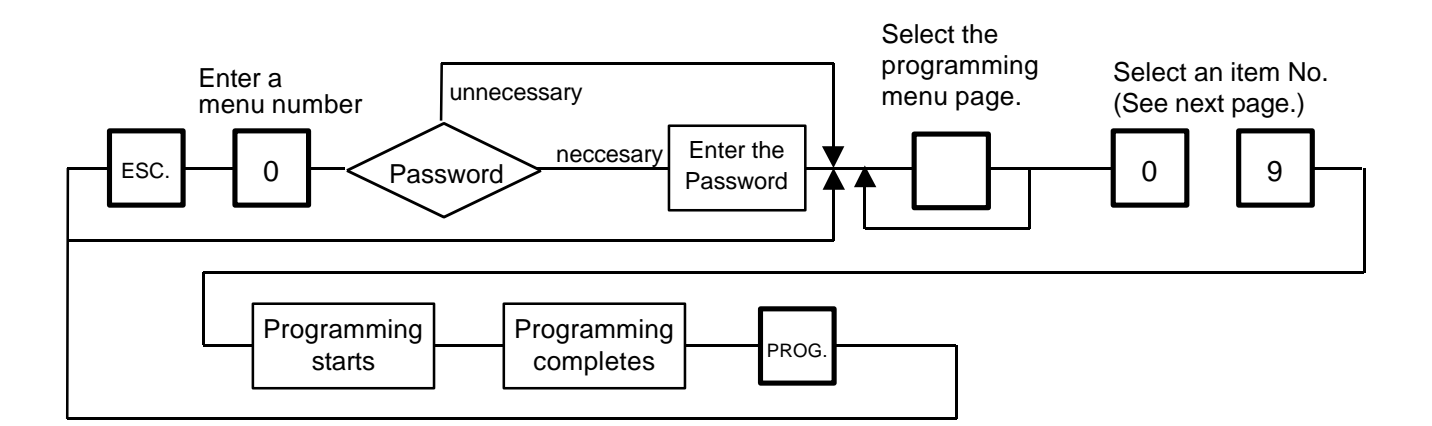

#### *NOTES:*

- 1. When the selected menu ( $\begin{bmatrix} 0 \end{bmatrix}$ ) is protected from an access, refer to Section 12.2 and enter *the password.*
- *2. In Section 10.1, 10.2 and 10.3, items which have been sold on that day cannot be called before resetting (refer to Section 14) unless Initial Set #1-4 is set to 1.*

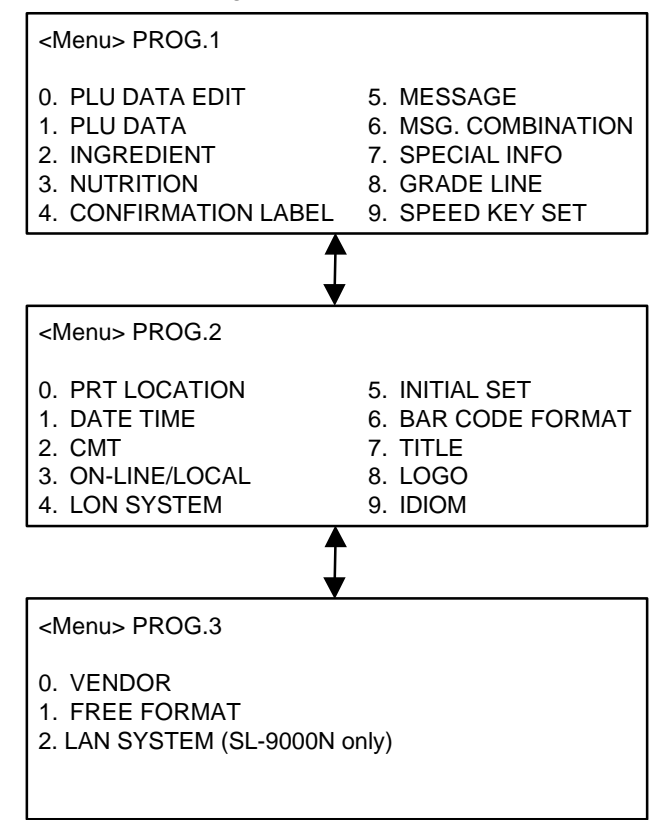

#### $10 - 1$

# **Title and Contents of Programming Menu**

Table 1.

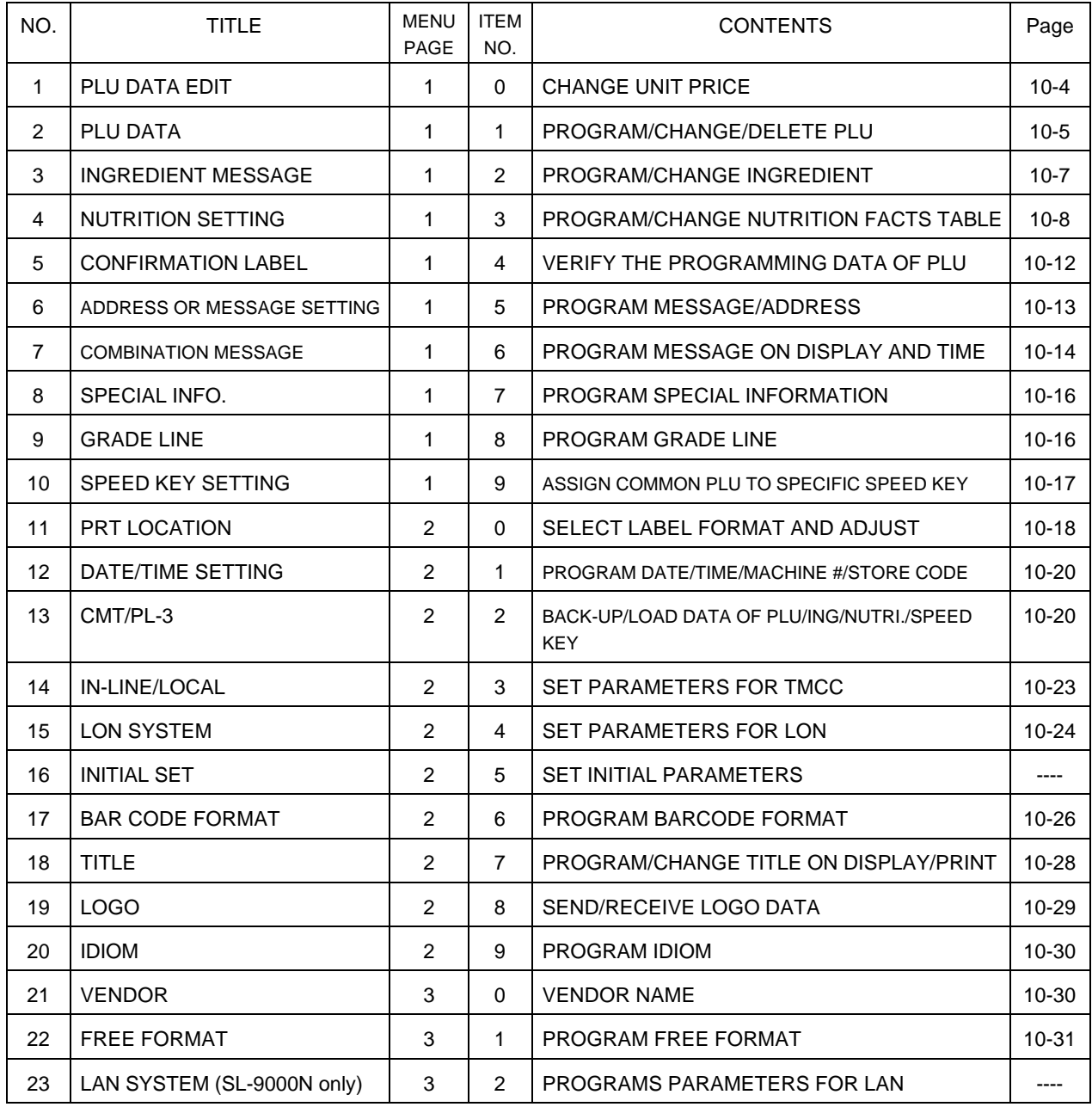

*NOTE: Menu No. 16 and 23 are program for use of dealers. Contact your nearest TOSHIBA TEC representative if you desire to use them. When you enter one of these menus by mistake, press [ESC.] key to return to Main Menu.*

#### **How to enter characters**

Use the following procedure to enter a commodity name, address and ingredient message.

Example) 1st line: TEC STORE 2nd line: (TEL) 0123-45-6789 1 st line content 2 nd line content T | E | C | SPACE | S | T | O | R | E RETURN 1/4 SHIFT | ( HSHIFT | T | E | E DELETE (A) (A) | L | --| 6 | 7 | 8 | 9 O

*NOTES:*

- $1. |$  and  $|$  keys are the cursor keys.
- *2. To insert a space, move the cursor to the next character to the space to be inserted, and press key.* INSERT
- 3. To delete a line, press DELETE (B) key.
- *4. To move the cursor to the preceding line when entering a commodity name, press key, or key.*
- *5.* Pressing the  $\infty$  key toggles between the capital and small letter.
- 6. When entering a commodity name, press or **ENTER** | key instead of the **k** are to *return.* RETURN 1/4
- 7. Pressing the CHANGE PLU key toggles the type font between normal and boldface.
- *8. To call a preset ingredient message idiom, follow the procedure below:*

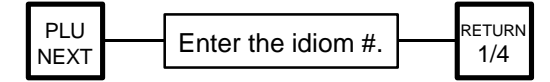

*9. To skip a line when entering an ingredient message, follow the procedure below:*

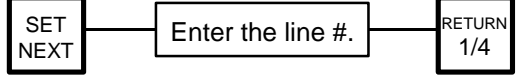

### **10.1 PLU DATA EDIT**

Menu Page: 1 Item No.: 0

In this procedure, use operation keys (except when calling a PLU by using a speed key). The unit price stored in a PLU can be changed with this menu.

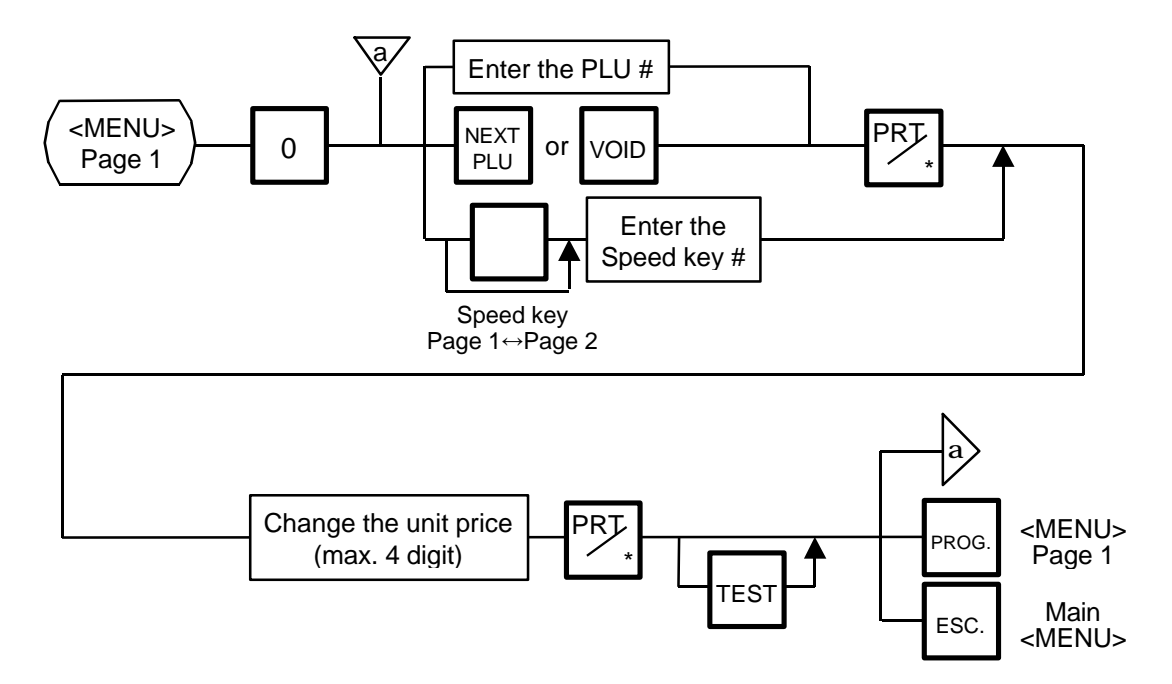

### *NOTES:*

- *1. An attempt to call a PLU # that has not been stored in the PLU file results in an error.*
- *2. Under this Menu (Menu No. 0), "open-price" PLU's price cannot be changed.*

### **10.2 PLU DATA SETTING**

Menu Page: 1

Item No.: 1

Setting or changing the contents of PLU (PLU#, UPC#, Commodity Name, etc).

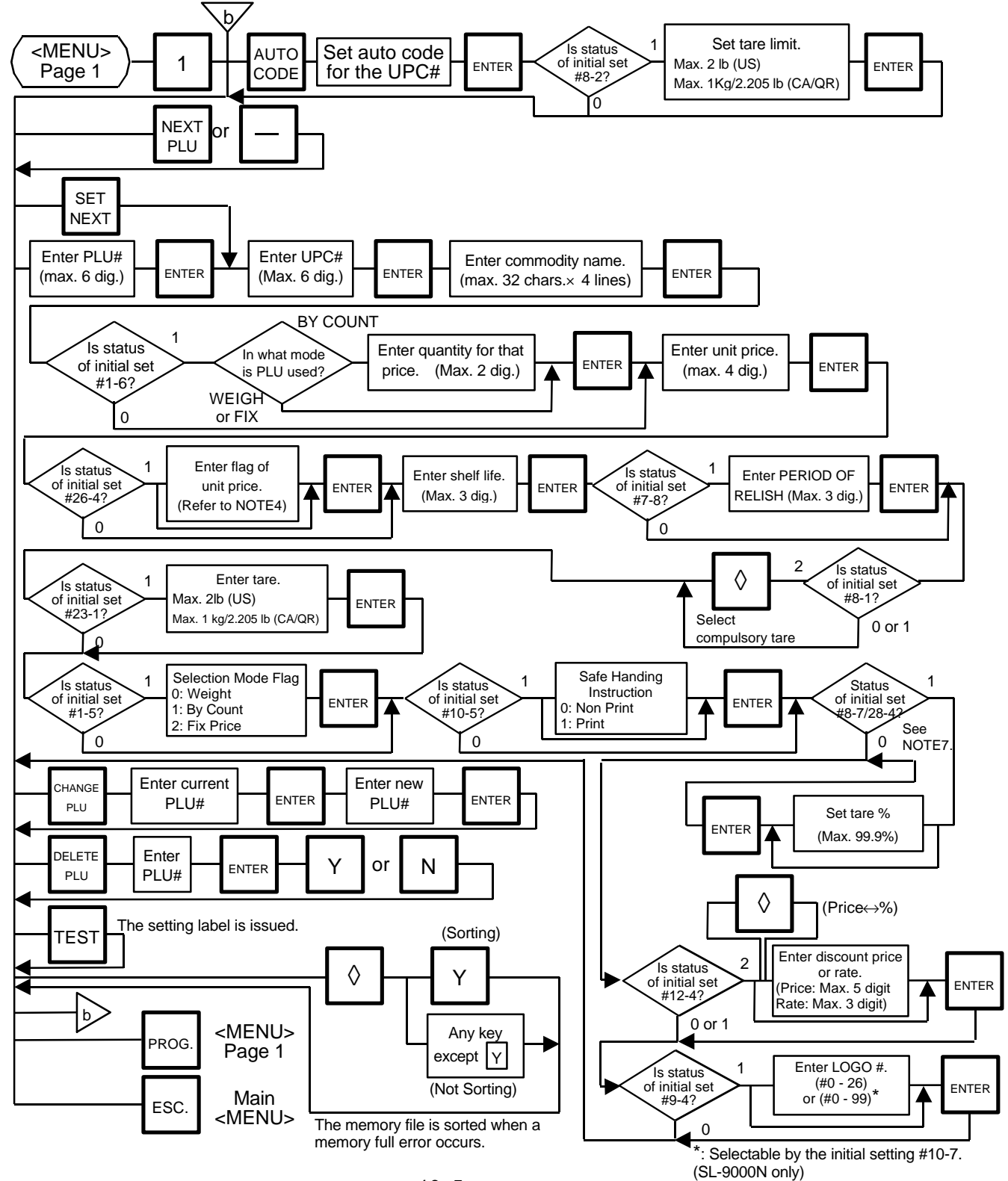

10- 5

#### **10. PROGRAMMING PROCEDURES**

key advances to the next menu. Pressing the key returns to the preceding menu. Verification label of PLU data Pressing the  $\vert \vert$  key instead of the  $\vert$  ENTER

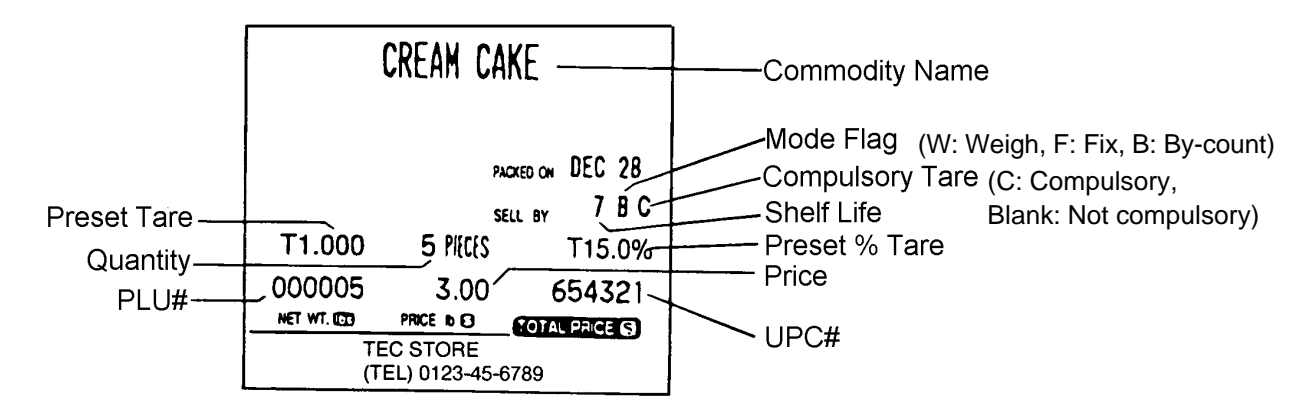

#### *NOTES:*

*1. A UPC code is made up of a combination of an entered code and an AUTO CODE. Be sure to attach some characters to the end of the AUTO CODE, or all entered codes will be ignored and an AUTO CODE will become an UPC code (see ex. 1).*

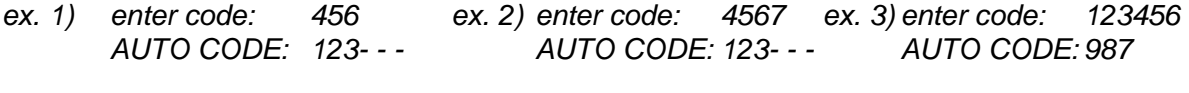

*code#: 123456 code#: 123567 code#: 987*

- 2. When there is no area to store PLU data, an error occurs when pressing the ENTER key.
- *3. Changing a PLU # to the number to which other PLU data is set will result in an error.*
- *4. Unit price flag may be selected as follows:*
	- *1) In case of lb scale*

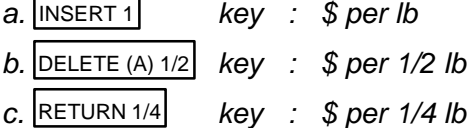

*2) In case of kg scale*

*a. key : \$ per 100 g or Kg*  $a.$  INSERT 1

- *5. Tare limit should be a multiple of 5, up to 2.000 lb for US type and a multiple of 2, up to 1.000 Kg for CA/QR type.*
- *6. Safe handling instructions can be printed on 57-mm wide labels only. Safe handling instructions are printed on labels formatted for ingredient messages. Only ingredient message labels with 13 or more lines can be used to print safe handling instructions. Available print formats are as follows:*

*13 (63), 15 (65), 16 (66), 23 (73), 25 (75), 26 (76), 33 (83), 35 (85), 36 (86), 41, 42, 43, 48 and 49.*

- *7. Tare % indicates a percentage of tare in gross weight, which is available when the Initial Setting #8-7 is set to 1 (SL-9000) or #28-4 is set to 1 (SL-9000N).*
- *8. When setting open prices in the count mode (Initial Setting #1-6: 1), set zeros as quantity and unit price.*

# **10.3 INGREDIENT MESSAGE**

Menu Page: 1 Item No.: 2

Ingredient messages can be printed on a label with a maximum of 54 characters per line using small letters or 32 characters per line using boldfaced small letters. Will print up to 38 lines.

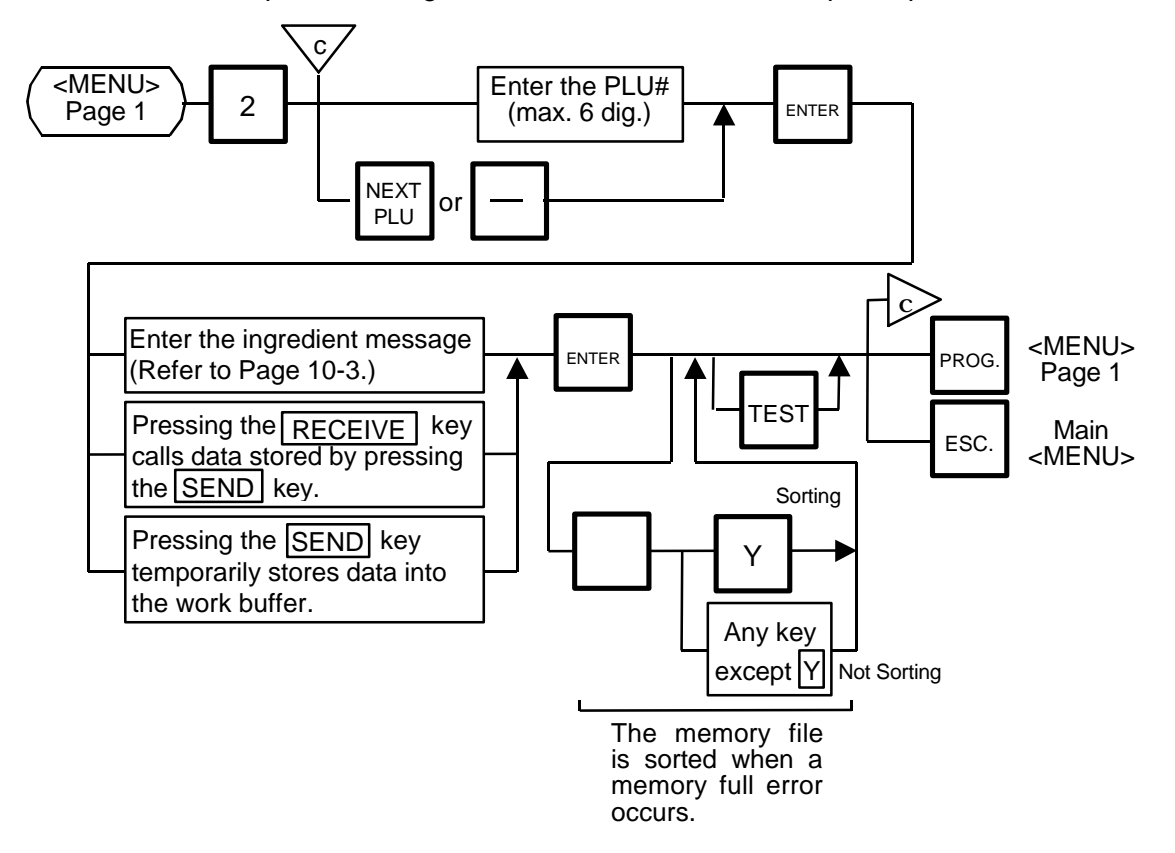

- *NOTES: 1. When no data is programmed for the PLU, ingredient cannot be set.*
	- *2. When a selected PLU is not stored in the PLU file, a* "*PLU NOT FOUND*" *error occurs.*
	- *3. Once you exit this menu and enter again, data stored in the work buffer is cleared.*
	- *4. When there is no area to store ingredient data, a "MEMORY FULL" error occurs.*
	- *5. Different PLUs cannot use the same ingredient data. (PLU and ingredient data are in pairs.)*

### **10.4 NUTRITION SETTING**

Menu Page: 1 Item No.: 3

Using the following procedure, nutrition information and caloric intake can be set. Serving Size and Servings Per Container consist of a maximum of a 18 characters. However, total number of characters including title characters must not exceed 30.

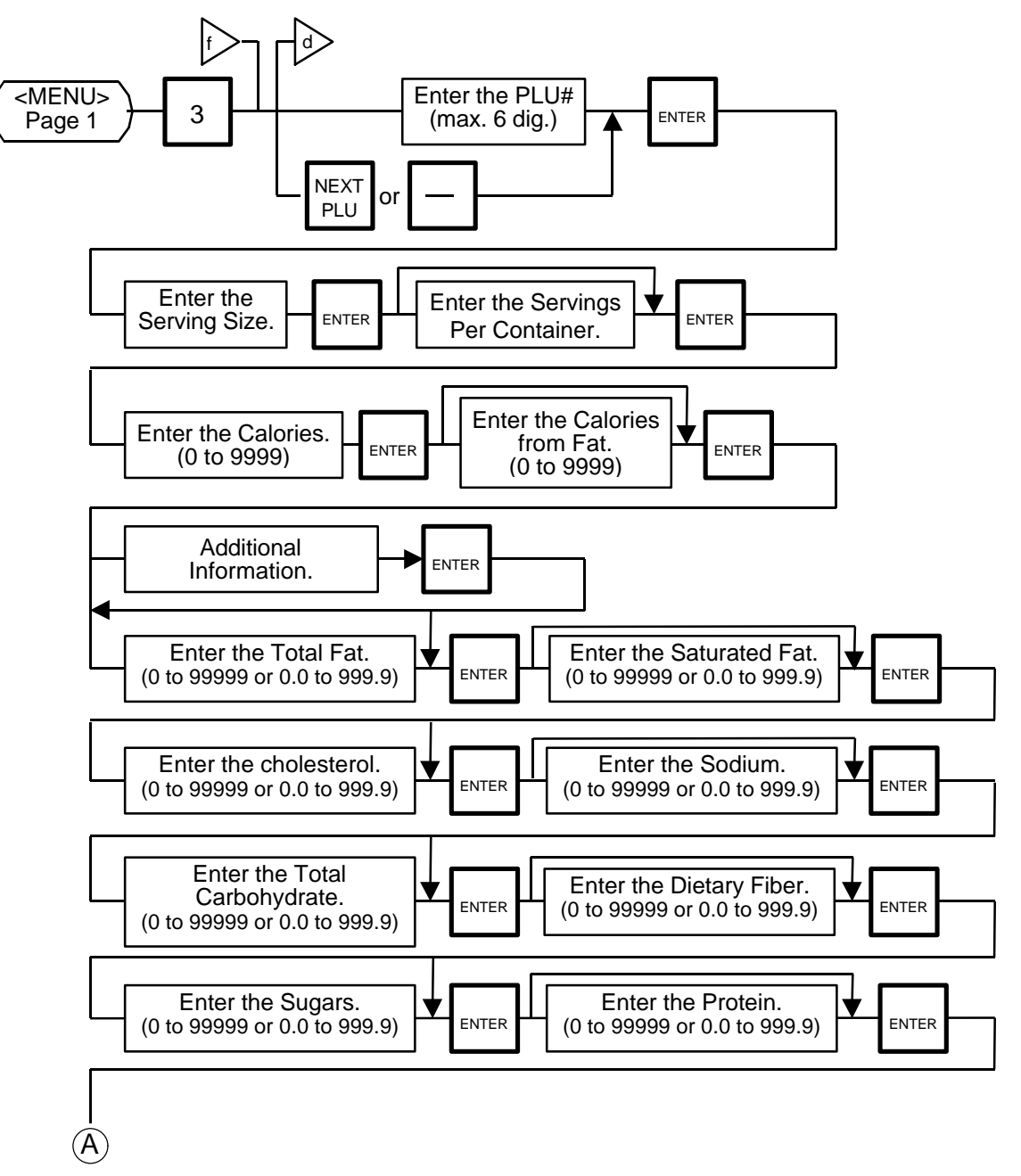

**10.4 NUTRITION SETTING**

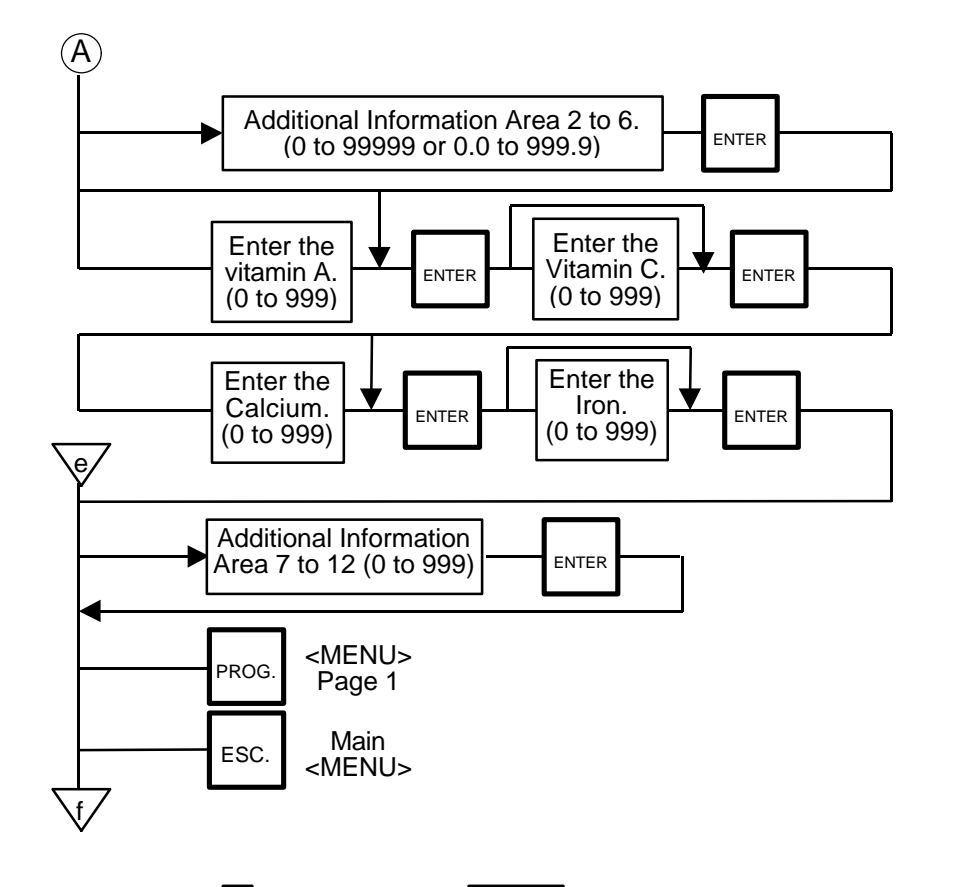

*Pressing the* | key instead of the ENTER | key advances to the next menu. Pressing the | key *returns to the preceding menu.*

#### *NOTES:*

- *1. When a selected PLU# is not stored in the PLU file, an error occurs.*
- 2. Nutrition file is input each time the ENTER Loney is pressed. Thus, if you quit the procedure on the way, data entered without pressing **ENTER** | key is not stored.
- *3. The additional information can be used only when its title has been registered in Section 10.17.*

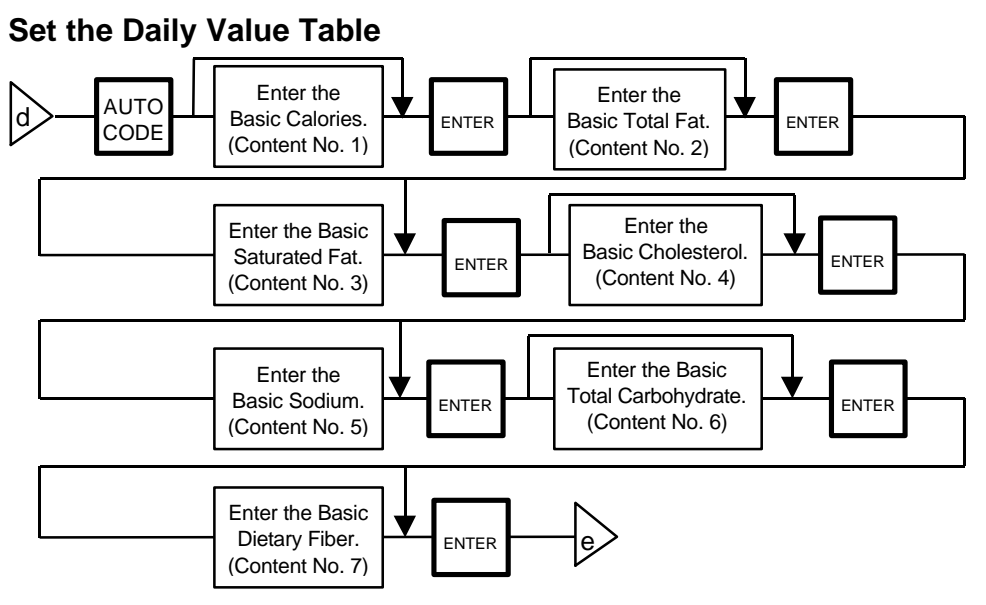

#### *NOTES:*

*1. DAILY VALUE (Max. 8 digits)*

*1) The contents of Daily value*

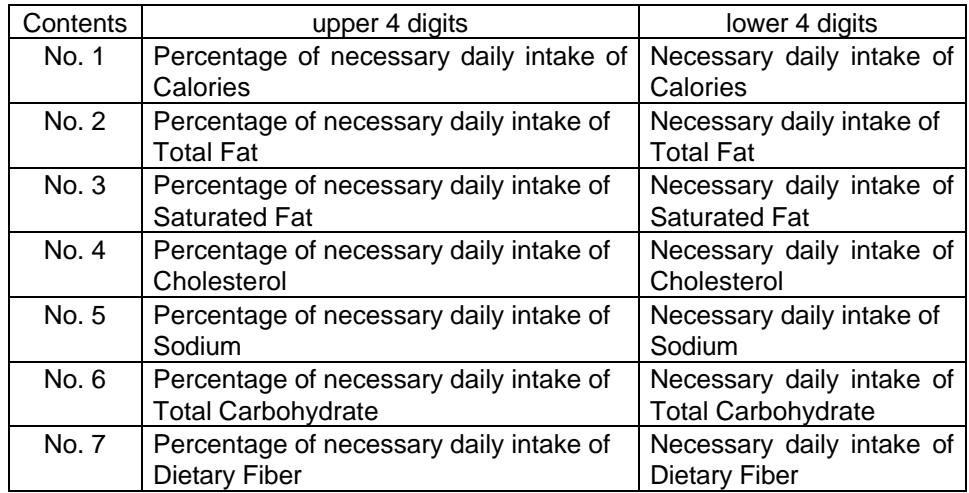

- *2) The necessary daily intake of calories can be changed by changing the above table data, and percentage will be changed accordingly.*
- *2. Percentage of daily intake*
	- *1) Percentage data are printed in right justified 3 digits with zero suppression.*
	- *2) Under the following conditions, an error occurs and data will be printed as '- - %'. Percentage data exceeds 3 digits (999 %).*

*Data is entered improperly.*

*Other than*  $x \times x \times x$  *or*  $x \times x \times x$ *Other than numerals (0 to 9) and a point '.'*

*3) Calculation*

*(input data)/(necessary daily intake)*×*100 = Percentage of daily value (round the obtained data to one decimal place)*

10-10

**Deleting Nutrition Data**

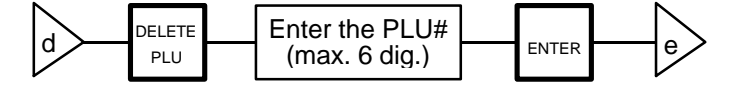

#### **Memory file sort**

The memory file is sorted when a memory full error occurs.

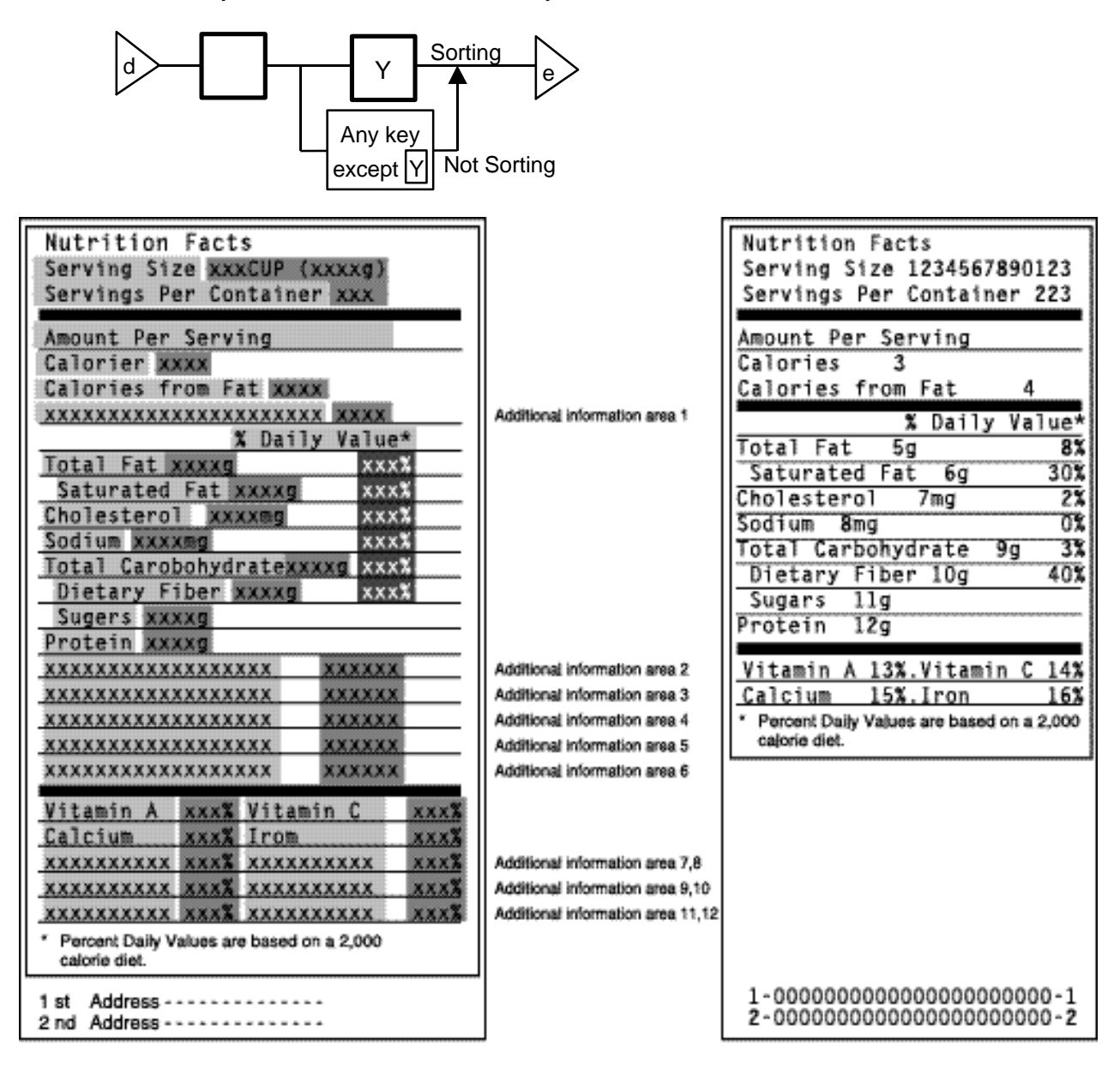

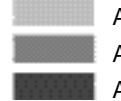

Area for titles

Area for entry data: Set in this menu (Nutrition Setting procedure) Area for data: Calculated on the basis of the entered data in Menu Page1/Item No.3

#### 10-11

# **10.5 PLU VERIFYING LABEL**

Menu Page: 1 Item No.: 4

Verifies PLU data stored in the scale.

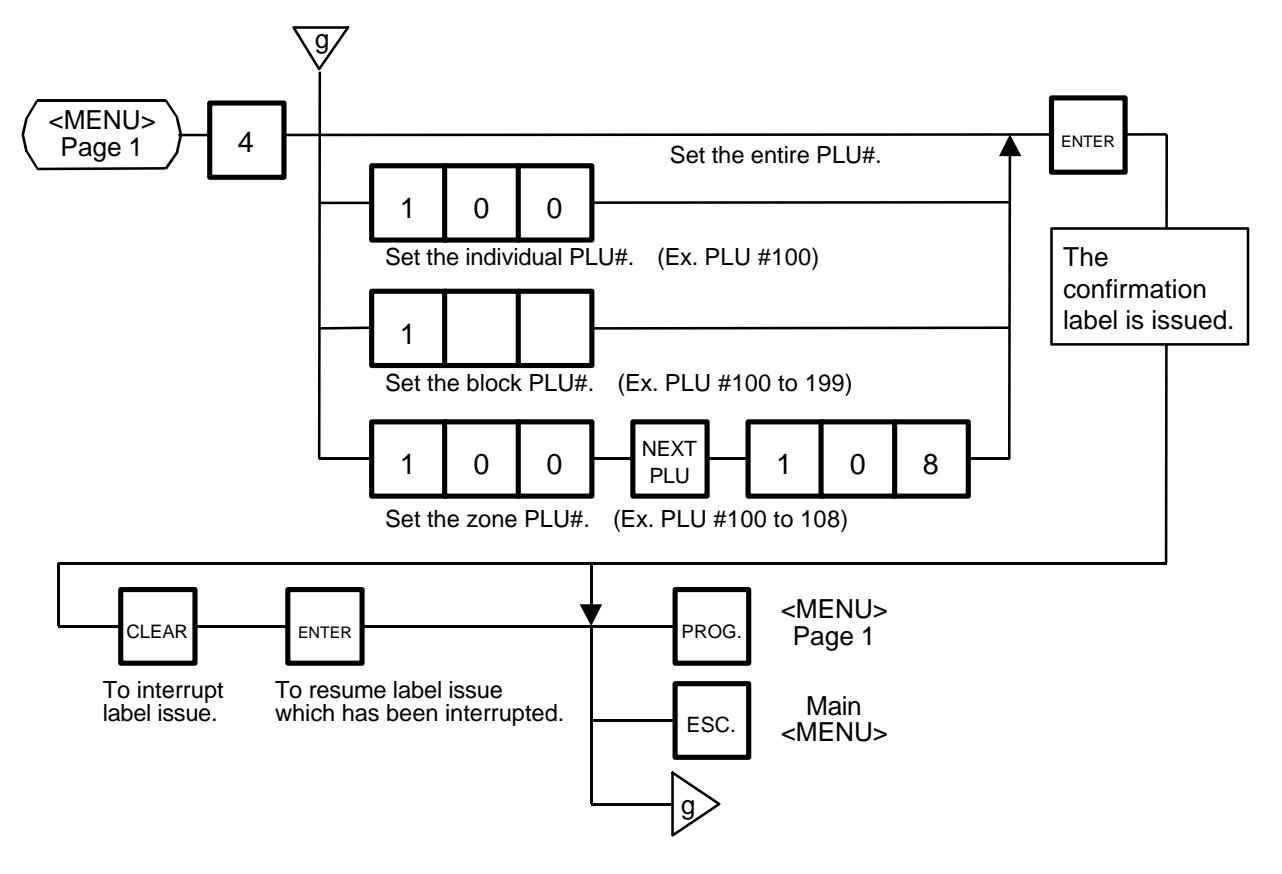

#### *NOTES:*

- *1. Labels are printed in both batch mode and on-demand mode.*
- 2. When no PLU is stored in the selected range, an error occurs when the **ENTER** | key is *pressed.*
- *3. Pressing the key releases the scale from the error mode and returns to the initial status of this menu.* 3. Pressing the | CLEAR |
- *4. After clearing a paper jam error, the scale will wait for an entry of PLU# again.*

# **10.6 ADDRESS AND COMMERCIAL MESSAGE SETTING**

Menu Page: 1 Item No.: 5

A store address printed on label and a commercial message shown on the display can be set within the following character limits using the procedure below.

Address: 32 characters × 2 lines Message: 90 characters Receipt Header: 24 characters in the 1st/2nd line and 48 characters in the 3rd line

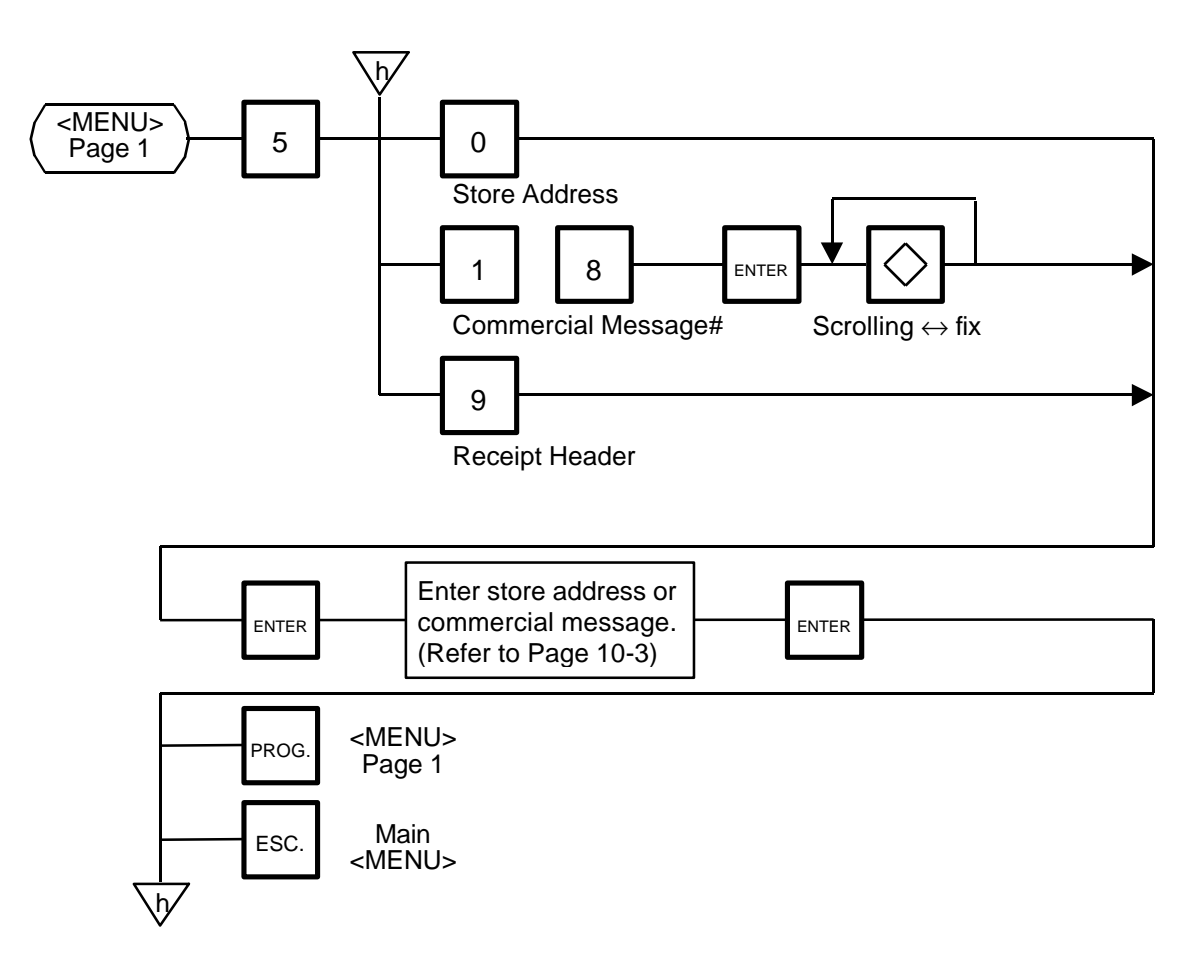

*NOTE: When the fixed message is selected, the first 16 characters will be indicated on the display.*

### **10.7 COMBINATION MESSAGE**

Menu Page: 1 Item No.: 6

You can combine some messages set in Section 10.6 together and create a maximum of 24 different combination messages.

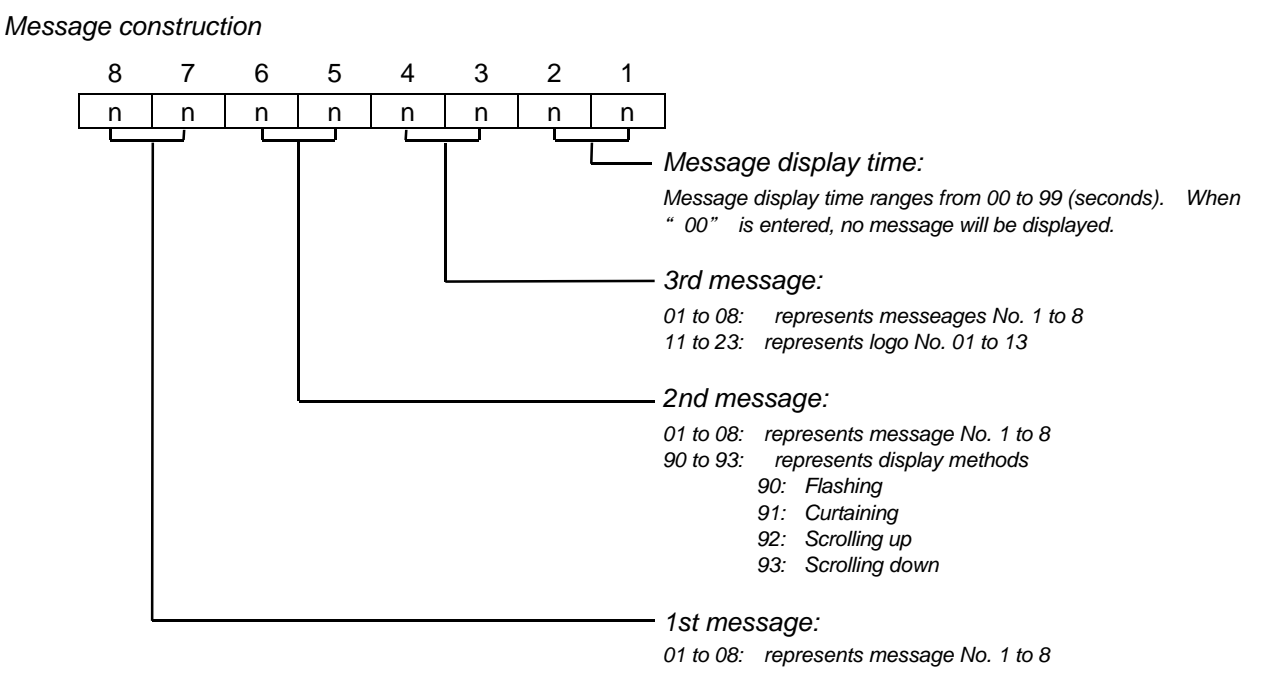

### *NOTE: When the fixed message is selected, set "00" as the 1st and 2nd messages. Otherwise, set "00" as the 1st message.*

*When the Flashing, Curtaing, Scrolling up or Scrolling down is selected, set "00" as the 1st message.*

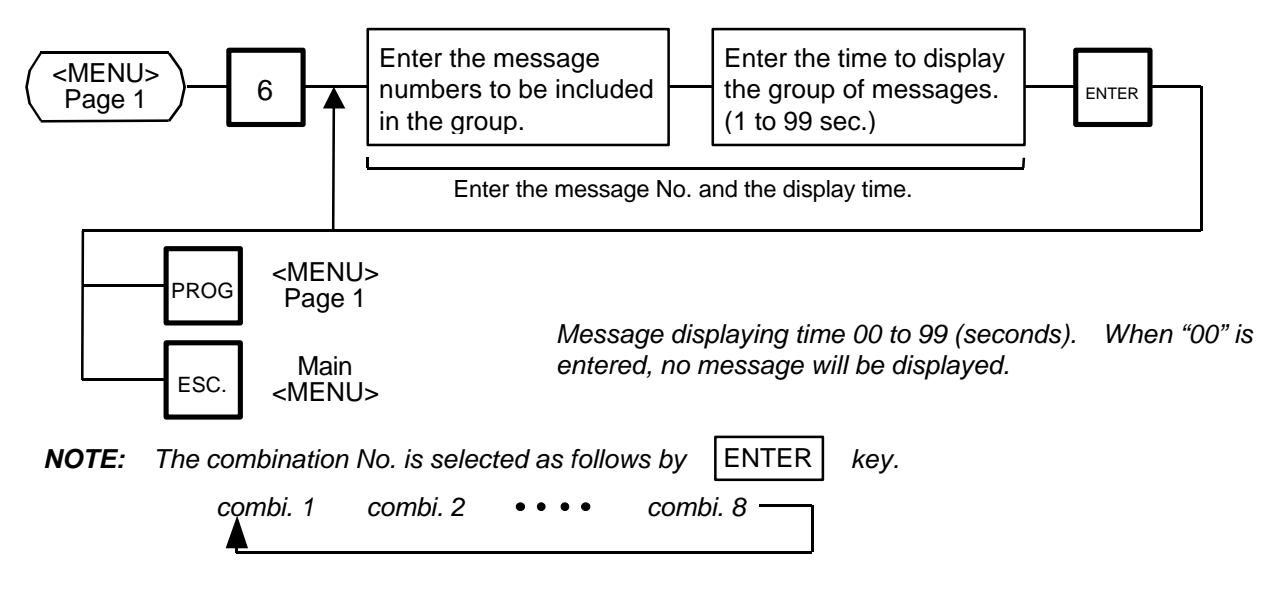

- 3. Display method varies depending on message construction.
	- 1) message combination
		- a. single message either scrolling or fixed is available.
		- b. multiple message scrolled regardless of selection.
	- 2) logo combination
		- Logo must be a single logo and a fixed display. When logos are combined, no message will be displayed.
	- 3) combination of message and logo It is prohibited. When both a message and logo are combined together, only message will be displayed.
- 4. You can press the  $|PROG|$  and the  $|ESC|$  keys to exit the procedure at any time. However, no data will be stored without pressing the  $_{\rm ENTER}$  key.
- 5. Display method

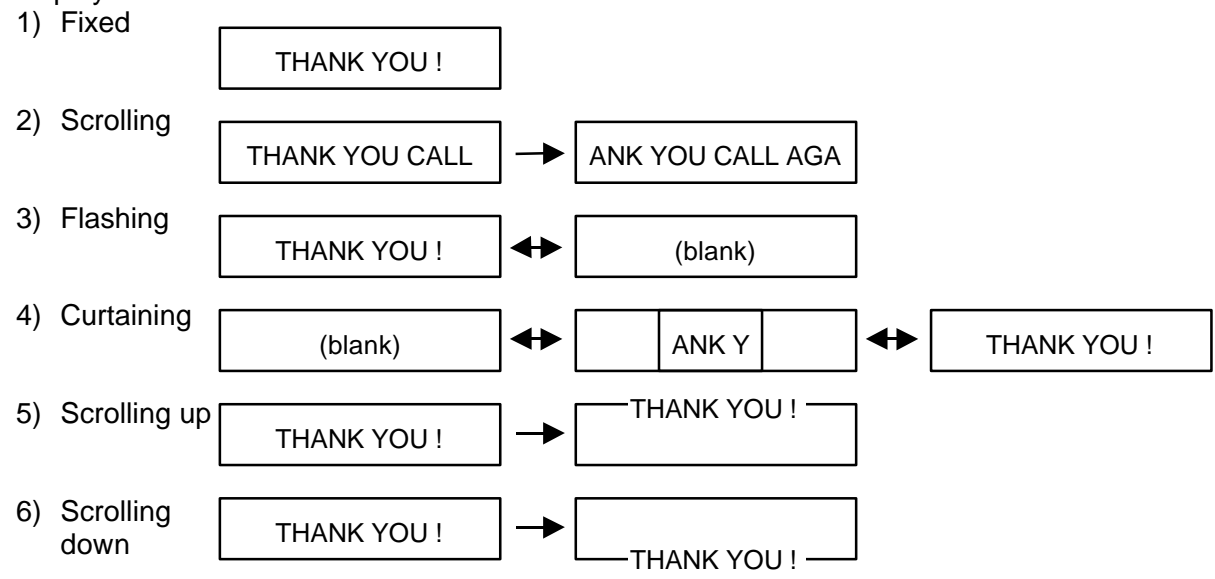

*NOTE: The scrolling up/down methods allow displaying 16 characters per line, up to a total of 90 characters per display.*
## **10.8 SPECIAL INFORMATION**

Menu Page: 1 Item No.: 7

When the Net Weight Statement label is selected, 3 lines (32 characters/line) of special information can be printed in the label position where the net weight data is to be printed. The special information can be printed in the weigh and By Count mode. In the Fix mode, the net weight data is printed.

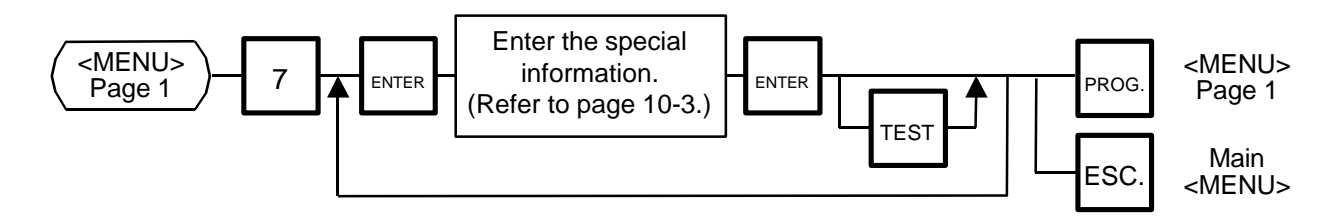

# **10.9 Grade Line**

Menu Page: 1 Item No.: 8

You can set the maximum 49 kinds of grade lines (max. 32 characters/line), and call one of them to print on the label.

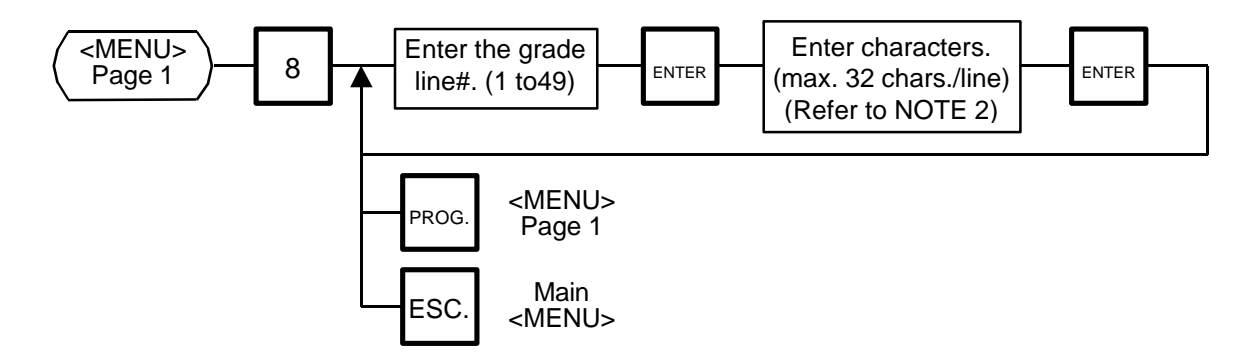

#### *NOTES:*

*1. Print position of grade line can be changed by initial setting.*

*2. Refer to page 10-3, for information regarding how to enter the Grade Line.*

## **10.10 SPEED KEY SETTING**

Menu Page: 1 Item No.: 9

The SL-9000 has a maximum of 108×2 speed keys which are very convenient to call PLUs quickly. (Refer to page 5-3 regarding the Key Layout.)

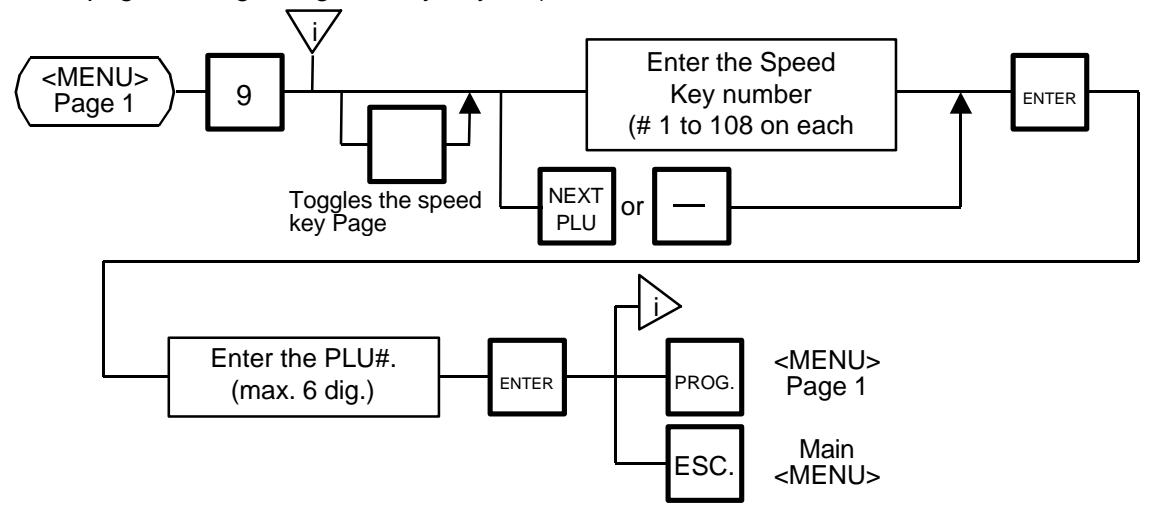

#### **Setting Department/Vendor Number**

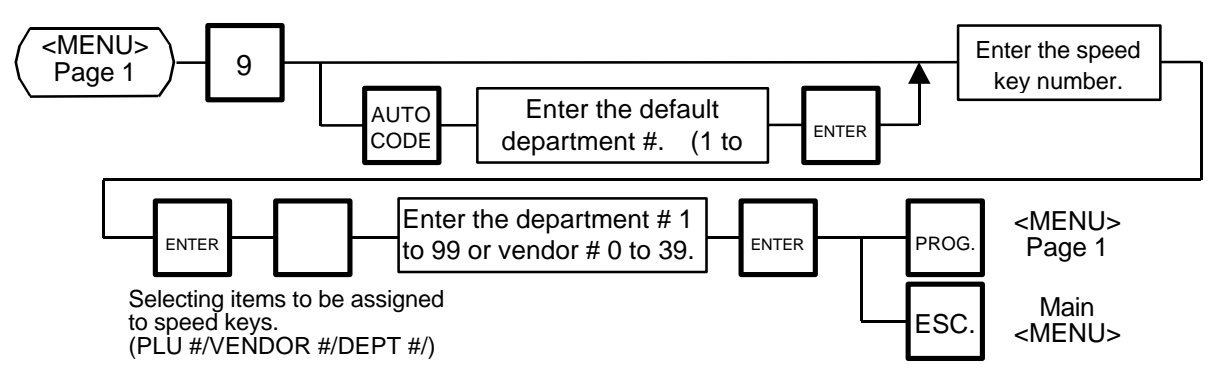

#### Department Number

When initial set #10-6 is set to "1", the six-digit PLU # is divided into two; the upper two digits are assigned to department #, and the lower four digits to PLU.

The department # is automatically added in the front of the four-digit PLU # and treated as a six-digit PLU #.

In case of "PROG.", "Report", and "Reset" modes, PLU # is treated as a six-digit number. So the upper two digits are not treated as department #. Consequently the four-digit PLU # is available only in "REG.", "M.DOWN", and "REWRAP" modes.

*NOTE: The default Dept No. is a two- digit serial number ranging from o to 99. Entering a "0" clears a Dept. No.*

#### Vendor Number

Vendor numbers can be be set when the Initial Setting #11-1 is set to 1.

Vendor numbers are assigned to the speed keys in two ways:

Individual vendor number: 00-39

Vendor # is assigned to the speed keys one by one.

Group vendor number: 0-, 1-, 2- and 3-

Maximum 10 vendor numbers can be assigned to one speed key, resulting in 4 speed keys in total. When assigning group vendor numbers to the speed keys, enter the first digit of the vendor key (0, 1, 2 or 3) plus a bar (-).

Vendor numbers can be called whichever half of the speed keys are selected.

## **10.11 PRINT FORMAT**

Menu Page: 2 Item No.: 0

The SL-9000 can memorize 5 different print formats. After print formats are set, you can call them by pressing the print format number.

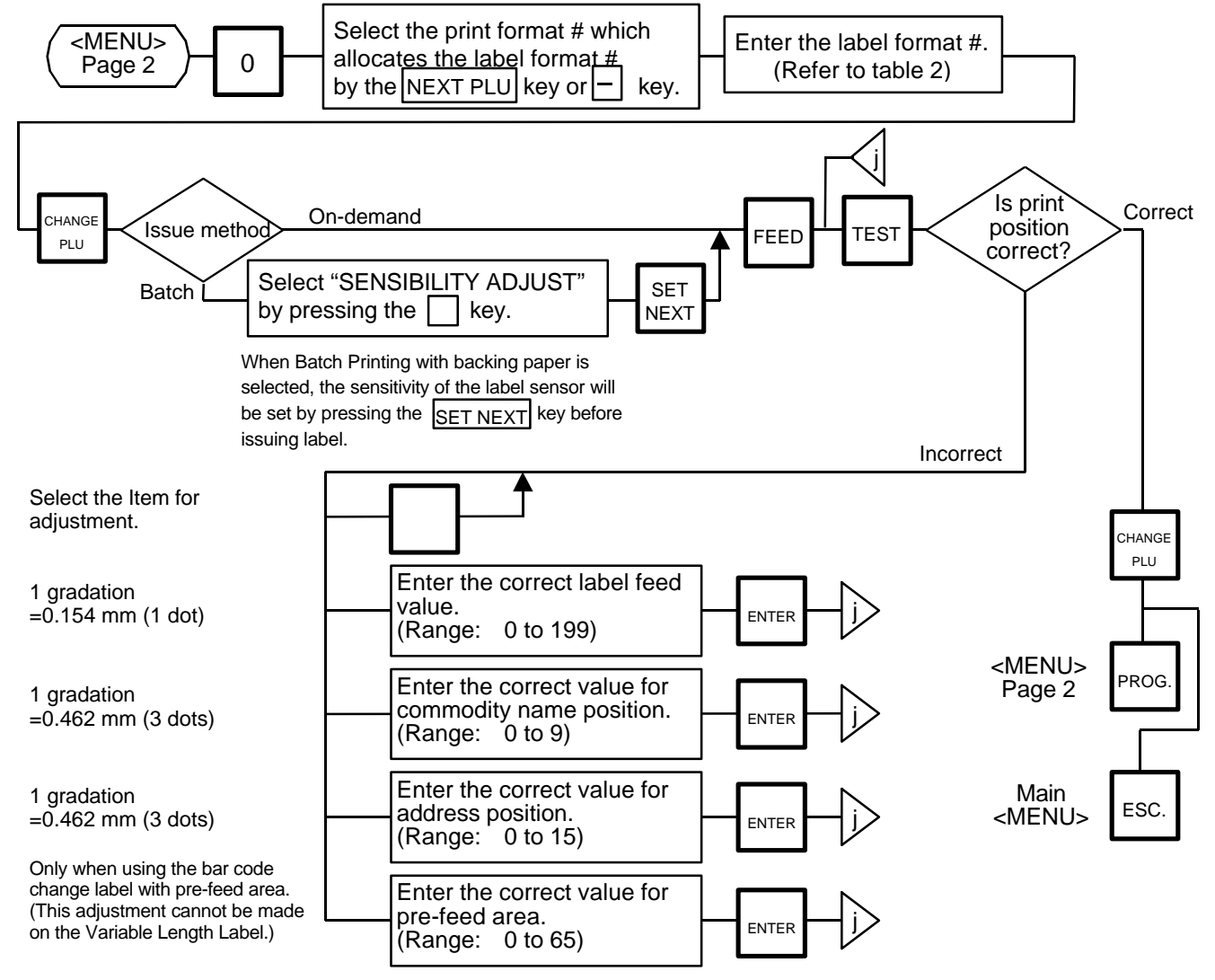

#### *NOTES:*

- *1. When a commodity name position is adjusted, an address position will move automatically.*
- *2. When entering the other label format #, fine adjust values are initialized.*
- *3. Selecting label format numbers other than those provided in Table 2 results in an error.*
- *4. When selecting a variable length label format, rectangles are printed instead of print items when test printing.*
- *5. Pressing the key allows you to select a print format number from 1 to 5.*
- 6. Be sure to press the **SET NEXT** key when a label format for batch printing with backing paper *is selected.*

10-18

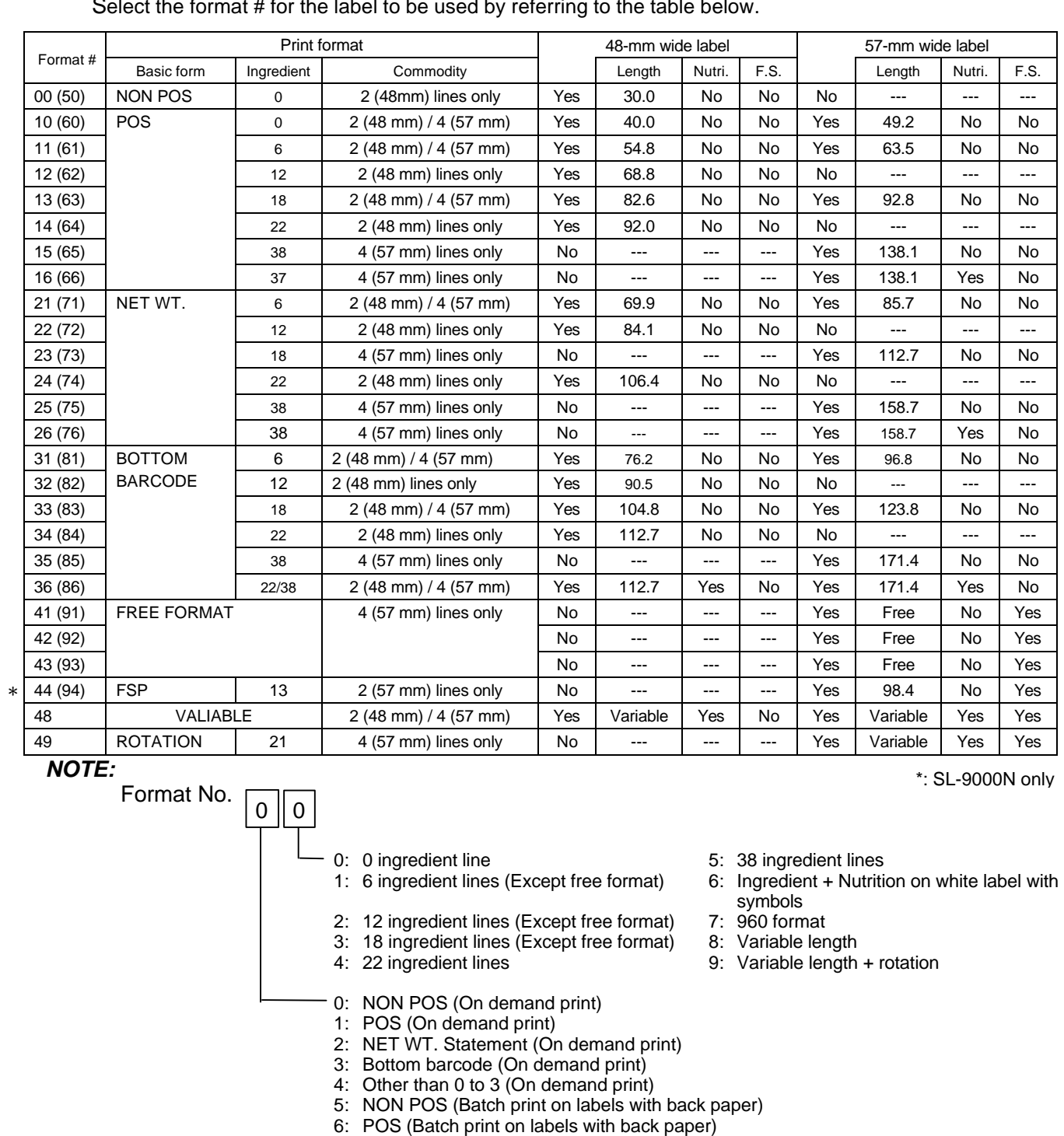

### **Table 2: Label Format Number Table**

Select the format # for the label to be used by referring to the table below.

- 
- 7: NET WT. Statement (Batch print on labels with back paper)
- 8: Bottom barcode (Batch print on labels with back paper)
- 9: Other than 5 to 8 (Batch print on labels with back paper)

10-19

Download from Www.Somanuals.com. All Manuals Search And Download.

## **10.12 DATE/TIME SETTING**

Menu Page: 2 Item No.:

Date, time, machine number, and store code are set with this procedure.

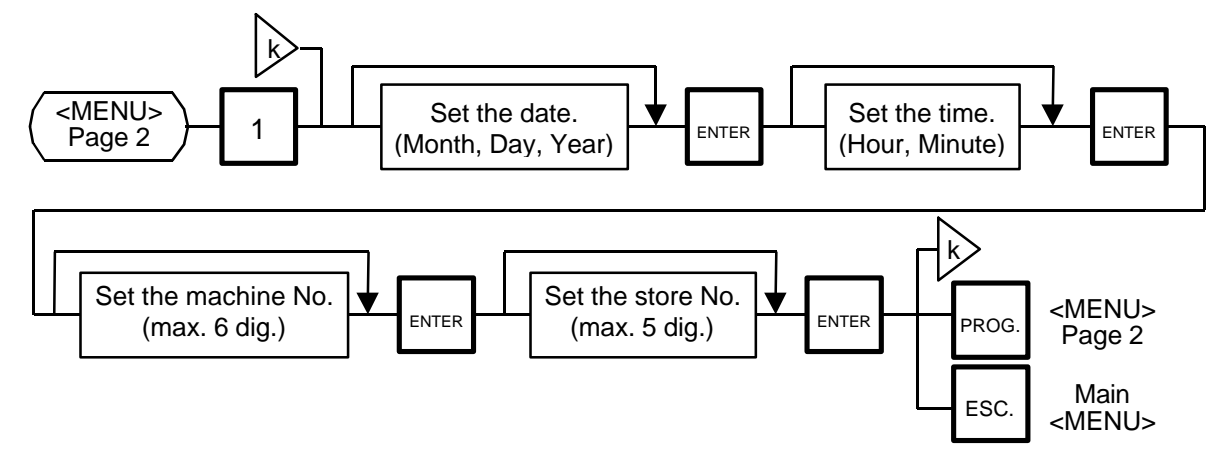

#### *NOTES:*

- *1. Express the time in a 24-hour military format.*
- *2. The SL-9000 will check details of date (time) input, and any wrong date (time) will result in an error mode.* Then the correct date (time) should be re-entered and press the | CLEAR | key.
- *3. Even when initial Setting# 8-4, 8-5 or 8-6 is set to the* "*Julian Date*" *side, the way to enter the date in the date setting operation is the same as in the ordinary case.*
- *4. The date display method can be changed by the initial setting.*

# **10.13 CMT/PL-3**

Menu Page: 2 Item No.: 2

#### **CMT Operations**

The SL-9000 is designed to interface with a Cassette Magnetic Tape loader. This loader allows the transfer of the entire PLU file, ingredient file and other data from the SL-9000 to tapes. This can be accomplished in number of operation steps.

In turn, information from the tape can also be transferred to another SL-9000 scale.

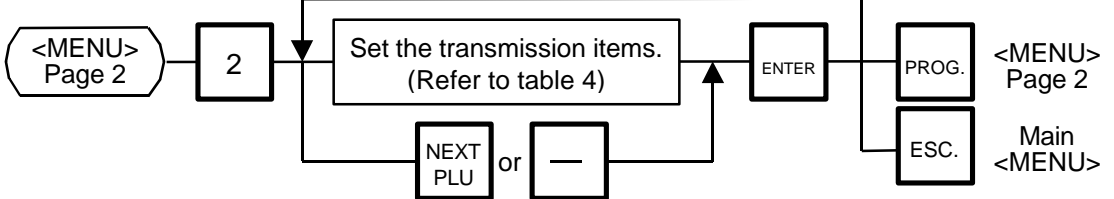

#### *NOTES:*

- 1. The error mode can be released by pressing the CLEAR | key, and operated again through *the above steps.*
- *2. Use the metal cassette tape which is commercially available and has a capacity of 45 or 60 minutes recording.*
- *3. For operations of the CMT loader, refer to the instruction manual provided with the CMT loader.*

#### **PL-3 Operation**

Connect the PL-3 to the SL-9000 by using RS-232C Cable, then turn on the power of the SL-9000 and the PL-3.

Insert a data disc into the PL-3 and adjust the transmission rate to the SL-9000  $(7/2)$ :4800 BPS or  $|7|3|$  : 2400 BPS) by using the rotary switch.

Press the  $\sqrt{\text{SAVE}}$  key of the PL-3, then check whether the SAVE LED is on.

Program the file number of the data disc by using the rotary switch.

(  $|$  4  $|$  1  $|$  : File No. 1,  $|$  4  $|$   $\rm{2}$   $|$ : File No. 2, .......  $|$  4  $|$   $\rm{8}$   $|$ : File No. 8,  $|$  4  $|$   $\rm{9}$   $|$ : File No.9)

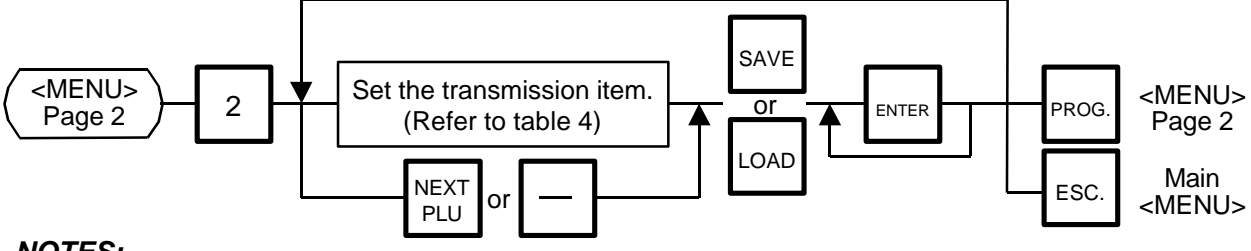

### *NOTES:*

- 1. Press SAVE | or LOAD | key on the PL-3.
- 2. In the event Enter Key is not pressed within 10 seconds after SAVE | or LOAD | key is *pressed, the Time Out Error results.*
- 3. After pressing the **ENTER** key, the operation ends when "00" appears in the 7 seg. display *and LAMP goes off. Remove the data disc and turn the power off.*
- *4. Be sure to start the PL-3 before the main operation.*

### **Table 3: Error code during PL-3**

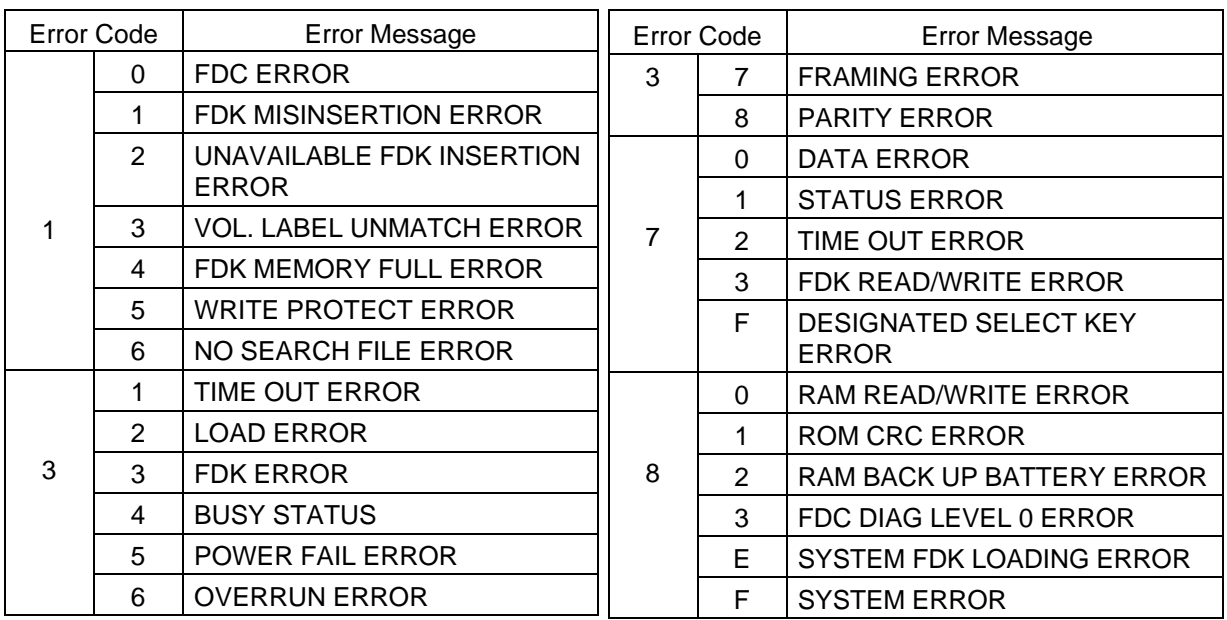

1) When the error code is FF, this system enters stop mode. (Turn the power off/on for release.)

- 2) When the error code is F2 or FE, perform the status clear  $(9|9|)$ .
- 3) If an error occurs, refer to the PL-3 Owner's Manual and solve the problem.

**10.13 CMT/PL-3**

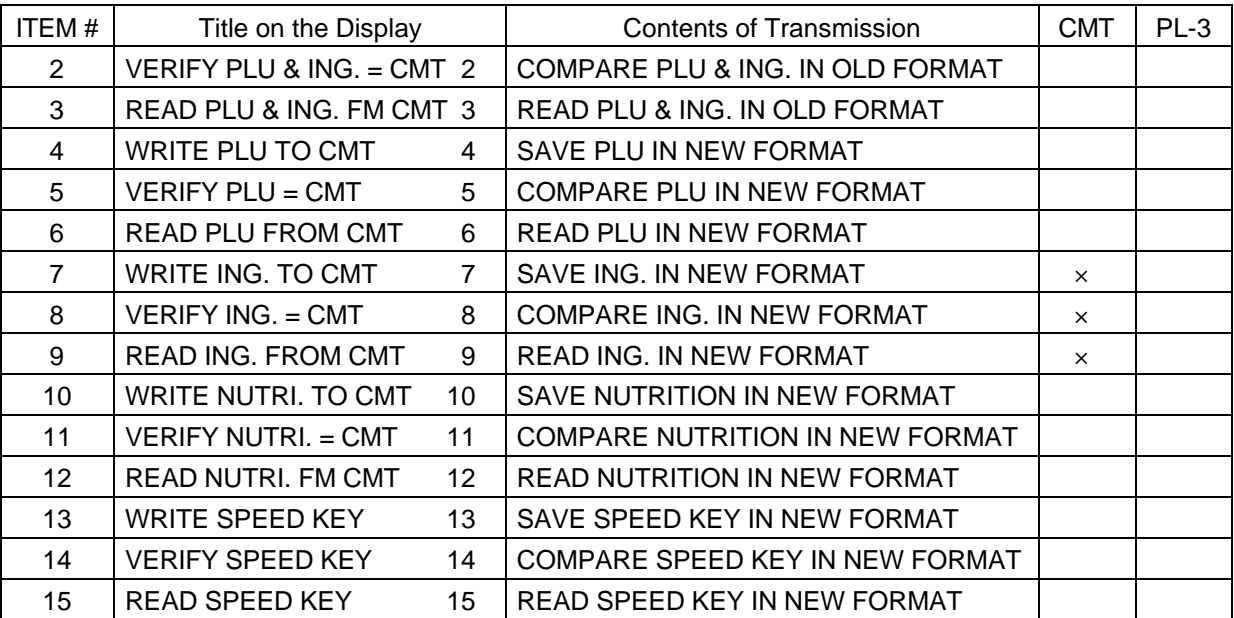

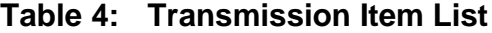

: operable, ×: inoperable

*NOTE: When the PL-3 is connected, more than one FDK may be required depending on the amount of ING. data.*

*Be careful of the following when changing a FDK.*

- *a: During the write operation, replace with a formatted FDK.*
- *b: Verify and read data in same order as the write.*

*To cancel to change a FDK, press the* CLEAR *key.*

10-22

## **10.14 IN-LINE/LOCAL**

Menu Page: 2 Item No.: 3

When the SL-9000 is used as a satellite in an in-line system, the "ID #" and "Transmission delay time" can be set by the following procedure.

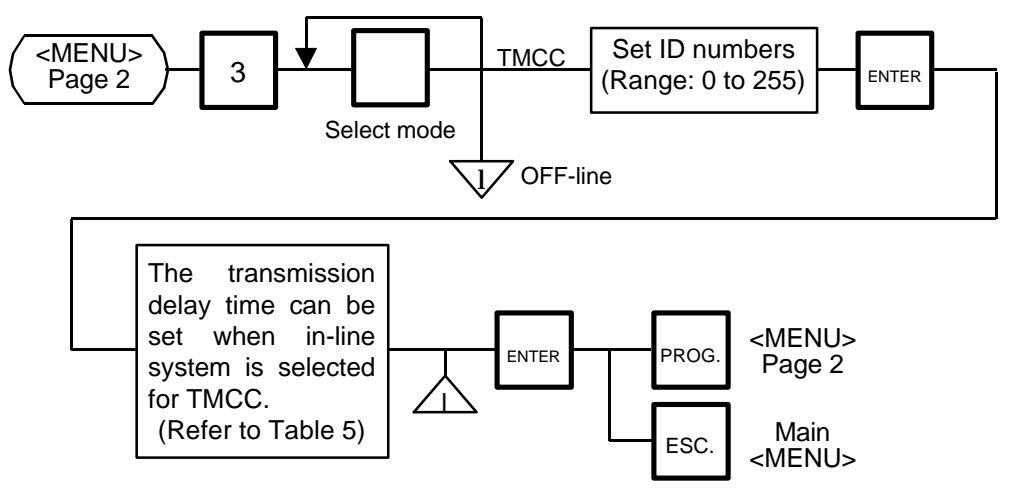

### *NOTES:*

- *1. The TMCC baud rate is fixed to 4800 BPS.*
- *2. After setting the ID #, turn the power switch OFF and ON again.*
- *3. This setting is not available in case that the Initial setting #13-6 is set to 1 (LAN: allowed).*

**Table 5: Transmission Delay Time Table**

|   | TR-Time (ms) |   | TR-Time (ms) |
|---|--------------|---|--------------|
| 1 | 20 to 39     | 6 | 120 to 139   |
| 2 | 40 to 59     |   | 140 to 159   |
| 3 | 60 to 79     | 8 | 160 to 179   |
| 4 | 80 to 99     | 9 | 180 to 199   |
| 5 | 100 to 119   |   |              |

The default is 3.

## **10.15 LON SYSTEM**

Menu Page: 2 Item No.:

The SL-9000 scales which consists of a master, satellites, and a backup master are connected each other by the LON cable to transmit data such as PLU, ING., NUTRI, etc.

ID# 1 is reserved for the master terminal.

ID# 2 is reserved for the backup master terminal or satellite terminal.

ID# 3 to 32 are for satellite terminals.

Setting numbers other than the above results in an error.

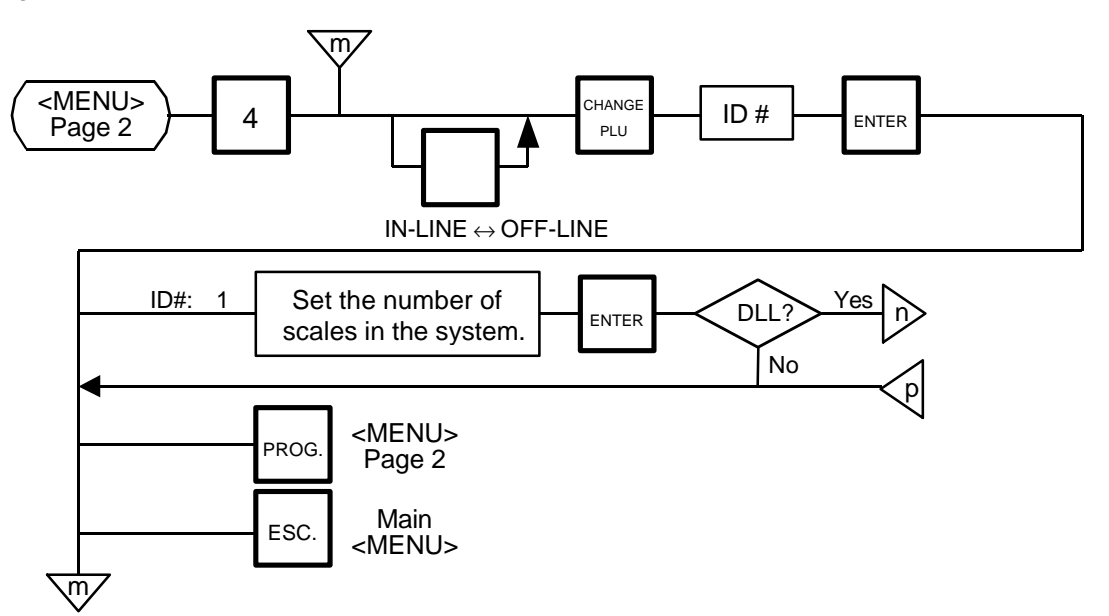

#### *NOTES:*

- *1. Before starting the above procedure, press the key and enter IN-LINE mode.*
- *2. When installing the backup master terminal, set the master scale's initial status of #9-1 to 1.*
- *3. Set ID # to all scales connected by LON cable.*
- *4. When the display power is turned on, a satellite terminal is ready to receive data from the master terminal.*
- *5. After setting the ID #, turn the powe*r switch OFF and ON again.

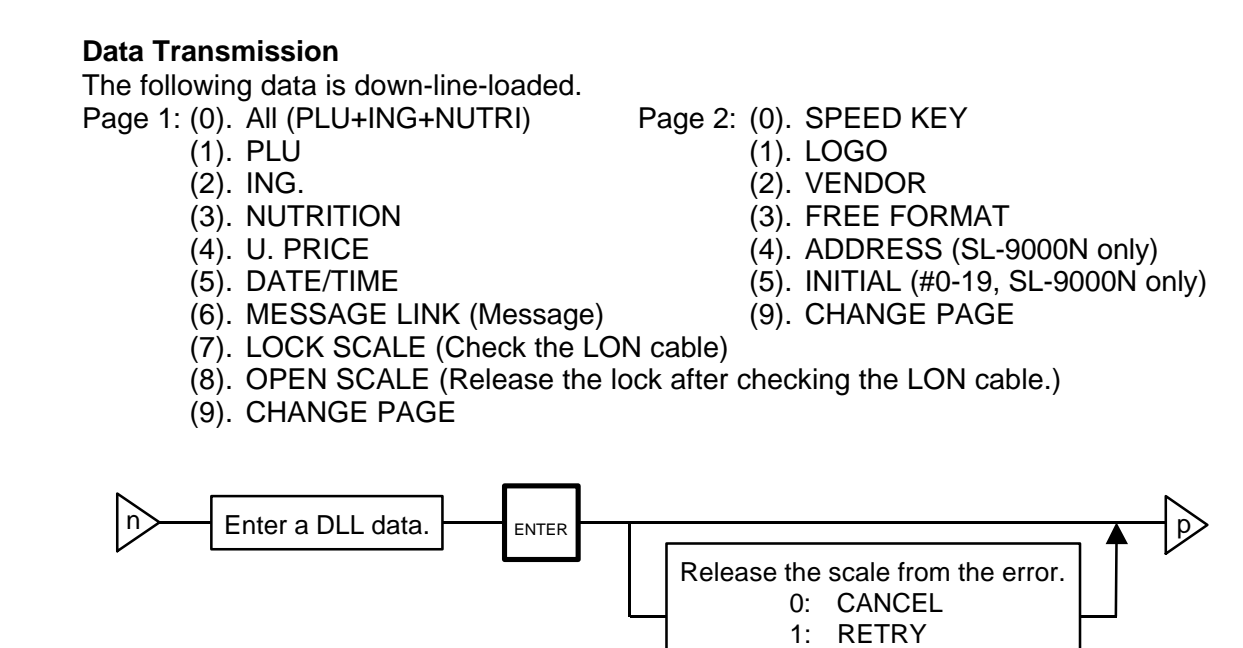

- *NOTE: DLL is performed automatically in the following two ways. It is selectable by the Initial Settings #0-6 and #0-7.*
	- *(1) LOCK SCALE method*
		- *Step 1: "LOCK SCALE" is sent. (\*1)*
		- *Step 2: Selected data is sent. (\*2)*
		- *Step 3: "OPEN SCALE" is sent.*
			- *\*1: If an error occurs during step 1, the error terminal ID# is indicated. Select "cancel", "retry" or "continue" to release the terminal from an error.*

2: CONTINUE

*cancel: Quits the operation after sending "OPEN SCALE" retry: Tries to send "LOCK SCALE" again.*

- *continue: Ignores the error terminal and starts DLL.*
- *\*2: If an error occurs during step 2, the error terminal ID# is indicated. Press the* CLEAR | key to return to the DLL data selection menu.
- *(2) Background DLL*
	- *Step 1: Selected data is sent. (\*3)*
		- *\*3: If an error occurs, the error terminal ID# is indicated. Press the* CLEAR *key to return to the DLL data selection menu.*

## **10.16 BAR CODE FORMAT**

Menu Page: 2 Item No.: 6

With the SL-9000 scale, four kinds of bar code formats are available. These formats can be changed freely.

**Example)**

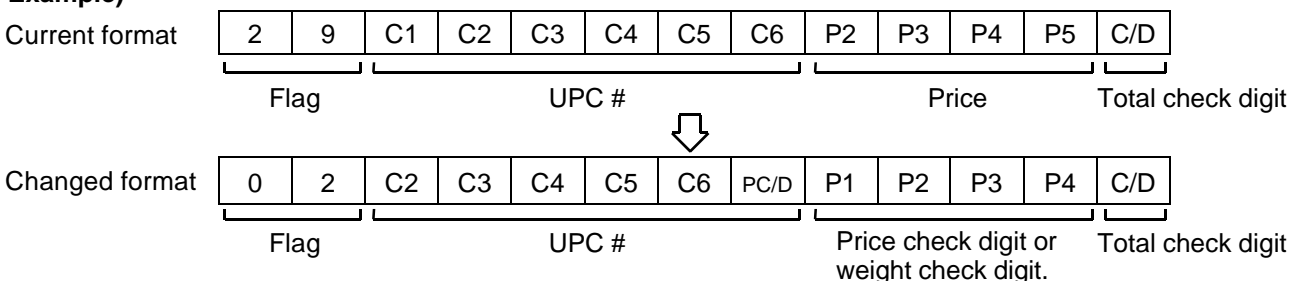

When changing the above example format into the weigh format described in NOTE 1, use the following procedure.

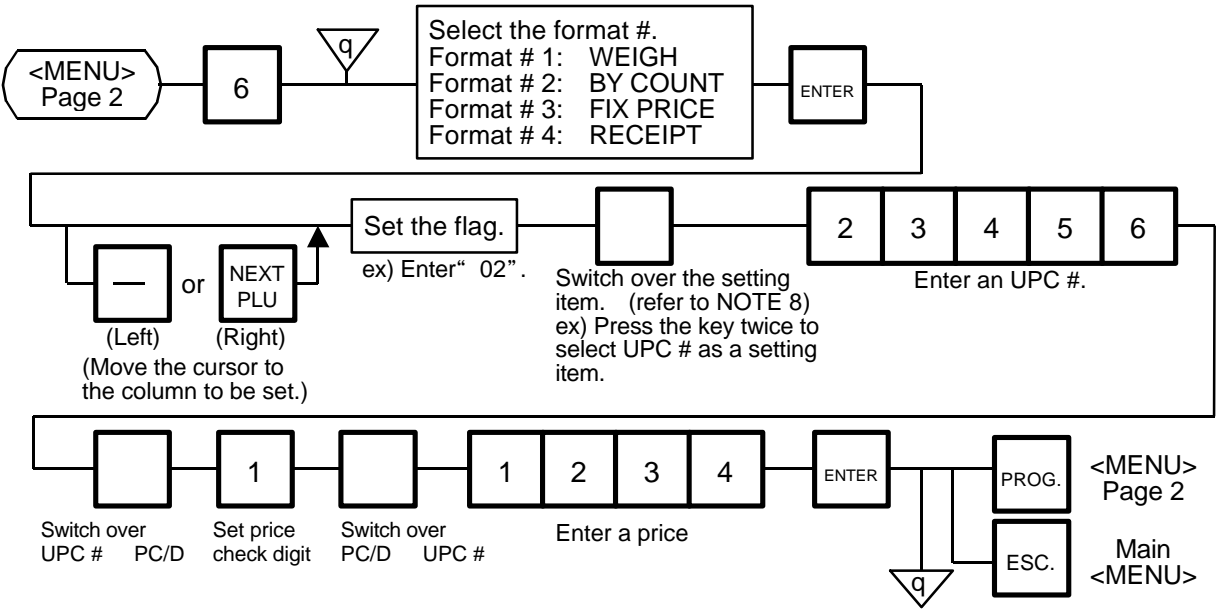

#### *NOTES:*

*1. In this printer, the previously set bar code format is initialized to the following default by RAM clear.* **Default Bar Code Format:**

Weigh or Fix Price Format

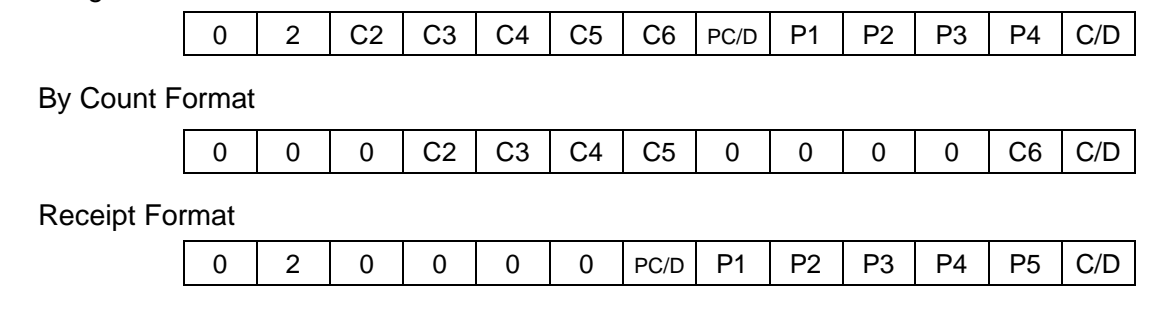

2. When the ENTER key is pressed, bar code format is checked. An error occurs *in the following cases.*

*Check digit (C/D) is at other than digit-13.*

*Price check digit (PC/D) cannot be calculated. (Price is other than 4 or 5 digits.)*

*Price is not set serially beginning from P1 (P1 to P4, or P1 to P5).*

*Weight is not set serially beginning from W1 (W1 to W5).*

*3. The usable keys to set the column are as follows:*

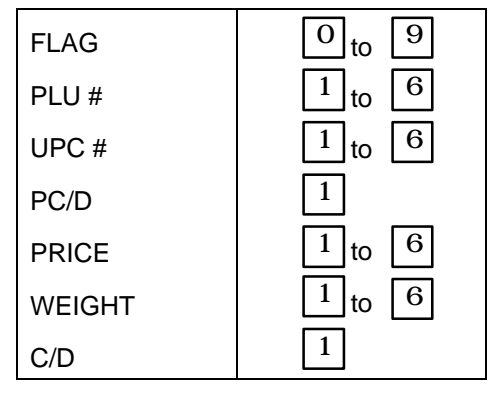

*4. Digits and display of PLU # 5. Digits and display of UPC #*

*6. Digits and display of price 7. Display of weight Digits 8. Setting Items* 1 Flag 2 PLU # 3 UPC # 4 PC/D PLU # 1 2 3 4 5 6 **Display** H H H H H H 1 2 3 4 5 6 Price \$ 1 2 . 3 4 **Display** P P P P 1 2 3 4 UPC # **Display** 1 2 3 4 5 6 C C C C C C 1 2 3 4 5 6 5 \$ 1 2 3 . 4 3 1 2 4 5 P P P P P Weight 1 2 . 3 4 5 lb **Display** W<sub>W</sub> 1 2 3 4 5 W W W W 1 2 . 3 4 5 W<sub>W</sub> 1 2 3 4 5 Kg W W W W

 $C/D$ 7 Weight 6 Price < 5

10-27

# **10.17 TITLES**

Menu Page: 2 Item No.: 7

You can register and change displayed/printed titles of the additional information area for nutrition facts using the following procedure. Registered or changed titles are stored in the RAM. When ALL clear or RAM clear is executed, these titles will be cleared and the initial titles will resume. Before starting this operation, set the initial setting #7-3 to 1.

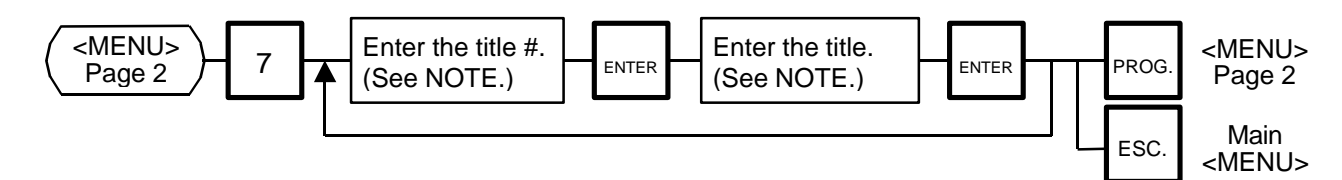

*NOTE: Title No. and format of the additional information area*

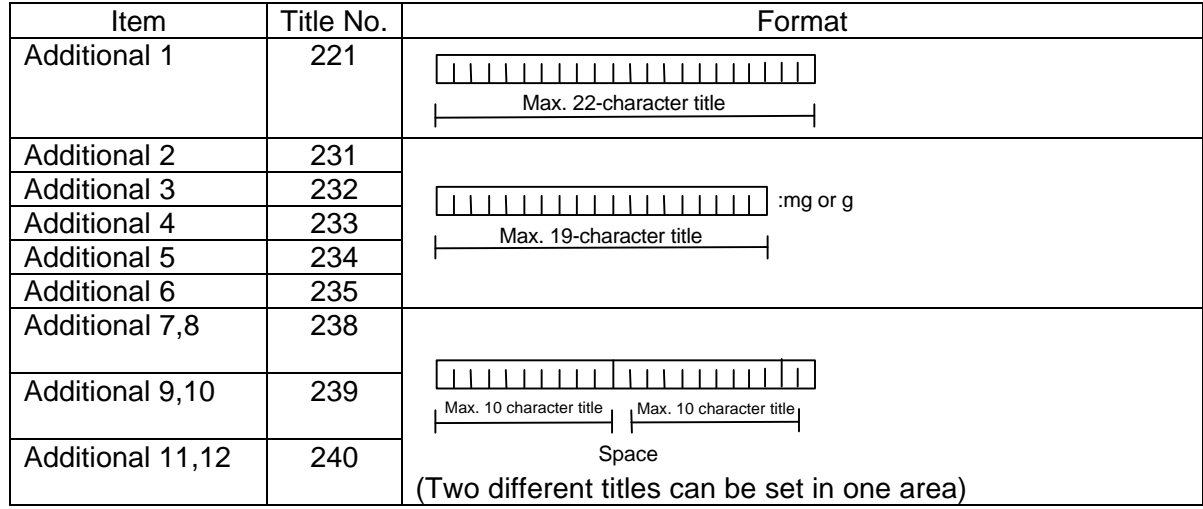

# **10.18 TRANSFERRING LOGO DATA**

Menu Page: 2 Item No.: 8

Logo data is created on a PC and stored into RAM through the CMT interface. Two different sizes of logos, 320x118 dots and 256x64 dots, are available on the SL-9000 series. 64 KB of RAM area is secured for logo data, in which the maximum of 13 logos (320x118 dots) or 26 logos (256x64 dots) can be stored.

Before starting the following operation, set the initial setting #10-7 to 1.

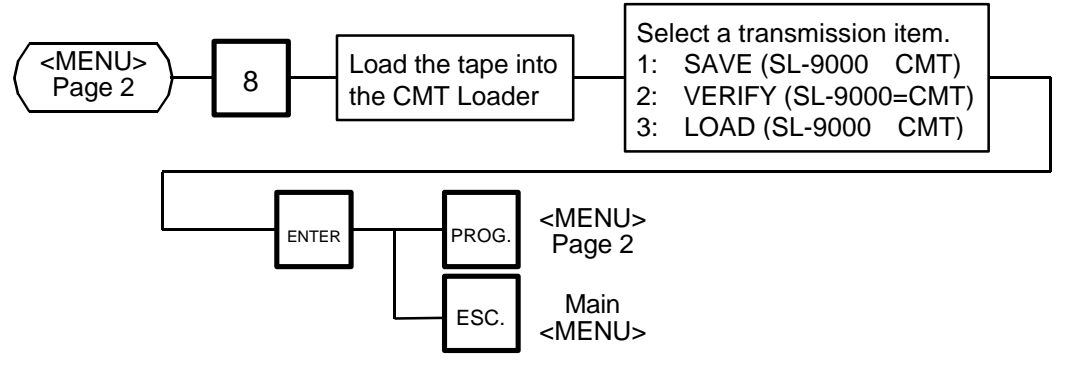

*NOTE: Two sizes of logos are printed differently as follows:*

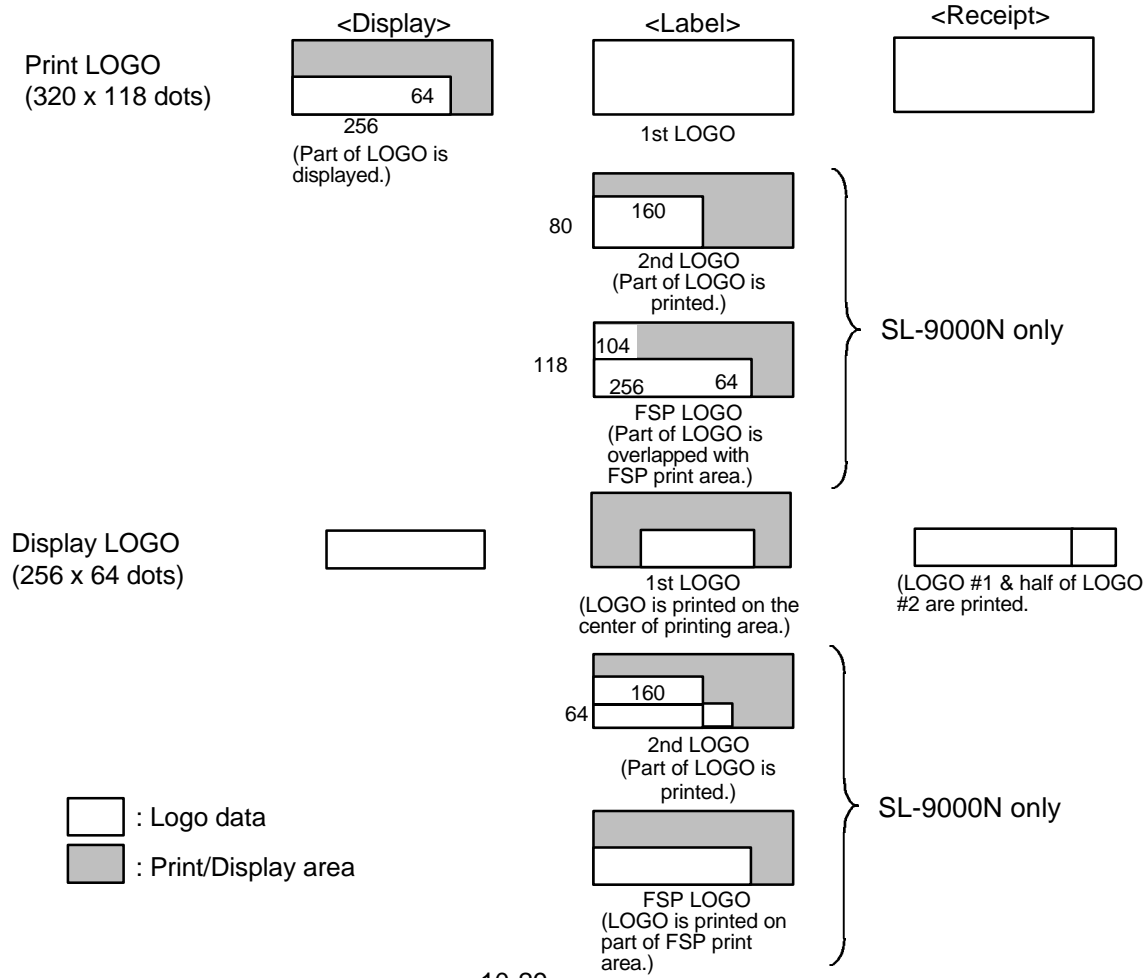

10-29

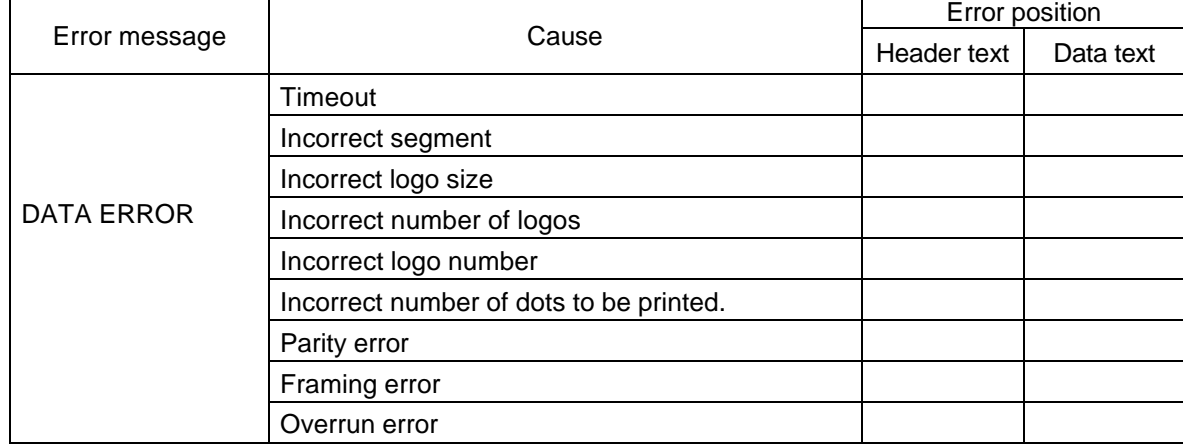

#### **Table 6: Error message during data transmission**

# **10.19 IDIOM SETTING**

Menu Page: 2 Item No.: 9

Up to 50 terms frequently appearing in ingredient messages can be preset using the following procedure. The idiom number must be set from 1 to 50 in order. One idiom can contain a maximum of 20 characters.

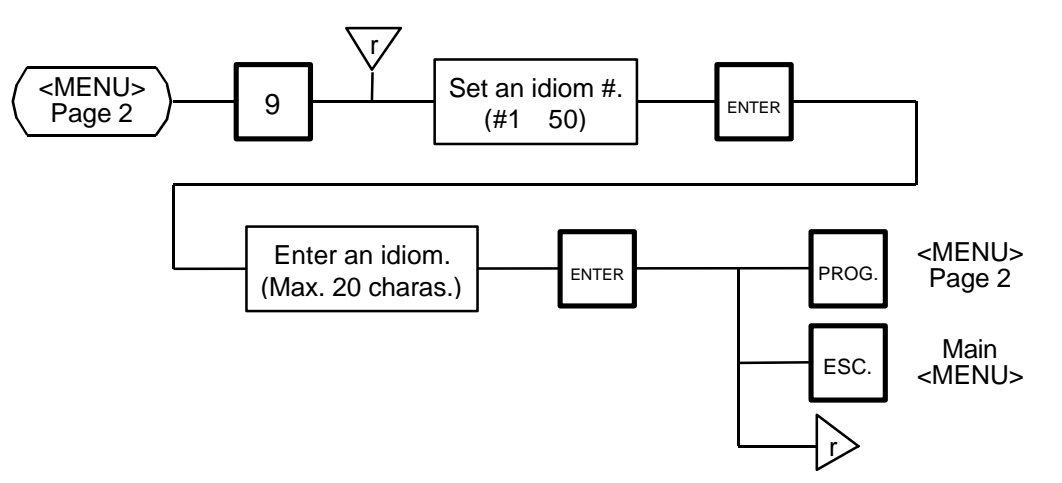

# **10.20 VENDOR SETTING**

Menu Page: 3 Item No.: 0

Up to 40 vendors can be registered using the following procedure. The vendor number must be set from 0 to 39 in order. One vendor name can contain a maximum of 12 characters.

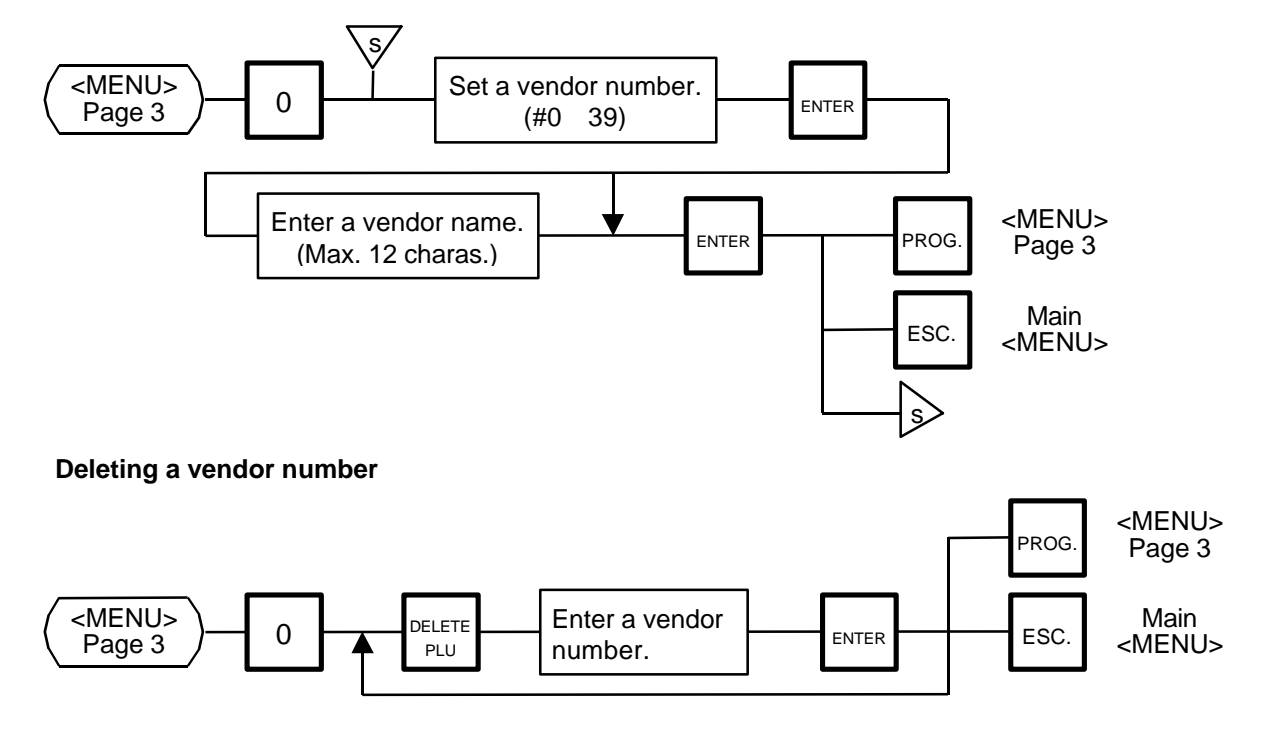

## **10.21 FREE FORMAT SETTING**

Menu Page: 3 Item No.:

When using 57-mm wide labels, up to three print formats can be changed freely. Moreover, characters can be rotated and magnified, and print items are selectable.

Enter the coordinate of each print item's lower left corner using the lower left corner of a label as the origin. When a print item is located beyond the label width, an error will occur.

#### **Key functions**

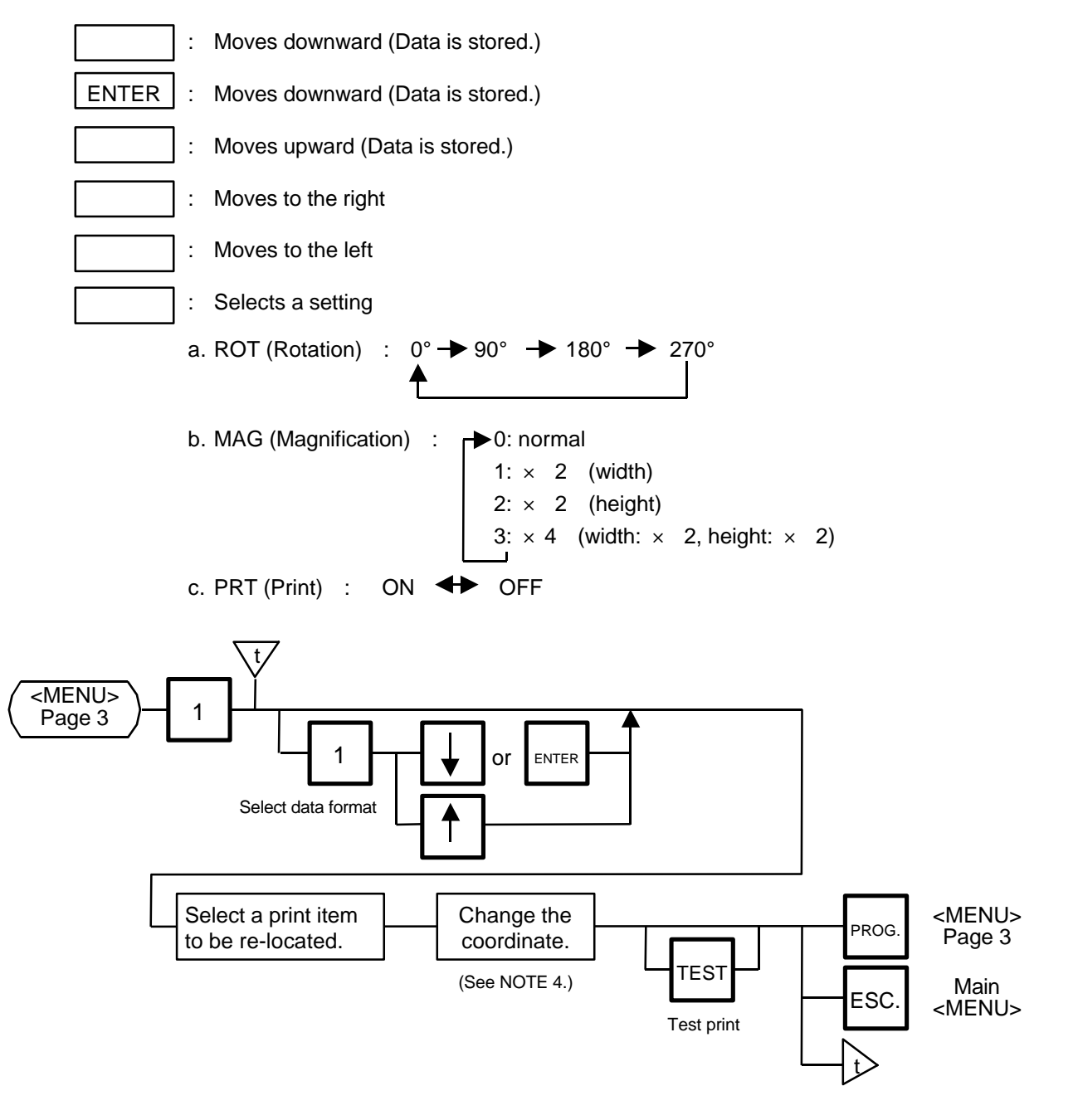

- *1. The following print items cannot be magnified.*
	- *(1) LOGOs*
	- *(2) Safe handling precautions*
	- *(3) Ingredient messages*
	- *(4) Barcode*
	- *(5) FSP block (SL-9000N only)*
- *2. Base label format numeric data is shown automatically.*

*X coordinate: 0-383 dots (1 dot = 0.132 mm)*

*Y coordinate: 0-1300 dots (1 dot = 0.154 mm)*

*Format data beyond the effective print area results in an error.*

*3. Each format data must be set in the following range:*

*Free Format#s (FREE FMT#): 1-3 (Free format#s 1-3 correspond to the label format #41-43 or #91-93.)*

*Base label format (BASE LBL#): 57-mm wide label*

*On-demand: 10, 11, 13, 15, 16, 21, 23, 25, 26, 31, 33, 35, 36 and 44*

*Length: 30-200 mm*

*Number of ingredient message lines: 0-38 lines*

*Bar code height: 0-39 mm*

*4. Each print item should be printed in the following range.*

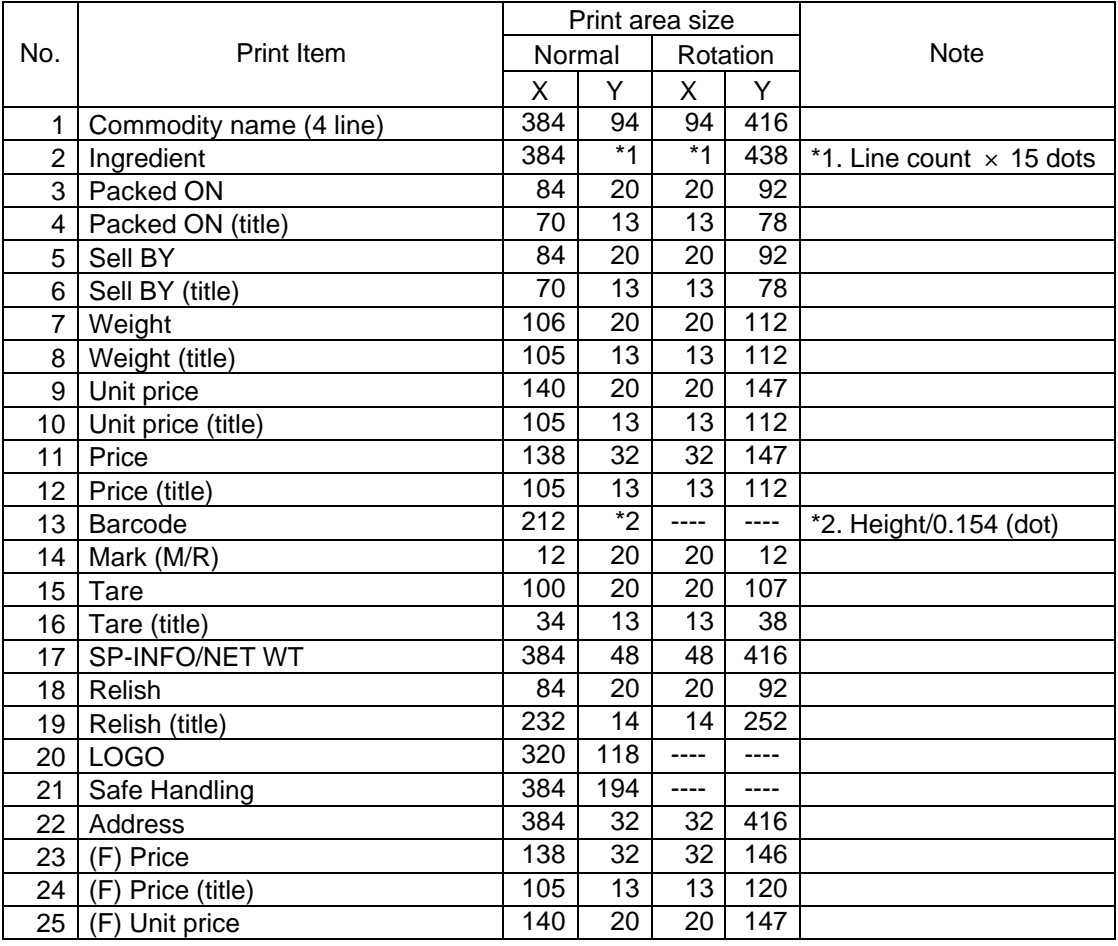

**10.21 FREE FORMAT SETTING**

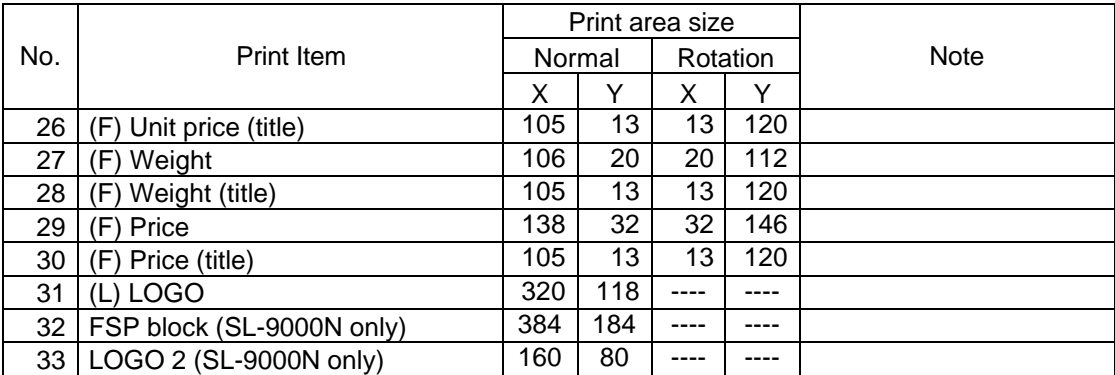

When setting the print item positions (X and Y), an error will occur in the following cases.

Entered "X" point + Print size "X" > 384 dots. Entered "Y" point + Print size "Y" > 1300 mm Magnified print items become double in size.

*5. The following items cannot be rotated.*

*LOGO Safe handling precautions Bar codes LOGO (FREQUENT SHOPPER) FSP Block (SL-9000N only) LOGO 2 (SL-9000N only)*

- *6. When pressing the [TEST] key, the printer issues a test label.*
- *7. Rotated data will be printed so that the lower left corner is positioned at the designated coordinate.*

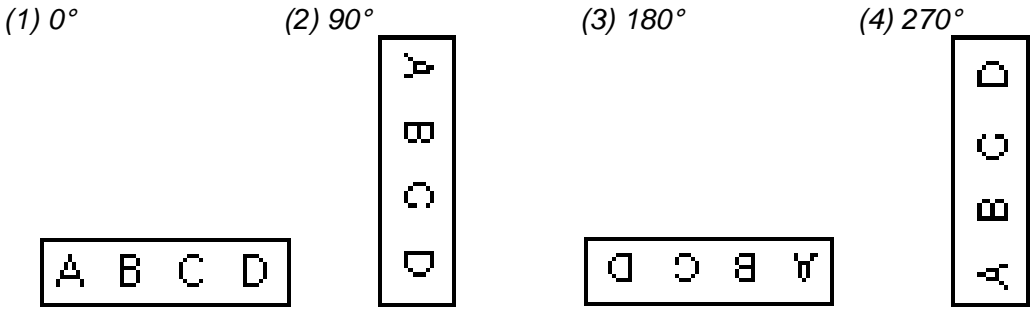

*The points indicated by the arrows are the designated coordinates.*

#### *8. Print coordinate*

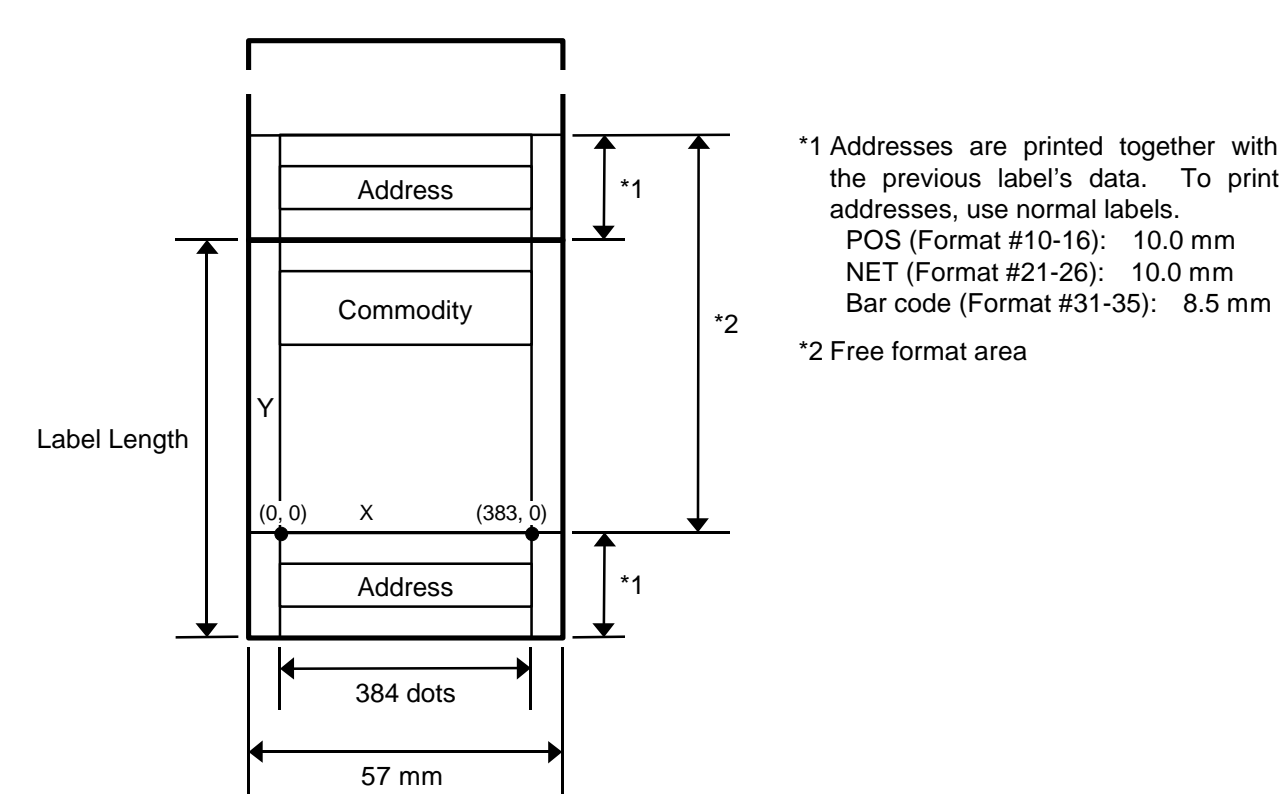

**10.21 FREE FORMAT SETTING**

# **11. PROGRAMMED DATA VERIFICATION REPORTS**

The programmed data can be printed on journal paper. Before issuing these reports, load the journal paper. The programmed data verification reports cannot be issued with any label. The keys to be used in the following procedures are those on the numeric key pad, which is right side of keyboard in the figure on page 5-3, but not on the programming keyboard.

#### **How to access REPORT menu**

Press the ESC. Key to access th following display. Enter "5", and the scale will enter the REPORT menu. If the REPORT menu is protected, enter "5" and a password. (Refer to section 12)

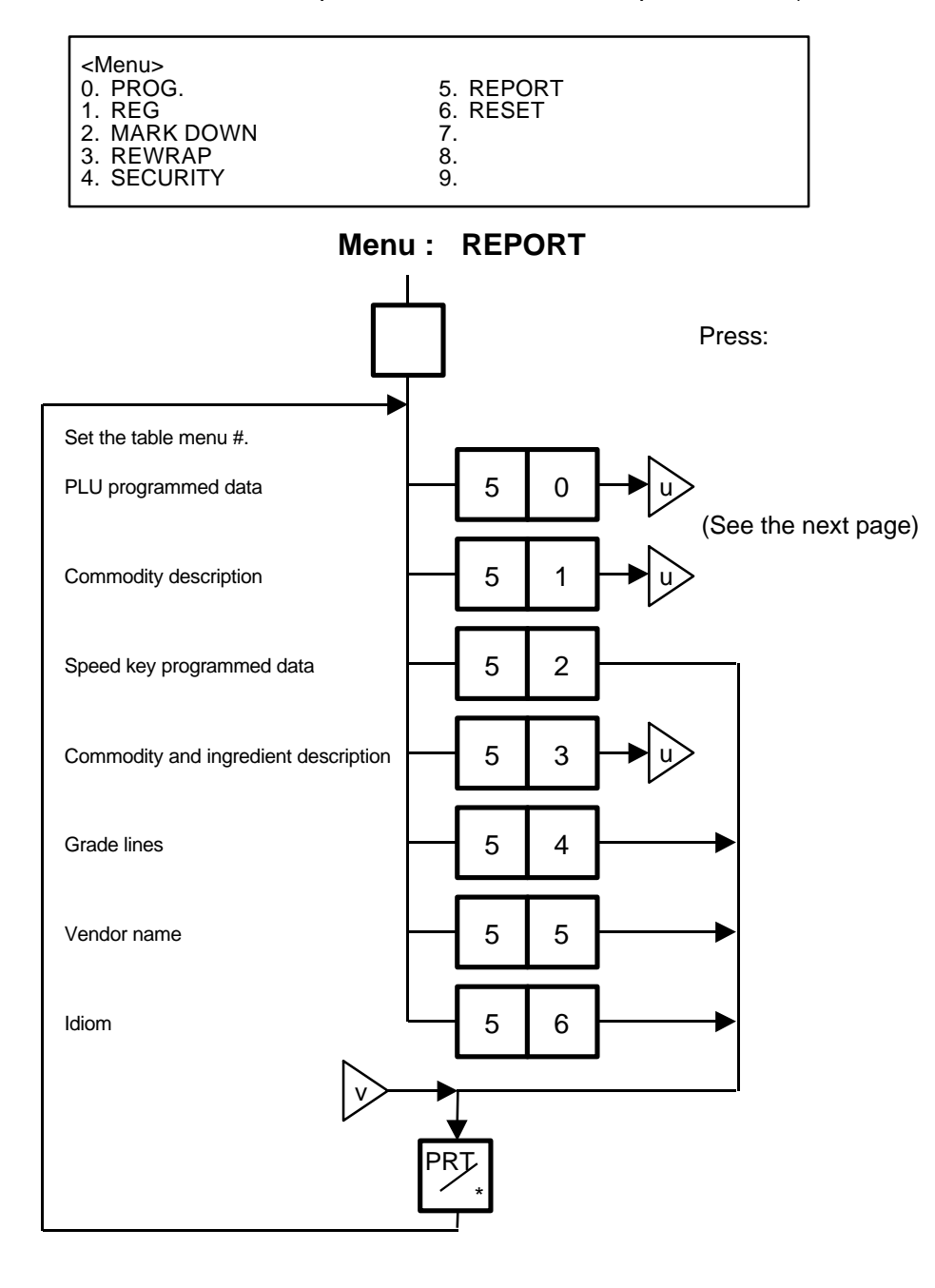

#### **11. PROGRAMMED DATA VERIFICATION REPORTS**

**Table 7**

#### **11. PROGRAMMED DATA VERIFICATION REPORTS**

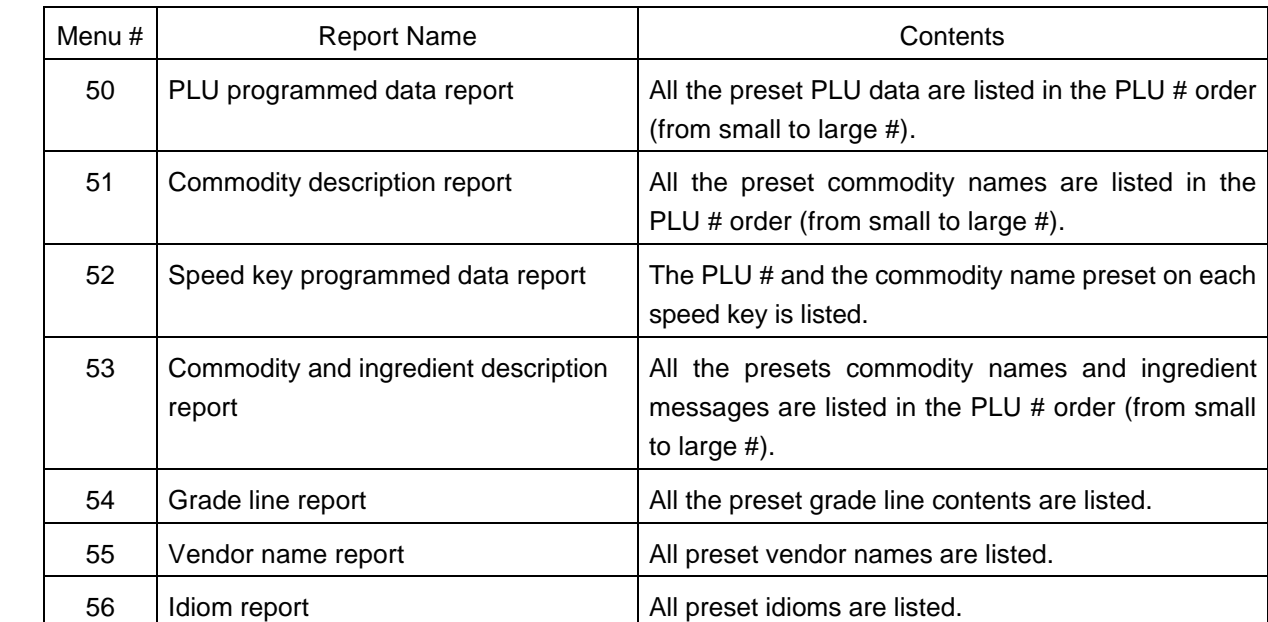

Set the data range of each programmed data verification report

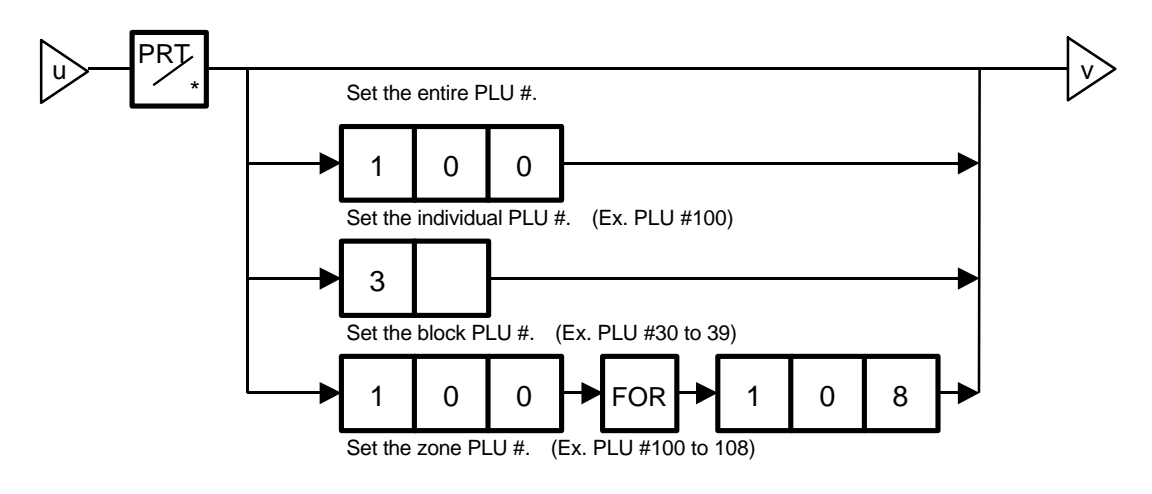

# **12. PASSWORD SECURITY**

You can protect all menus (except REG. menu) and set two step passwords for access to protected menus.

# **12.1 SETTING PASSWORD AND PROTECT MENU**

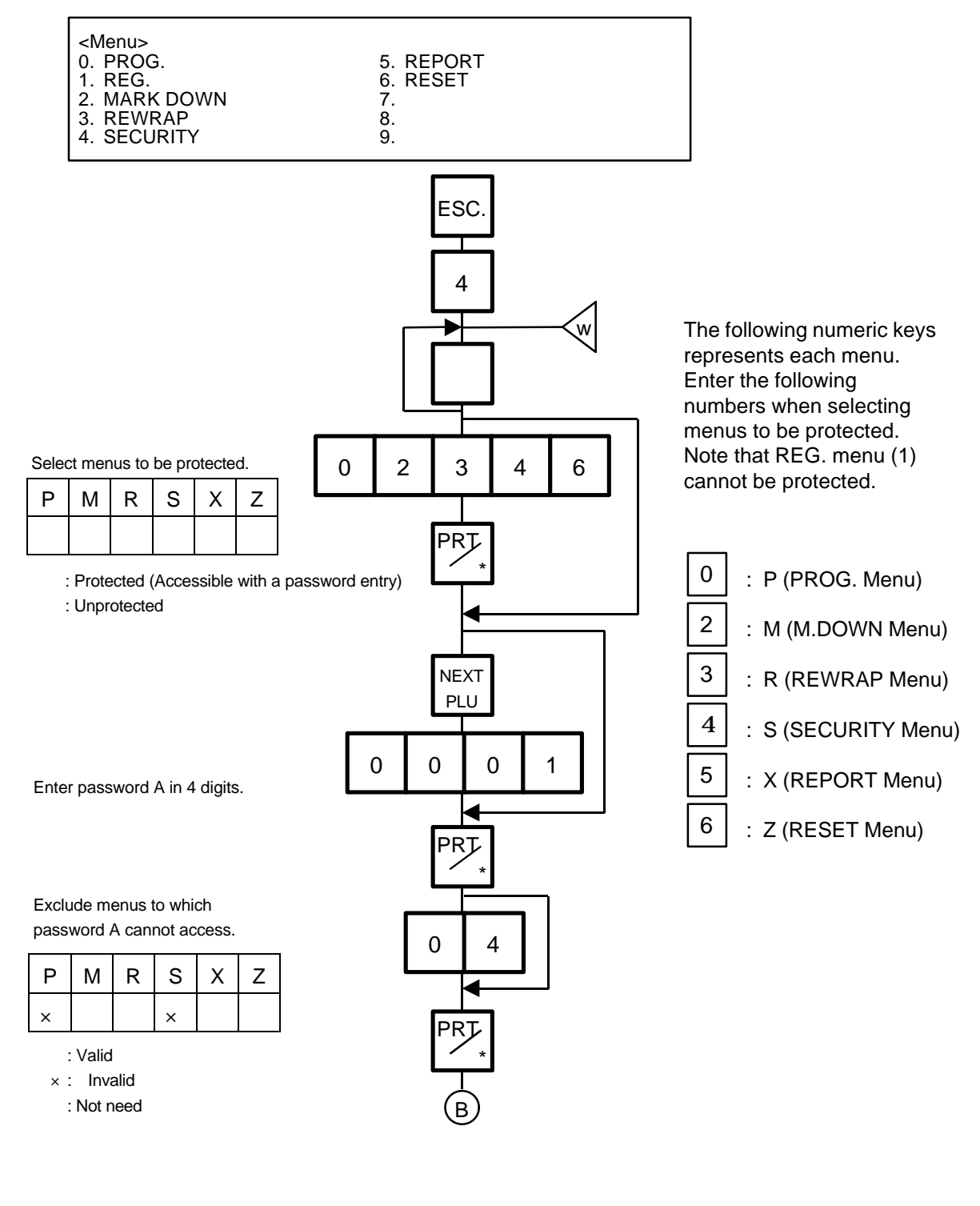

#### **12. PASSWORD SECURITY**

#### **12.1 SETTING PASSWORD AND PROTECT MENU**

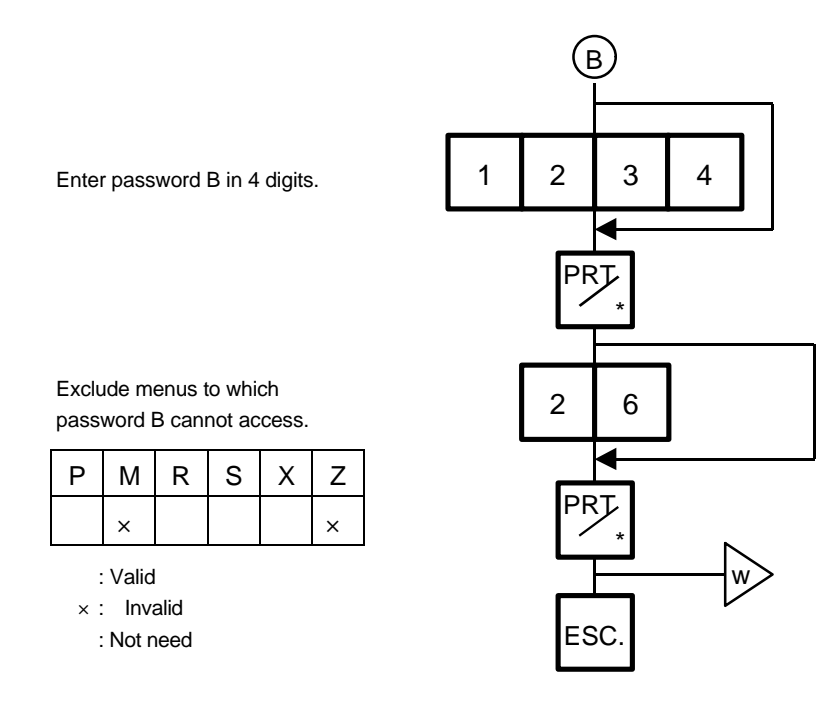

## *NOTES:*

- 1. Select validity of the password by pressing the key
- *2. When the same password is entered for password A and B, password A has priority over the password B.*
- *3. Be careful if you exclude the same menu from the accessible menus with both password A and B, you will not be able access the menu.*

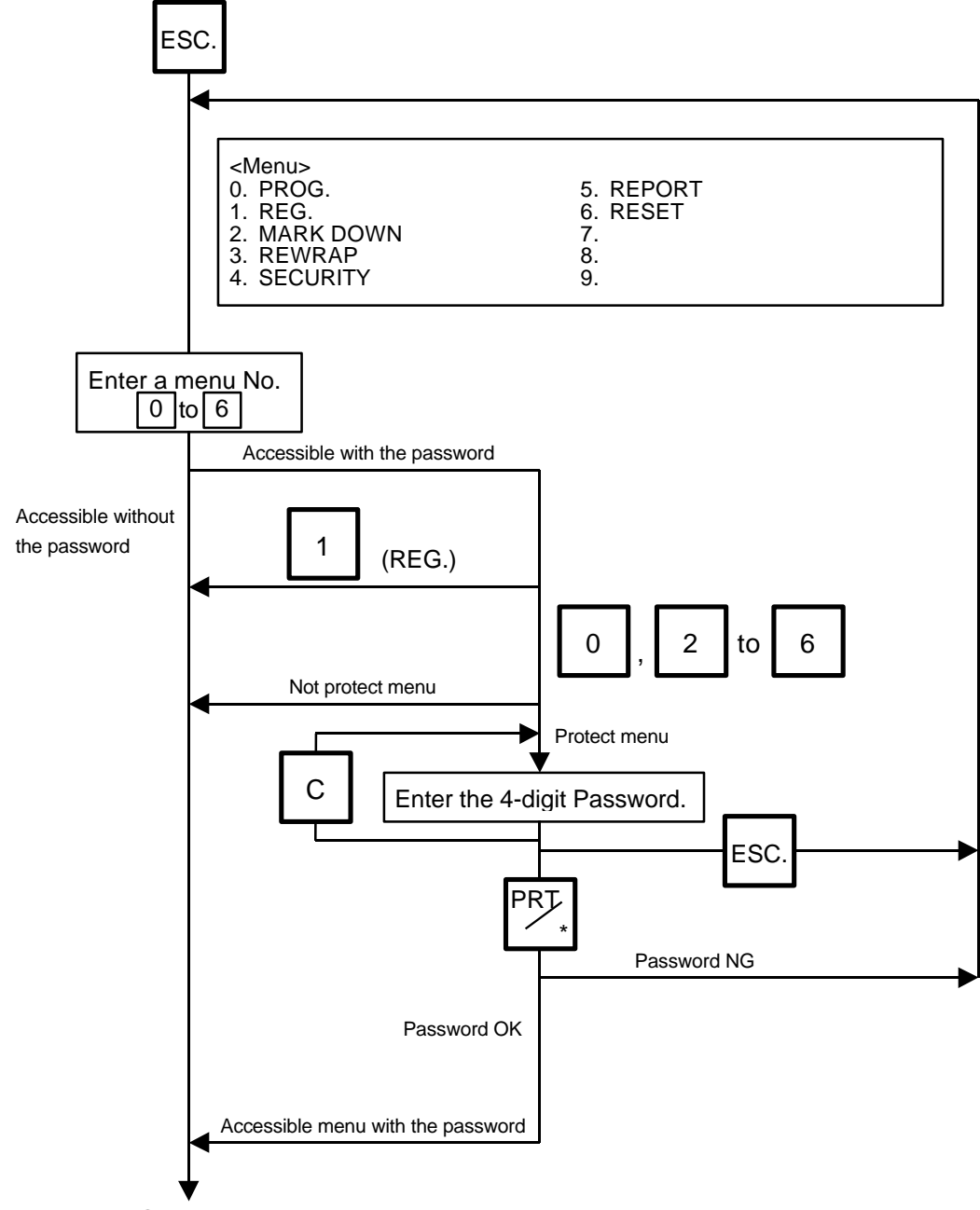

# **12.2 CALLING MENU BY ENTERING PASSWORD**

**Operation** 

*NOTE: When the password is unknown, enter "HELP" instead, and you can access only security menu.*

# **13. OPERATING PROCEDURES**

#### *WARNING!*

Do not exceed the platter weight of maximum capacity. Or hang any item from the scale which exceed the platter weight.

#### **NOTES BEFORE STARTING OPERATION**

- (1) Turn the power ON.
- (2) A sixteen-second scanning will be performed after pressing the POWER  $\vert$  key.
- (3) Should a power failure occur during operation, remove the commodity from the platter and insert the power plug into an AC outlet again when power is restored.
- (4) If the scale is used with an unrated power source, inaccurate scaling or other errors may occur.
- (5) If the zero point has shifted during scaling, and no tare is displayed, adjust the zero point by depressing the $\mid$  ZERO  $\mid$  key.
- (6) Check the date of the scale before operation every day.
- (7) Make a test print before operation every day. Press the  $TEST$  key, and the test label is issued.

#### **How to access REG., M.DOWN, or REWRAP menu**

The following display is the REG. menu display. When this display is shown after pressing the  $|$  POWER key, you can start the REG. operation right away.

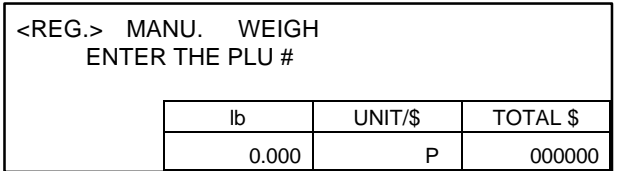

To access a menu from other menus, press the |ESC. | key to show the Main menu and enter the menu No. When the M.DOWN and REWRAP menus are protected, enter the menu No. and then the password.

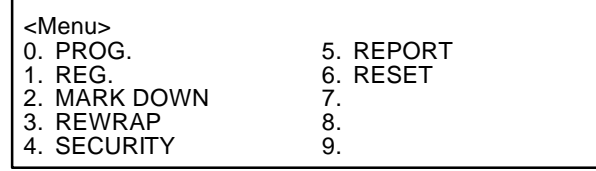

*NOTE: If a label nothing is printed on is issued after a printed label in batch mode, refer to Section 10.11 and press the* SET NEXT *key.*

# **13.1 WEIGHING OPERATION**

Menu: REG., M.DOWN, or REWRAP Mode: WEIGH

The weigh mode is used to weigh a commodity and to issue the label. The label contains data such as a weight, unit price (price per weight) and total price (calculated as a result of the weighing operation). The following is a basic operation seen at the sales floor of a store or at a back room where different kinds and weights of commodities are repacked. Pressing the **[VOID] key** subtracts the last entry from the memory. **Example)** When PLU #100 and an unit price of \$8.00 are set in the speed key #12.

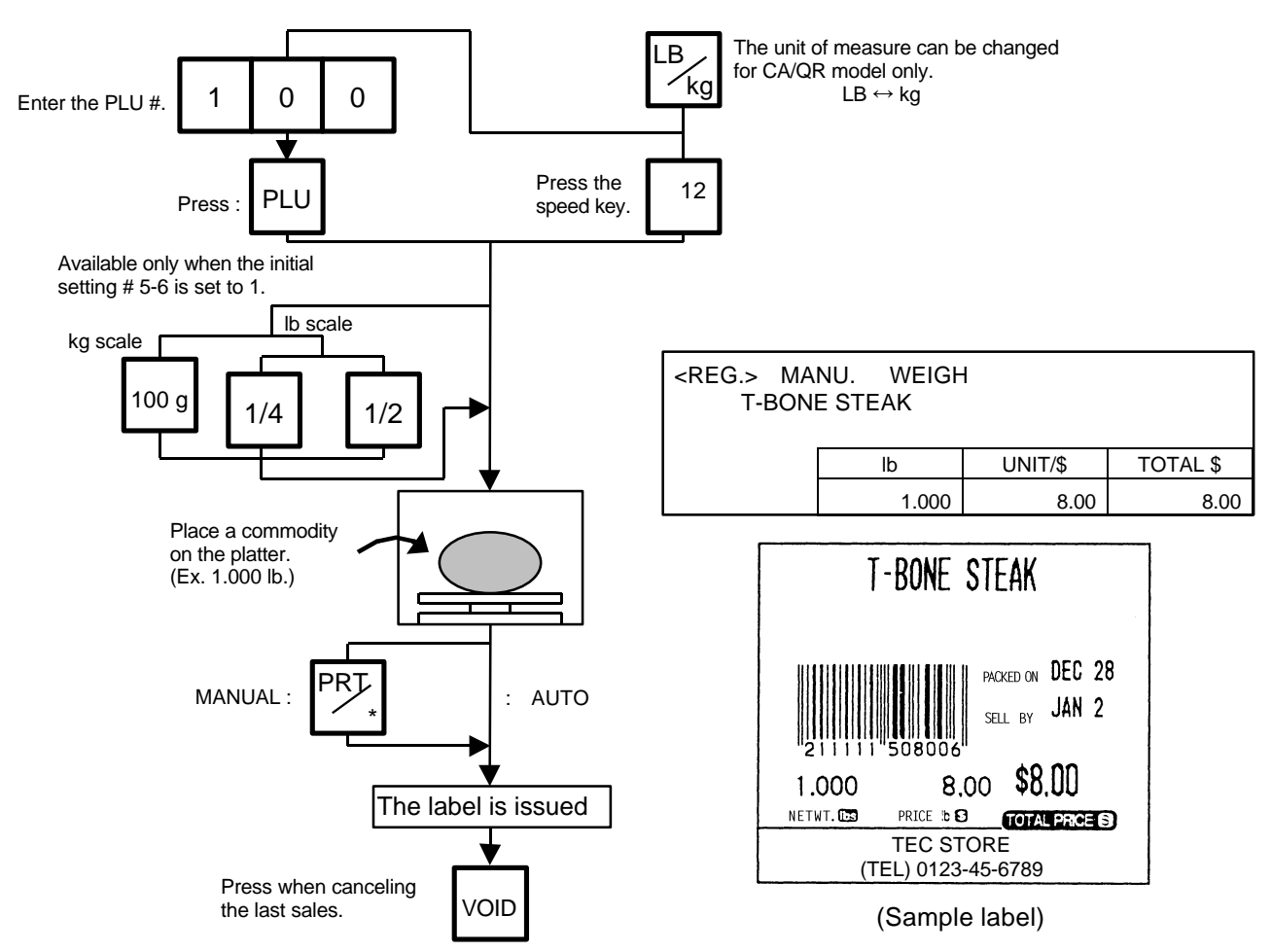

#### *NOTES:*

- *1. Pressing a speed key to which no PLU data has been assigned will result in an error. In this case, press the key, then press a speed key to which PLU data has been assigned.* C
- *2. To change between AUTO and MANUAL, follow the procedure provided in section 13.9.*
- 3. If a unit price exceeding 4 digits is obtained by multiplying by 2 or 4 (when pressing the<sup>1/2 lb</sup> key or 1<sup>1/4 lb</sup> *key), the unit price will be 0.*
- 4. [<sup>100 g</sup>] key is available only when the scale is a kg scale or operated on kg base.
- 5. When the  $\frac{1}{2}$  lb  $\frac{1}{4}$  lb or  $\frac{100 \text{ g}}{100 \text{ g}}$  key is pressed, the unit price does change on the display.
- *6. When the "compulsory tare" is selected, a tare must be subtracted in a weighing operation, otherwise an error message "TARE REQUIRED" will be displayed when the following operation has been done:*
	- *Manual mode: Pressing the* **PRT/\*** key.

*Auto mode: Placing a commodity on the platter.*

*Floating vendor mode: Pressing the* Vendor key.

*When a "TARE REQUIRED" is displayed, refer to Section 13.6 to follow the proper weighing procedure.*

13- 2

# **13.2 FIX PRICE OPERATION (FOR US TYPE ONLY)**

The FIX mode (Fix Price Mode) is used to issue a label for a commodity of a fixed price PLU (i.e. the price determined by the store), the weight of which may vary from commodity to commodity. In this mode, the Unit Price of the commodity looked up from the PLU file will be printed as the Total Price regardless of its actual weight, and the weight is also printed on the label. Menu: REG., M.DOWN, or REWRAP Mode: FIX

**Example)** In the case of PLU #636 of fixed price \$3.80 which is assigned to speed key #7.

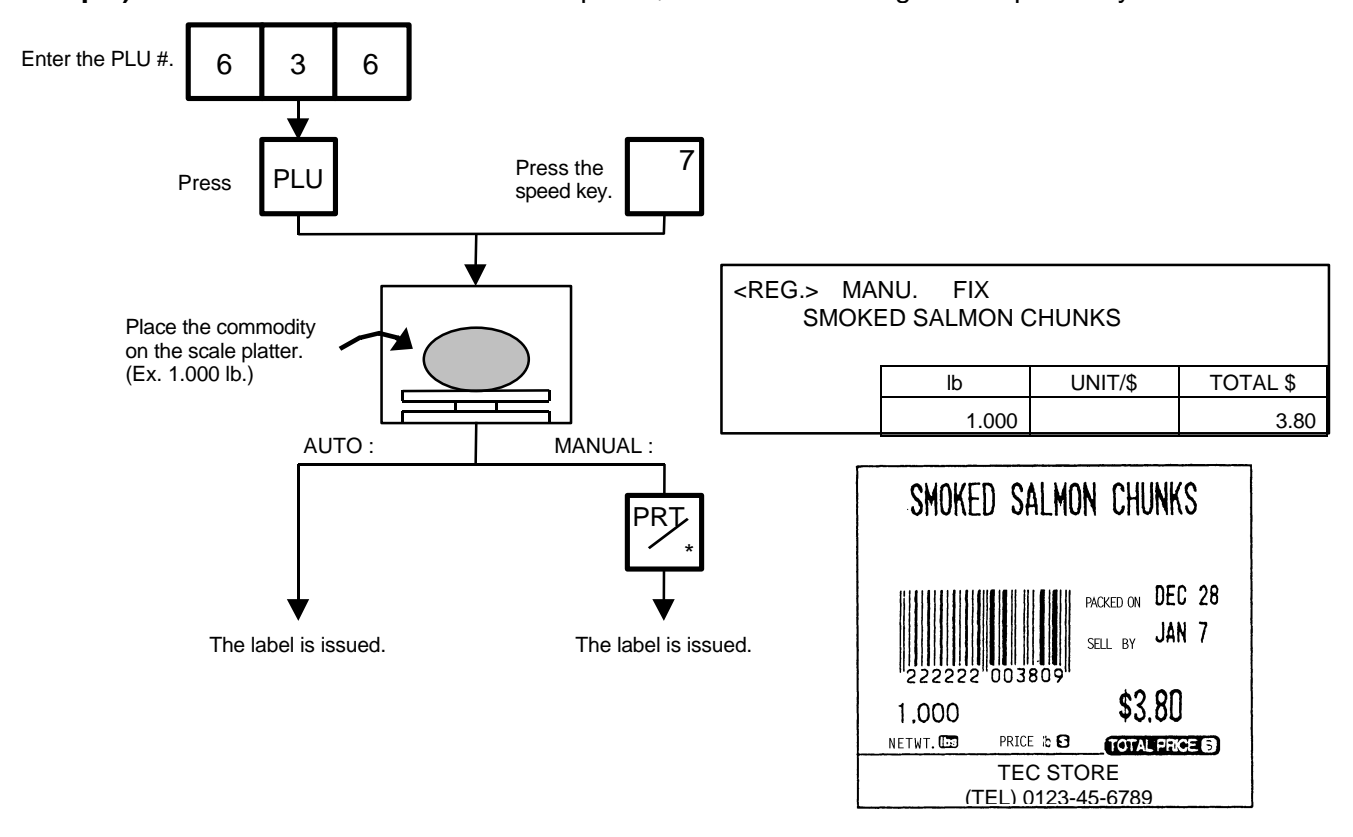

(Sample label)

# **13.3 BY COUNT OPERATION**

The BY-COUNT mode is used to issue the label of commodities of the same kind in a package (or may not be packed). The whole package quantity (or a certain quantity) and the whole package price (or the price per the quantity) are usually preset. Thus, it is not necessary to weigh the commodities by the scale in such cases.

Menu: REG., M.DOWN, or REWRAP Mode: BY-COUNT

**Example)** In case of sell 10 DONUTS at the price of \$1.50 per 4 DONUTS. (When a price of \$1.50/4 DONUTS is set for PLU #33.)

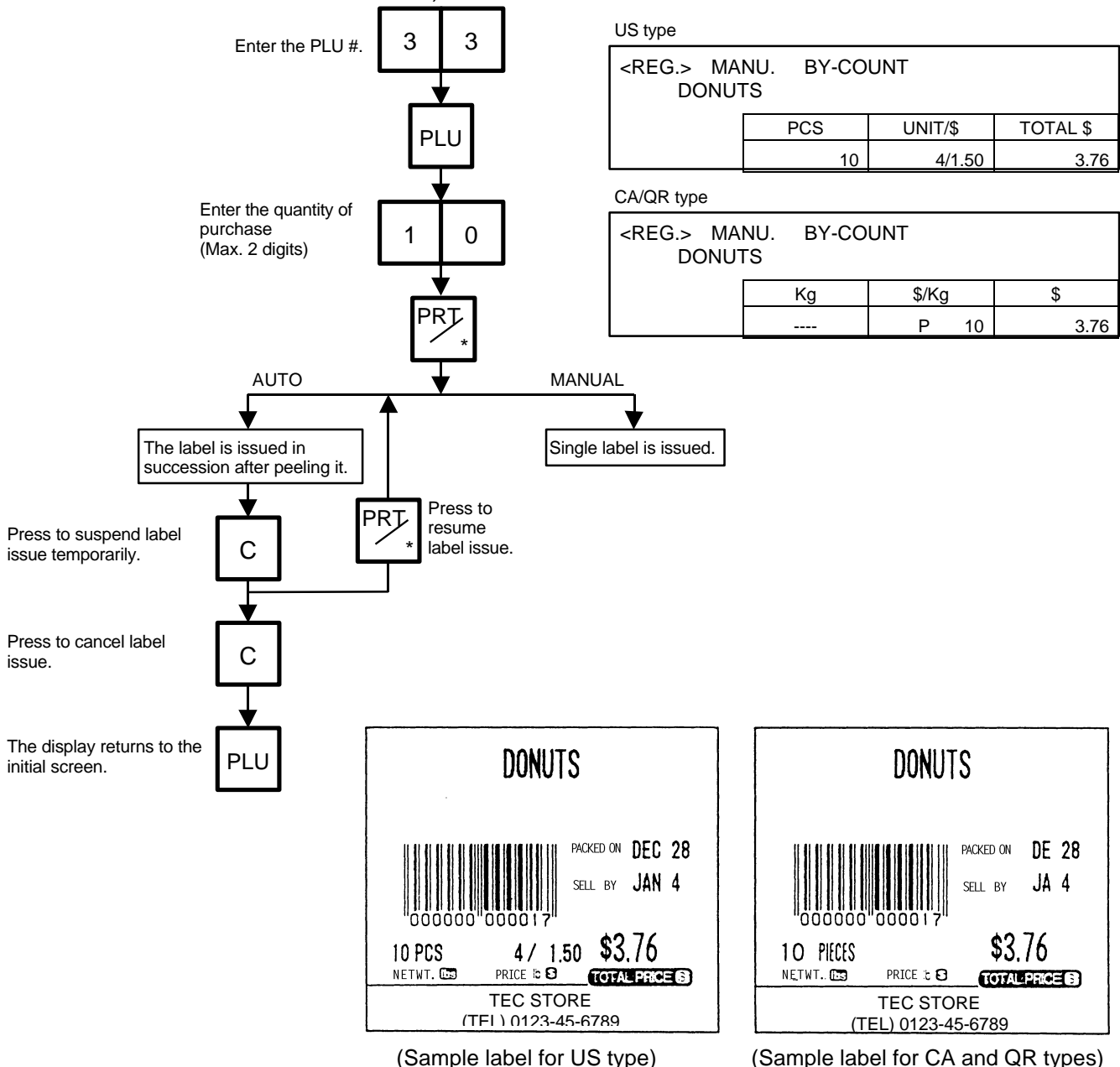

13- 4

**Example)** An open price item can be sold as below:

- 1 piece at 15 dollars
- 15 pieces at 10 dollars
- 15 pieces sold at 0.5 dollars per 10 pieces

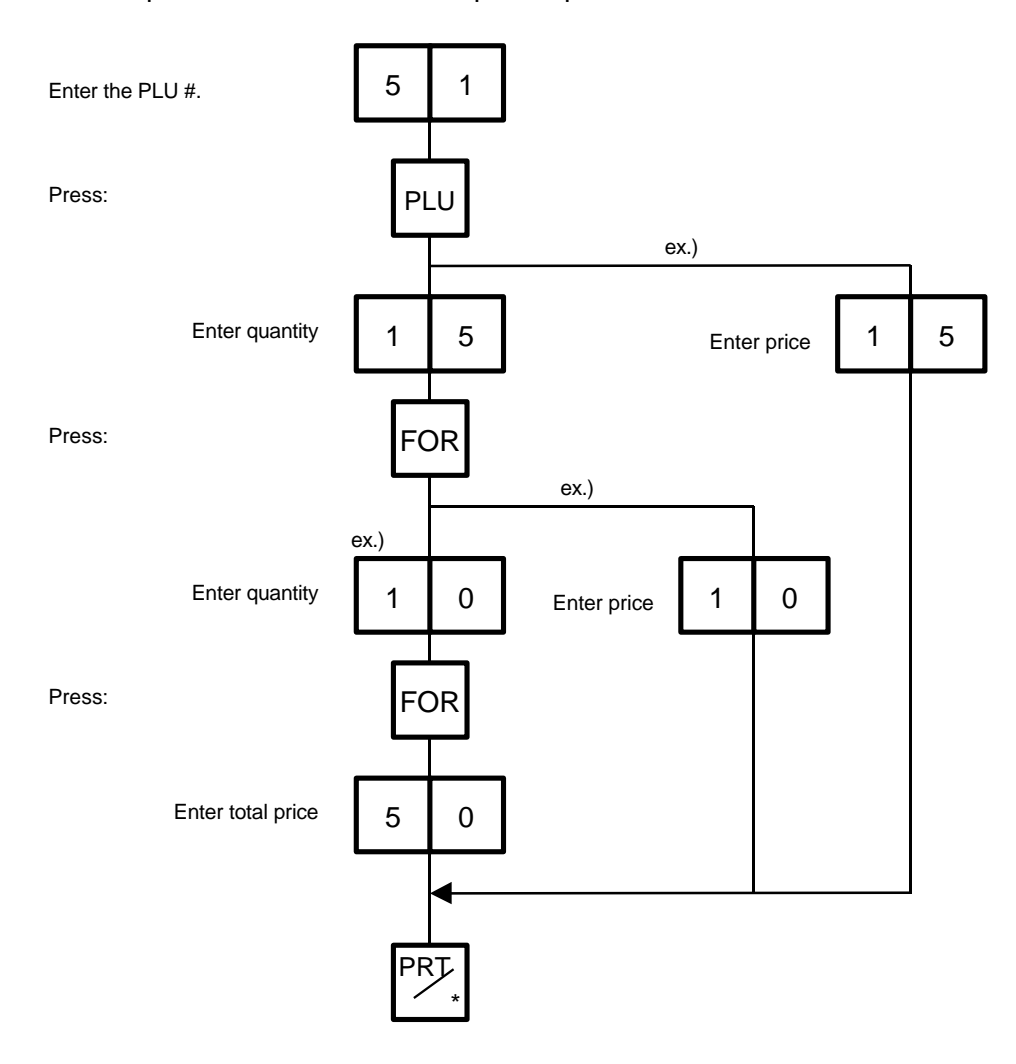

## **13.4 PRINT COUNT OPERATION**

With this procedure, a specified number of the same labels can be issued. Menu: REG., M.DOWN, or REWRAP Mode: WEIGH, FIX or BY-COUNT

**Example A)** When operating in Weigh mode.

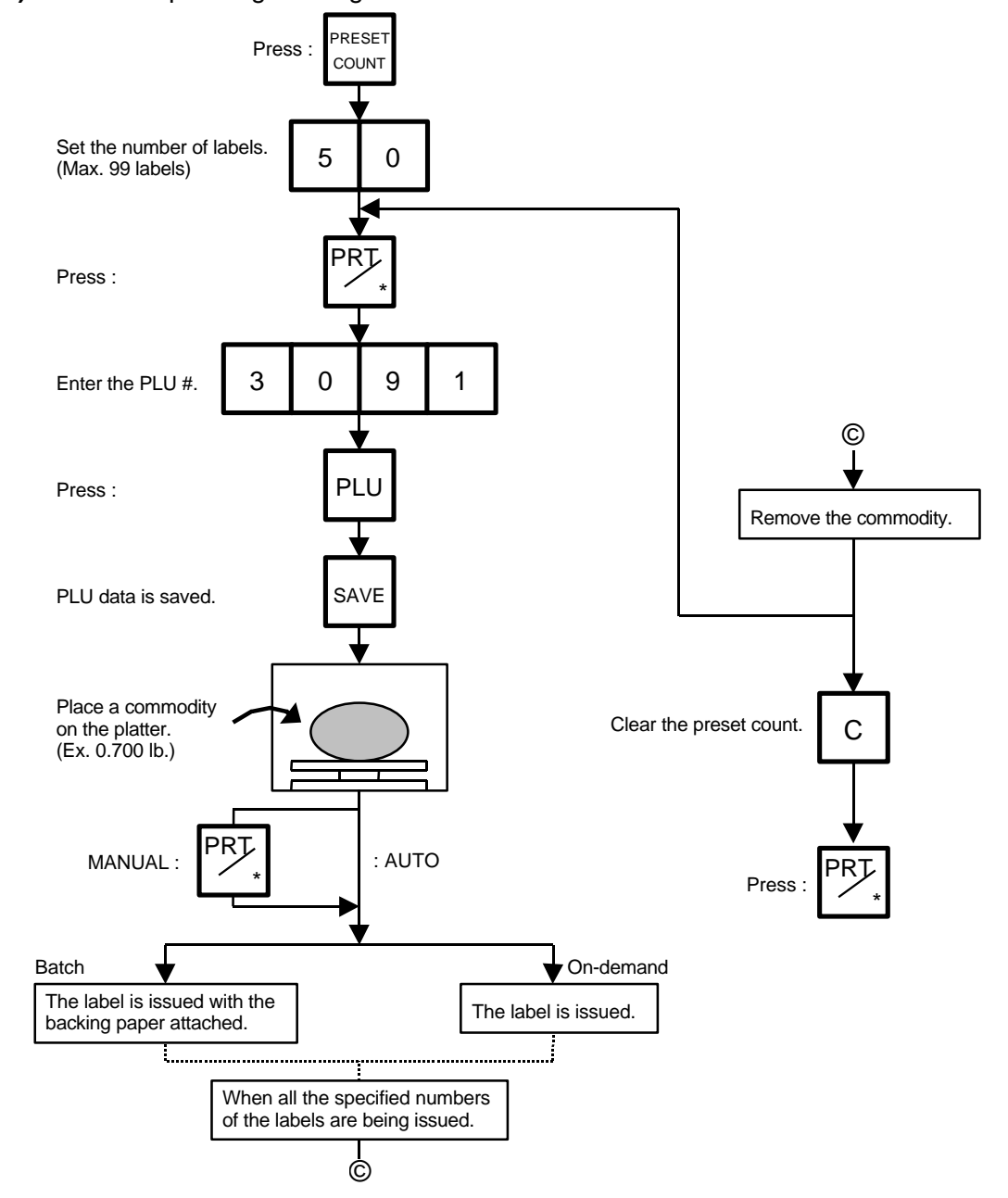

#### *NOTES:*

- *1. A batch issue means to print labels continuously with the backing paper attached. On-demand issue means to print label one by one.*
- 2. To check the remaining number, clear the PLU and press the **PRESET COUNT** | key.

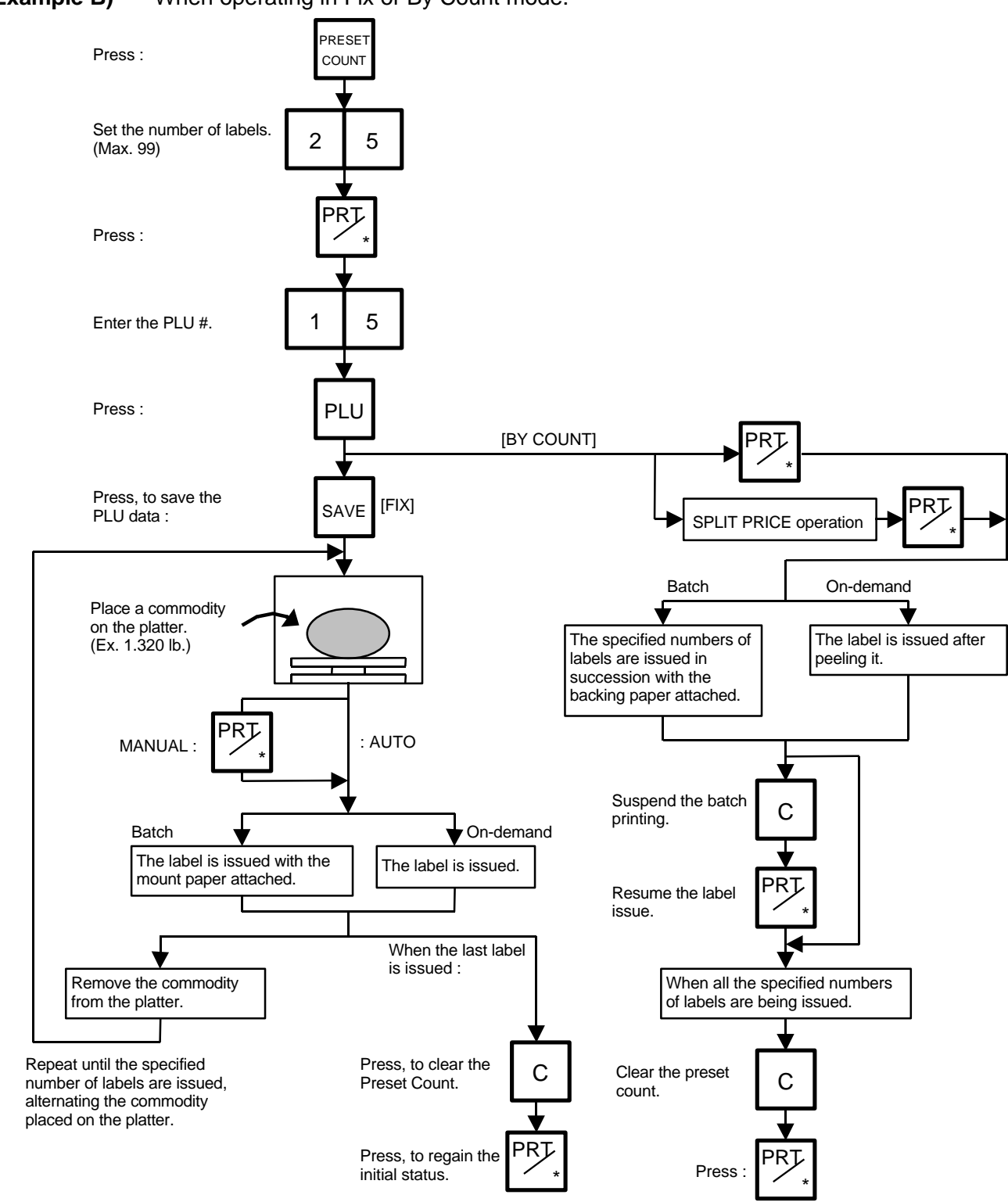

**Example B)** When operating in Fix or By Count mode.

13- 7

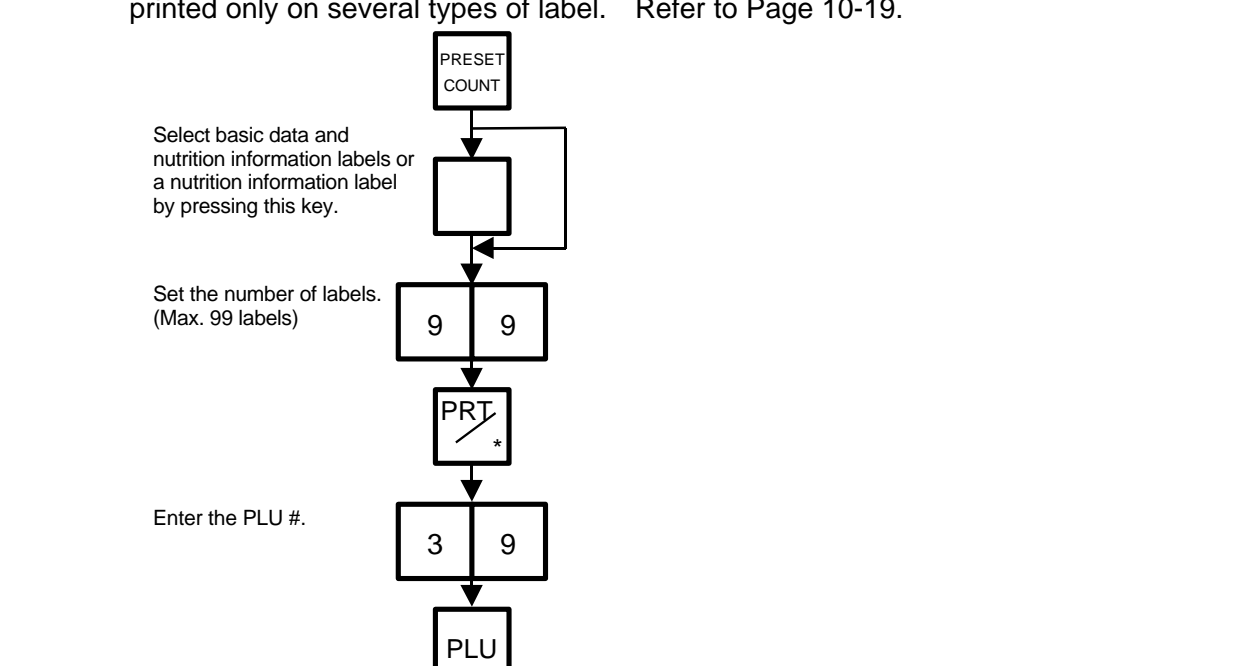

**Example C)** When issuing only the nutrition information label. Note that nutrition information can be printed only on several types of label. Refer to Page 10-19.

The nutrition information label is issued in the following methods. **Table 8**

PRT  $\frac{1}{\sqrt{2}}$ 

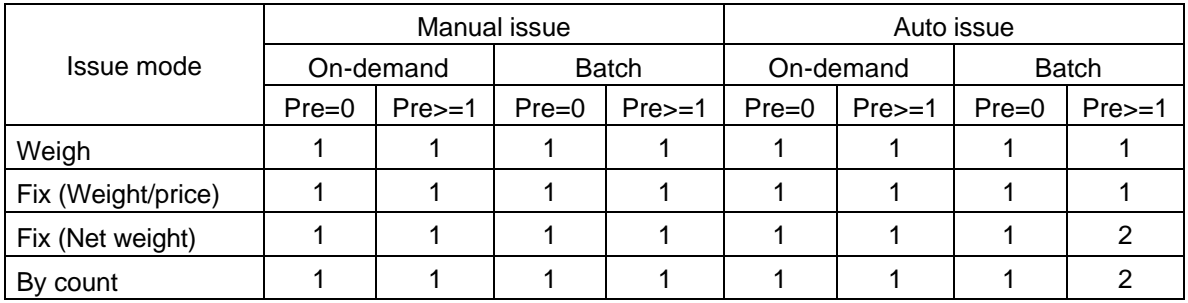

Pre : Preset count

1 : Issue method

After a basic data label is issued, a nutrition information label will be issued.

2 : Issue method

After the specified number of basic data labels are continuously issued, the same number of nutrition information labels will be issued. The number of labels can be specified with the preset count setting.

# **13.5 ISSUING LABELS WITH NET WEIGHT STATEMENT (FOR US TYPE ONLY)**

Menu: REG., M.DOWN, or REWRAP

Mode: FIX

When the initial settings #1-7 and #1-8 are set to 1, a Net Weight Statement is printed on the label. A unit price and a tare registered in each PLU are printed as a price and a net weight.

**Example)** The preset price is \$2.10 and the preset Net Weight is 12 oz. The store knows that the actual Net Weight of this commodity is 19 oz. and decides to sell it at \$2.00.

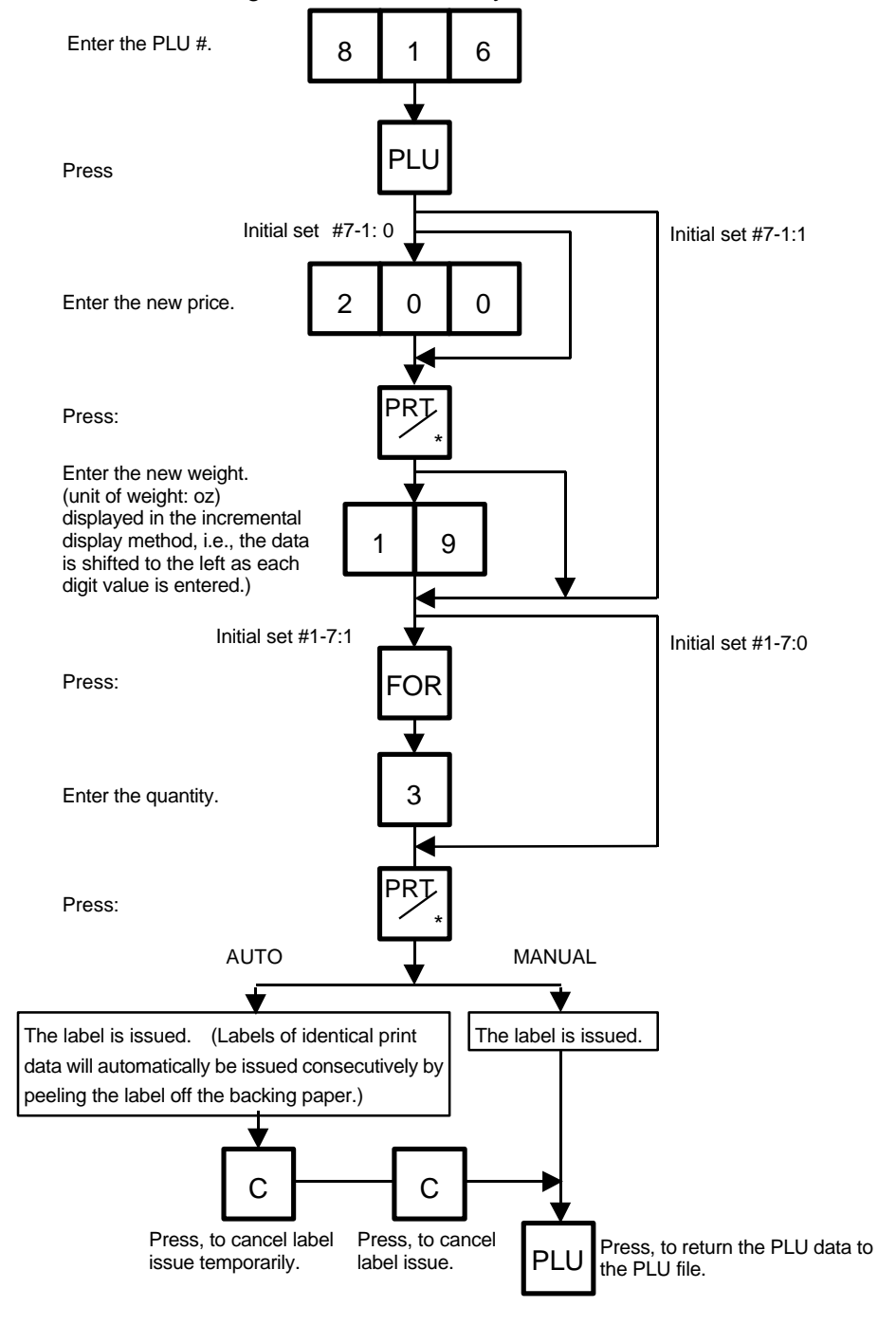

#### **13.5 ISSUING LABELS WITH NET WEIGHT STATEMENT (FOR US TYPE ONLY)**

#### *NOTES:*

- *1. To print NET WT. data, from the FIX mode, load a label which has an area to print a NET WT. Statement.*
- *2. The quantity sold number and price data in NET WT. statement operation will be accumulated in the memory. No weight data will be accumulated.*
- *3. The position of the decimal point is adjustable and a comma or period is selectable by the initial setting.*
- *4. Weight data is shifted to the left.*
- *5. Weight data exceeding 480 oz results in an error.*
- *6. Unit price calculation system*
	- *(Step 1) Weight data is calculated from royal lb into decimal lb.(Round off the data to two decimal places.)*

*ex.) 21 oz 1.3125 lb round 1.31 lb*

- *(Step 2) Price is divided by the value obtained above. (Round off the data to two decimal places.) ex.) 1.5 \$/1.31 lb = 1.145 round \$1.15/lb This data is printed.*
- *7. When the unit price is less than \$0.01/lb or either the weight or price is 0, the unit price will not be printed.*
- *8. Multiplication registration of NET WT. statement The maximum quantity of a commodity is 99.In the following cases, an error occurs when* pressing the | PRT/\* | key to issue the label.
	- *(1) Quantity = 0*
	- *(2) Price* × *quantity > max. price*
		- *<*weight × *pieces> max. tare (30 lb scale: 480 oz, 15 Kg scale : 9.995 Kg)*

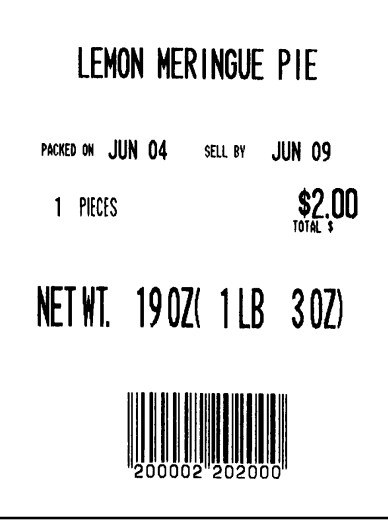

(Sample label)

## **13.6 TARE/SAVE FUNCTION PROCEDURES**

Menu: REG., M.DOWN, or REWRAP

Mode: WEIGH or FIX (Tare % function is available in WEIGH mode only.)

There are two kinds of tare subtraction procedures, one is "Direct tare", the other is "Preset tare "The  $\overline{SAVE}$  key is used to save the tare, unit price, and PLU data after taking a commodity from the platter.

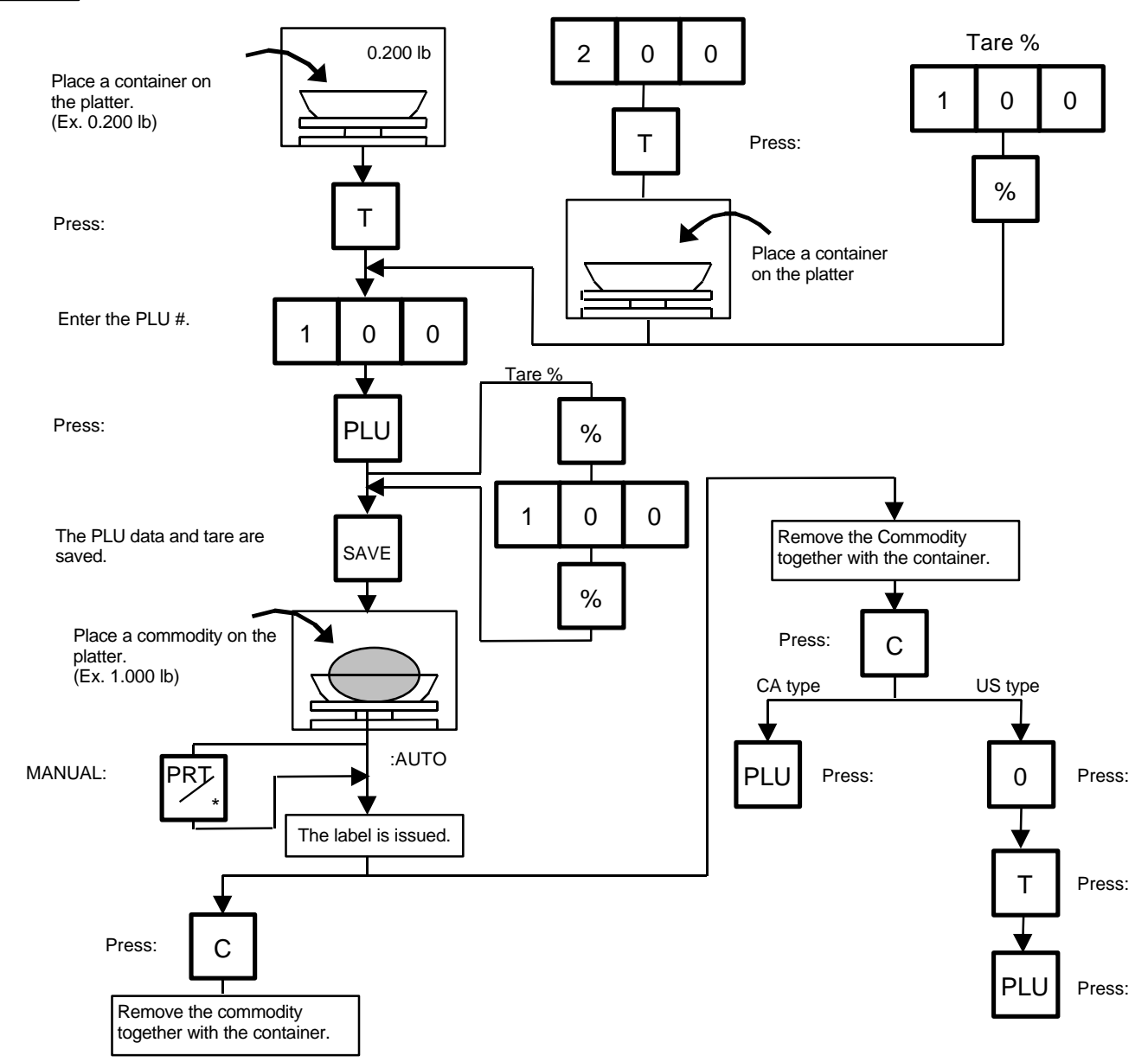

*NOTES: 1. Tare subtraction is available up to 2.000 lb. for the US type, and up to 1.000kg (2.205lb) for the CA/QR type. When tare subtraction is in operation, however, the scalable range for net weight becomes less by the amount of the tare. (Net weight=Gross weight-Tare)*

- *2. Preset tare must be a multiple of 2 g for CA/QR type (Kg scale) and a multiple of 0.005 lb for US/CA type (Lb scale).*
- *3. The tare % function is available when the Initial Setting #8-7 is set to 1 (SL-9000) or #28-4 is set to 1 (SL-9000N). The speed key #108 will function as the % key (Refer to page 5-3). Set a tare % within the range from 0.0 to 99.9.*
- *4. When a commodity is placed on the platter and the calculated tare exceeds the maximum, a* "*TARE WEIGH OVER*" *error will occur.*
# **13.7 CALLING AND PRINTING GRADE LINES**

A grade line is a short message added to a commodity name. A grade line can be selected from maximum of 49 programmed grade lines and printed on the label.

Menu: REG., M.DOWN, or REWRAP Mode: WEIGH or FIX, or BY COUNT

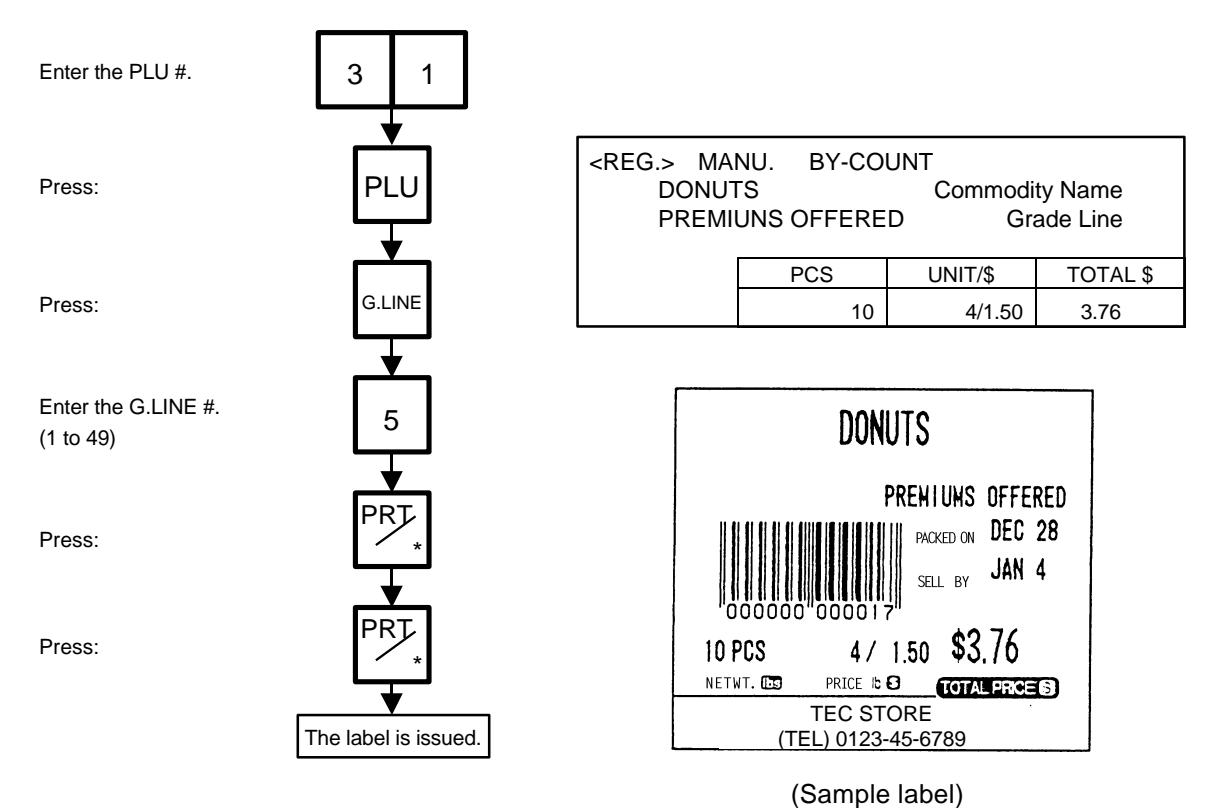

# **13.8 CALLING AND PRINTING LOGOS**

When the initial set #10-7 is set to "1" (or "2": SL-9000N only), a logo containing a picture, a mark, a POP message, etc., can be printed on the ingredient label having 12 lines or more. Logo data is created on the PC and stored into the memory through the CMT/PL-3 interface.

Menu: REG., M.DOWN, or REWRAP Mode: WEIGH, FIX, or BY COUNT

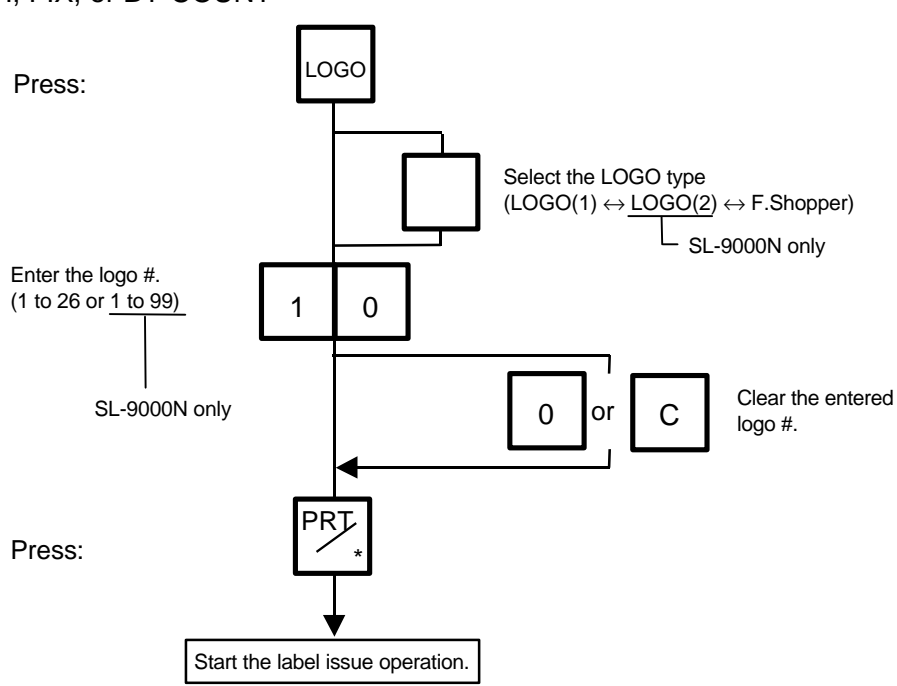

#### *NOTES:*

- *1. The logo # will be effective until it is changed or deleted. (Logo # is still effective after turning power off and/or changing mode.)*
- *2. Pressing the [PRT/\*] key returns the display to the initial display of Weight mode. This clears the unit price and tare data.*
- *3. LOGOs will not be printed together with a safe handling instruction on a label.*
- *4. LOGOs will be printed in the center of a label.*
- *5. LOGO # "1 to 26" or "1 to 99" is selectable with the initial setting #10-7. (SL-9000N only)*

# **13.9 SELECTING PRINT ITEM**

Menu: REG, M.DOWN, or REWRAP Mode: WEIGH, FIX, or BY COUNT

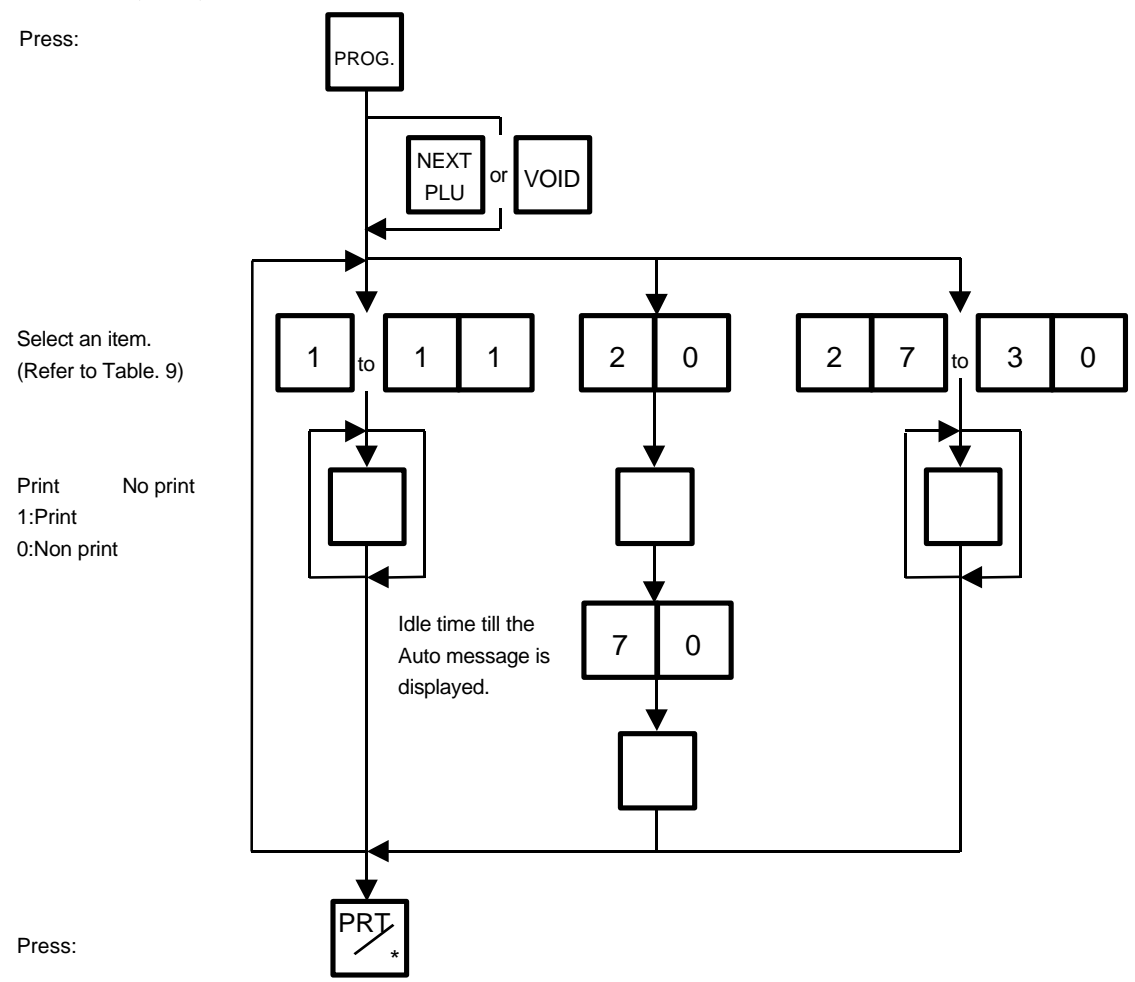

#### **Table 9**

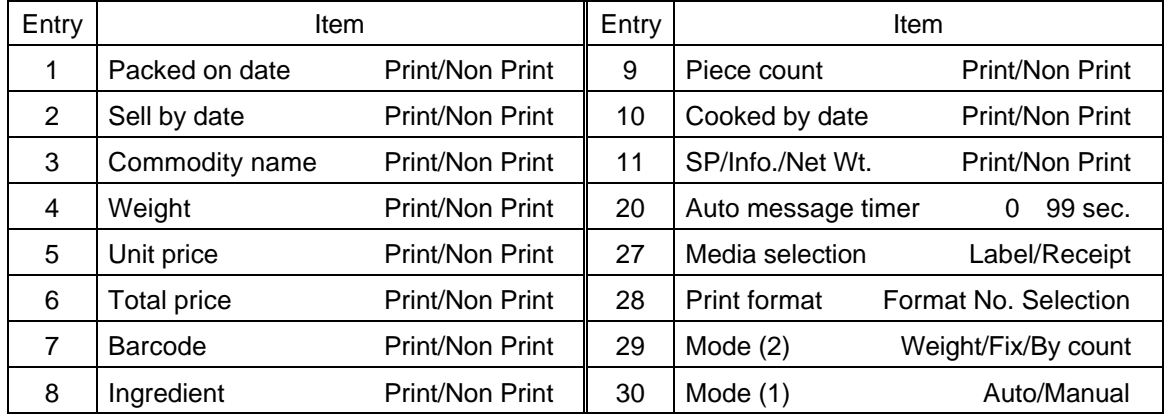

#### *NOTES:*

*1. A store code can be printed in place of a 'packed on date' and 'sell by date' by changing the initial settings #6-5 and #6-6.*

*To print a store code, select 'packed on date' or 'sell by date' as a print item using the above procedure.*

- *2. The print of "packed on time" with alphabetical code can be selected with the Initial setting #6-6. (SL-9000N only)*
- *3. Setting data will not be changed by turning the power off, changing the mode or calling a PLU.*
- 4. The <sup>0</sup> key has no function.
- 5. Pressing the C key allows you to return to the step of selecting the 'packed on date'.
- *6. The range of idle time=0 to 99 seconds. A setting* '*0*' *prohibits display of an auto message.*
- *7. Item 29 is operable only when the initial setting #1-5 is set to '0'.*
- 8. Be sure to press the **FEED** key after the *PRT***<sup>\*</sup>** key when changing the label format.

## **13.10 DATE CHANGE**

The date can be changed temporarily.

Menu: REG., M.DOWN, or REWRAP Mode: WEIGH, FIX, or BY COUNT

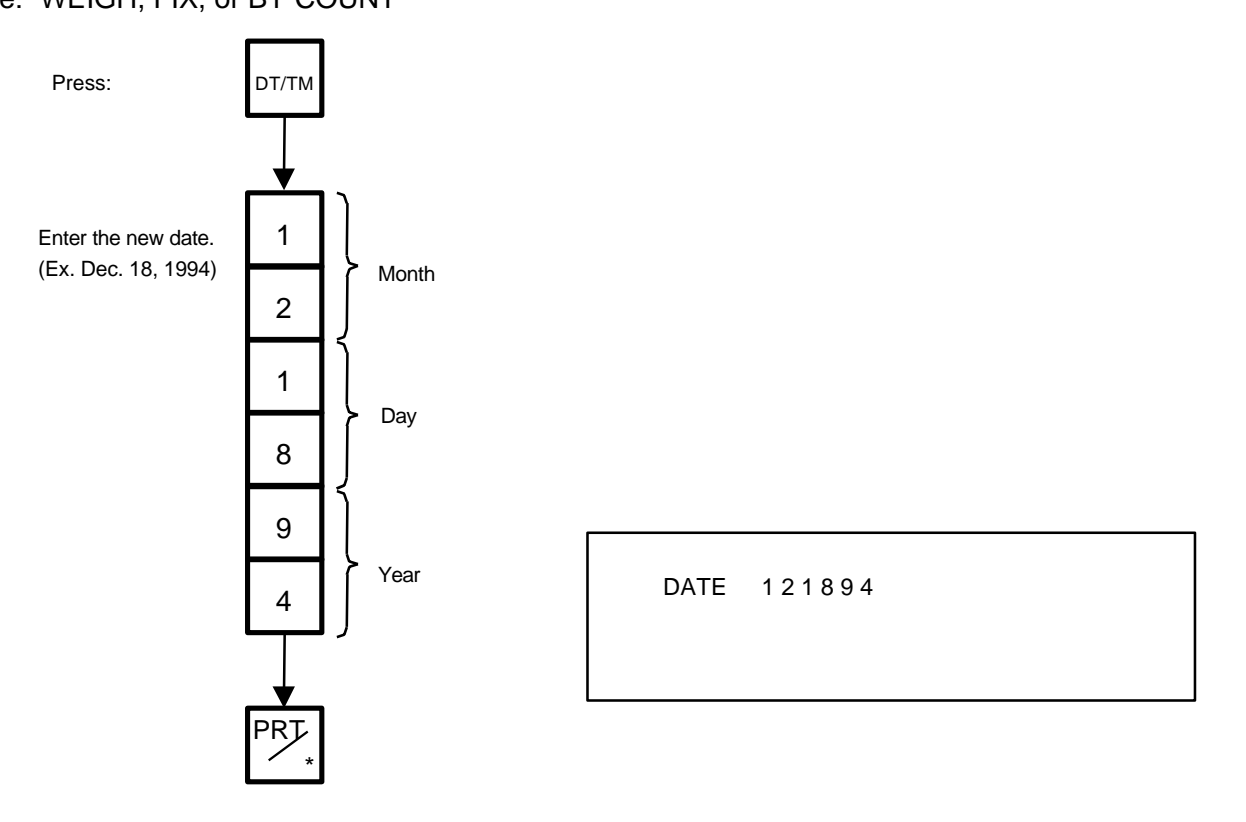

*NOTE: The scale will check the details of the date input. An invalid date will result in an error.*

# **13.11 BATCH PRINT MODE (with 30 Items Run Assignment)**

Menu: REG., M.DOWN, or REWRAP Mode: FIX, or BY COUNT

Up to 99 labels per PLU can be issued in non-scale mode. Up to 30 items can be preset. (However, 0 is preset, issuing will be canceled.)

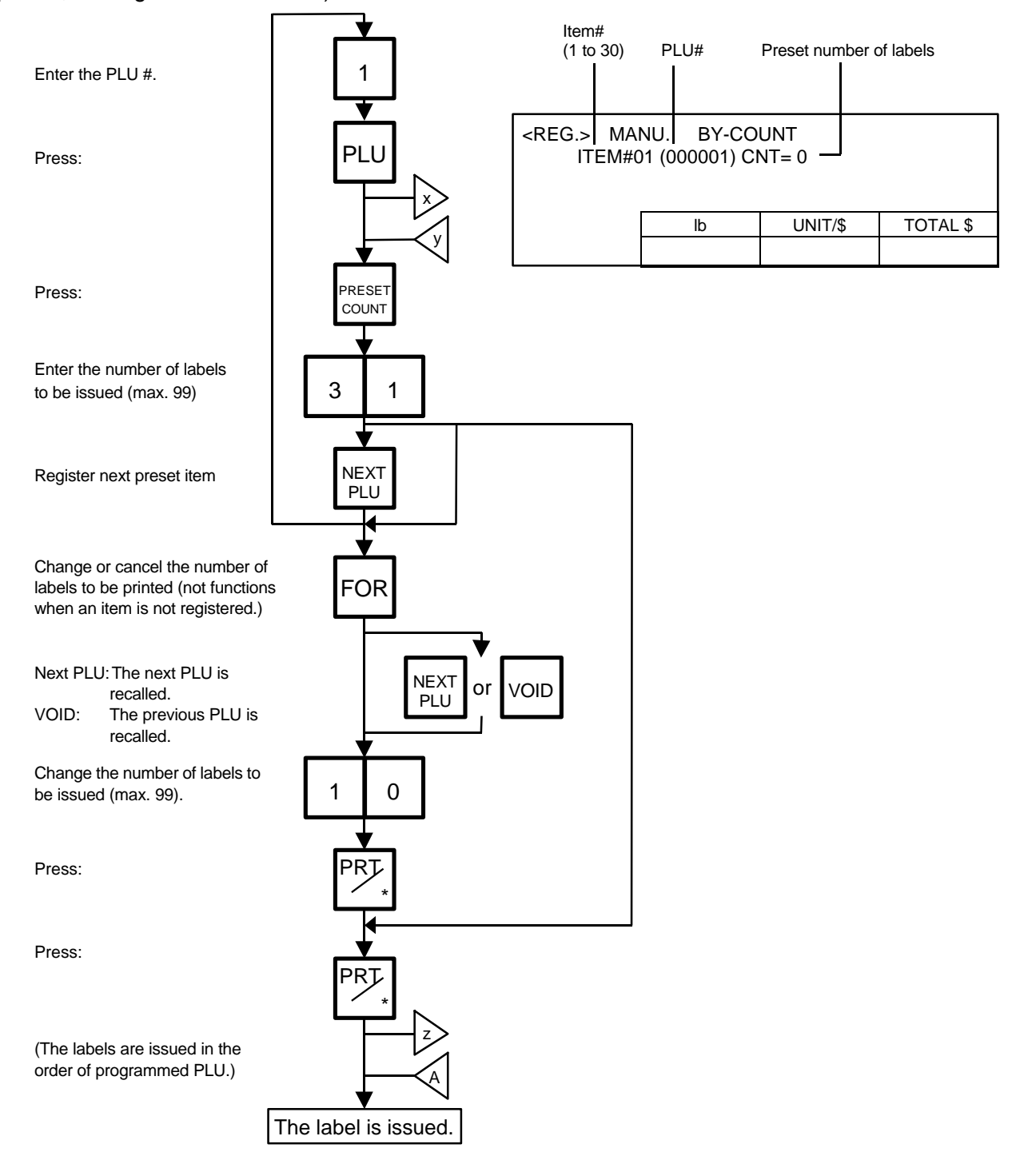

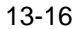

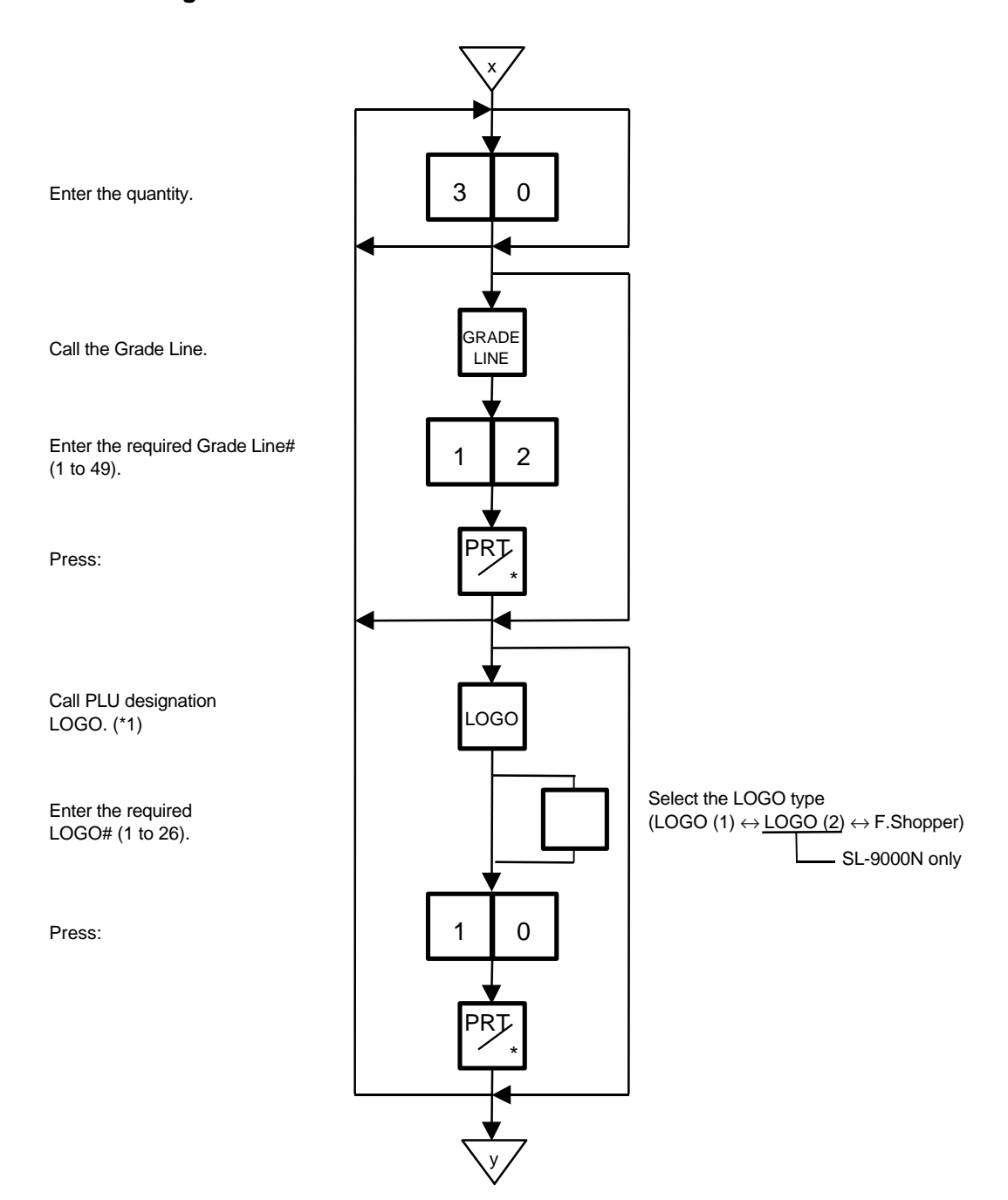

#### **Unit Price Change and G.Line/LOGO Call**

\*1 By calling the PLU designation LOGO, the LOGO can be designated per PLU and printed. When the PLU dose not designate the LOGO, the LOGO programmed before entering Batch Print Mode is printed.

#### **13.11 BATCH PRINT MODE (with 30 Items Run Assignment)**

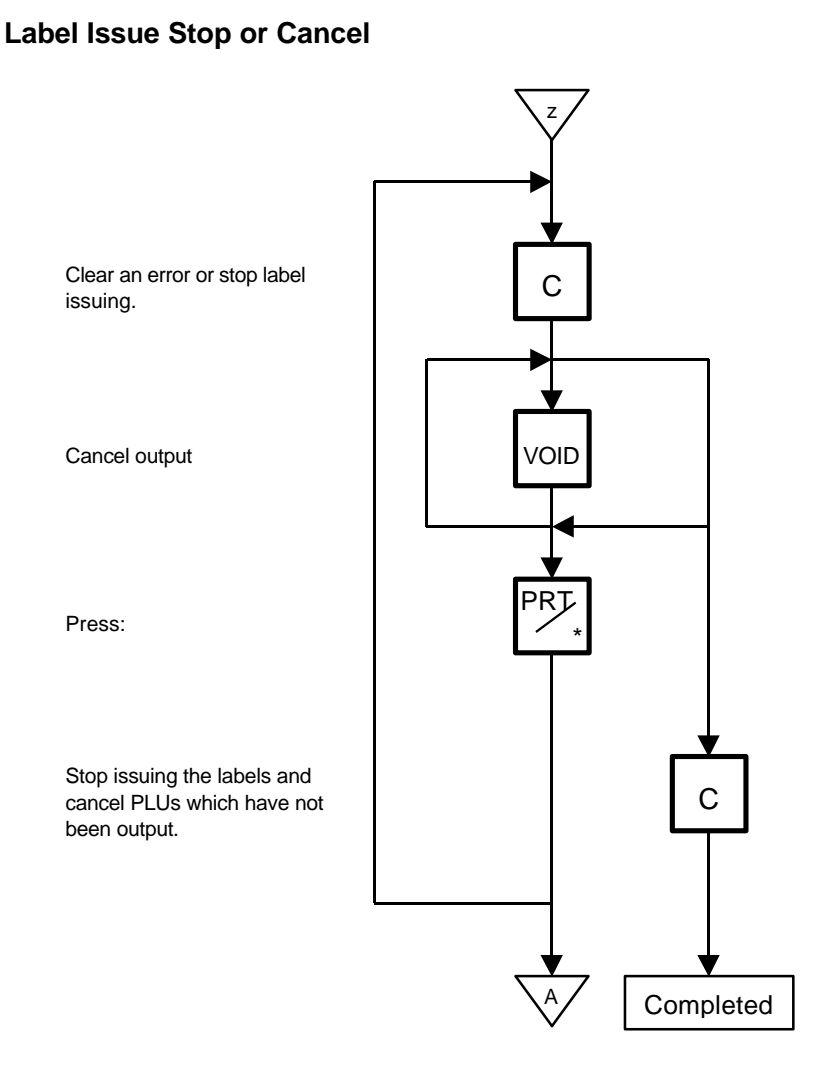

#### *NOTES:*

- *1. When the label for NET.WT statement is not selected, pressing the* PRESET COUNT *key in FIX mode results in an error.*
- *2. Programmed items are reset when:*

*the power is off.*

*changing the menu. (PROG./REG)*

*changing the mode. (weight/by count/fix)*

*batch printing has been finished.*

- 3. Pressing the **PRESET COUNT** | key to preset the 31st item results in an error.
- *4. The LOGO and Grade Line called per PLU cannot be changed.*
- 5. The label issued in Batch Print Mode cannot be corrected using the VOID key.
- 6. "TOTALS OVERFLOW" error occurs when the **PRINT** key is pressed to issue each PLU *label.*

# **13.12 VISUAL COMMODITY LIBRARY**

Menu: REG., M.DOWN, or REWRAP Mode: WEIGH, FIX, or BY COUNT

In the following procedure, entering a group # (the upper two digits of PLU#) allows you to call 6 commodities which belong to the group. This function is convenient when calling a commodity which PLU# you do not know.

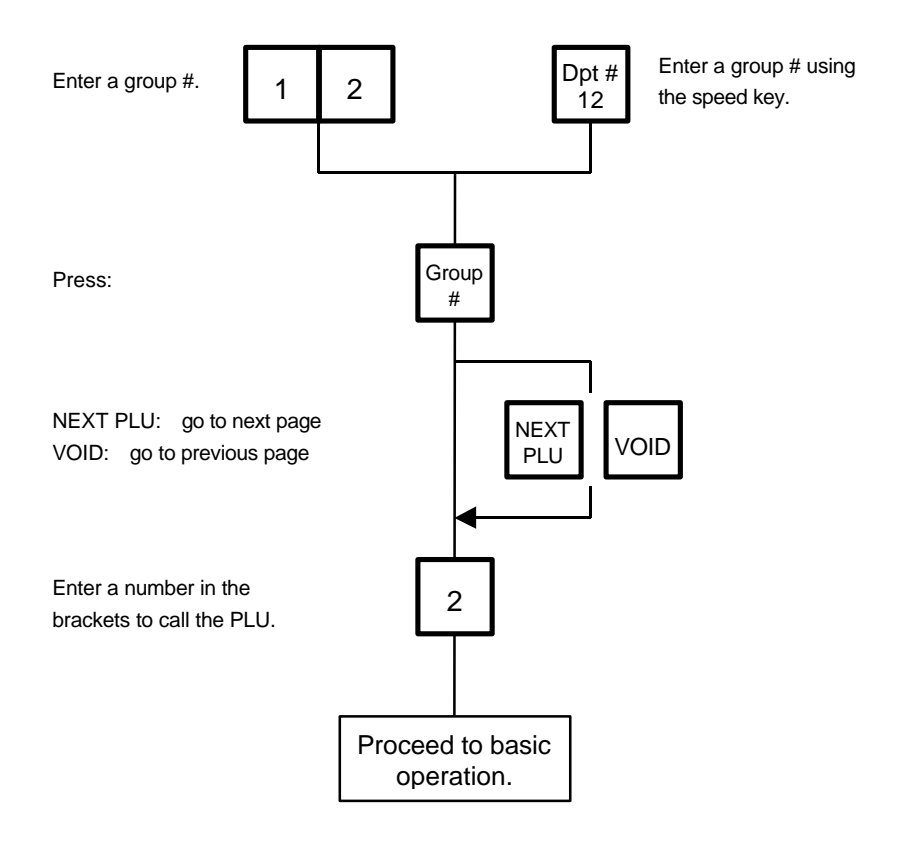

# **13.13 FLOATING VENDOR**

Menu: REG

Mode: WEIGH, FIX, or BY COUNT

Floating vendor function allows you to register different commodities sales together. This function is available when the Initial Setting #11-1 is set to 1 and using a receipt.

Be sure to select IN-LINE in Section 10.15 LON SYSTEM even if no scale is connected, then enter the ID# 1, turn the power off and then on.

Maximum number of registerable commodities

One scale: 200 commodities

One vendor: 99 commodities

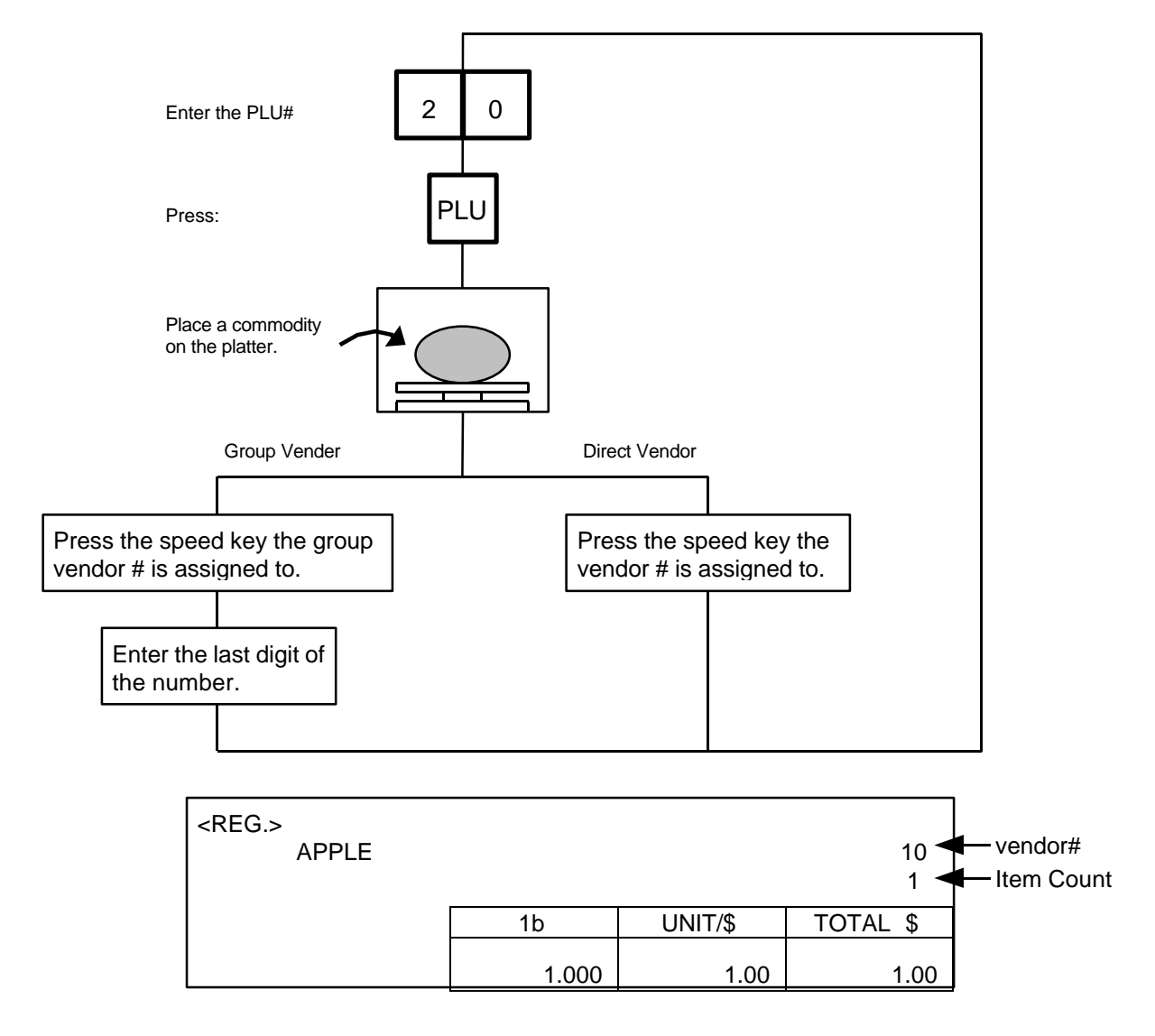

*NOTE: Print format varies depending on the settings of the Initial Setting #11-1, 11-2, 11-3, 11-4 and 11-7.*

### **Price deletion**

Prices already registered can be deleted in the following procedure.

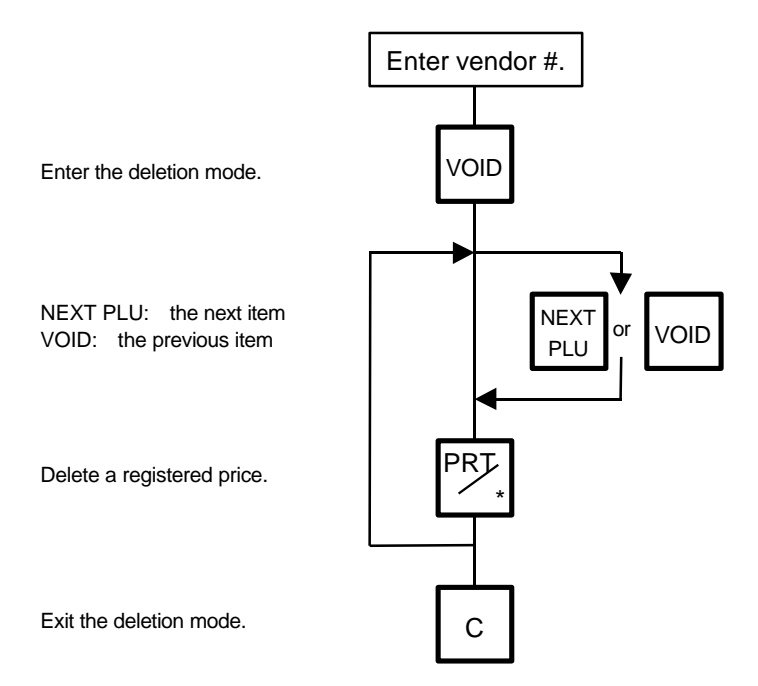

## **Subtotal**

The following procedure will sum up all of the registered items.

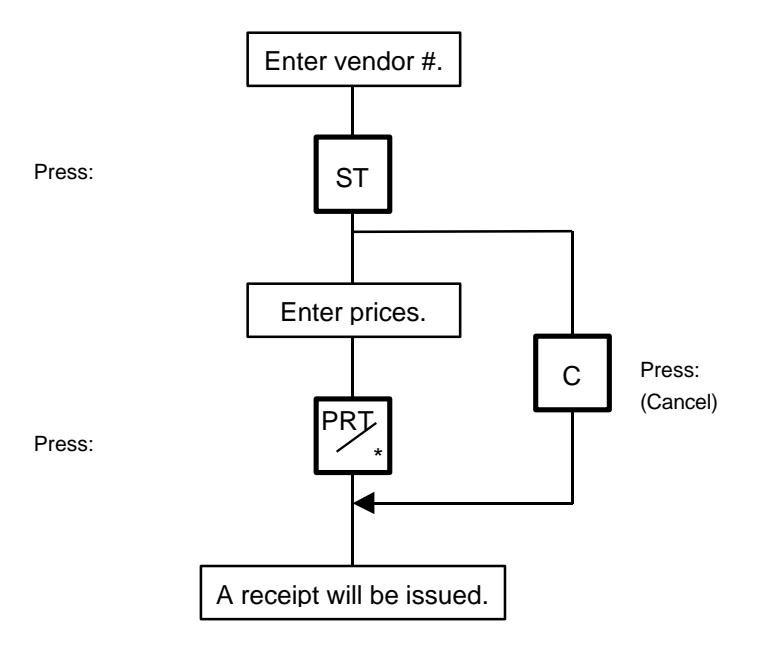

# **14. TOTAL OPERATION**

In Report or Reset mode you can issue a sales report or reset report with either a label or journal paper.

Menu: REPORT or RESET

REPORT

The totals will not be cleared as they are printed on labels or journal paper.

RESET

The totals will be cleared as they are printed on labels or journal paper.

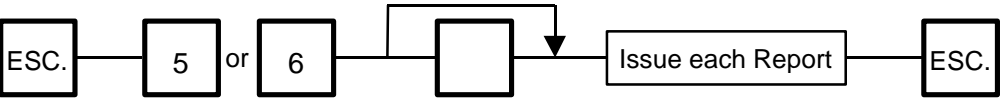

Label  $\leftrightarrow$  Journal (Refer to the following pages.)

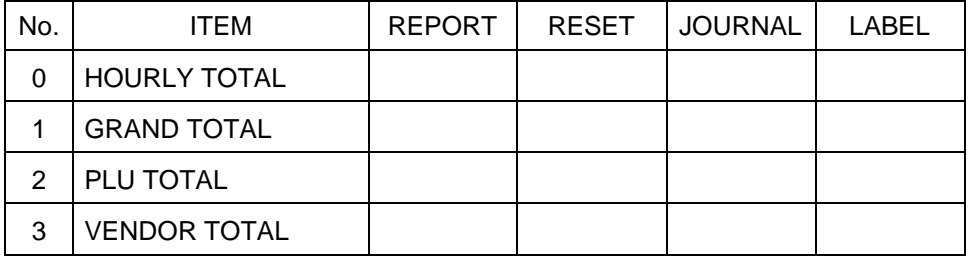

#### **How to access REPORT or RESET menu**

The following main menu is displayed after pressing the ESC. Key. Enter '5' to enter the REPORT menu or '6' to enter the RESET menu. When those menus are protected, enter the menu No. and the password.

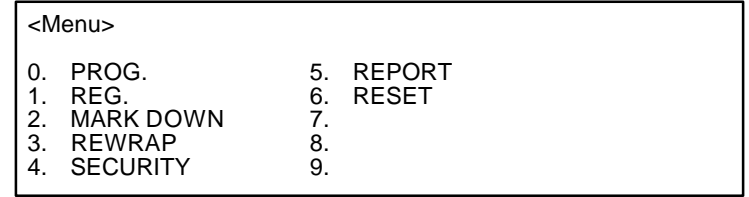

# **14.1 HOURLY TOTAL REPORT**

Ex.) REPORT Menu

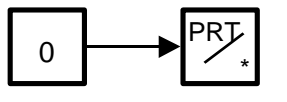

### *NOTES:*

- *1. When issuing an hourly report, hours with no sales are not printed.*
- *2. An hourly report is printed as follows:*
	- *1) Label: Issued sequentially in on-demand mode.*
	- *2) Journal paper: Issued with journal paper.*
	- *3) Label with backing paper: Issued sequentially in batch mode.*
- *3. If the key is pressed during issuance, the hourly report being printed will complete, then the* C *total report will be issued. If this is done in Reset mode, the print data is cleared to zero.*

# **14.2 GRAND TOTAL REPORT**

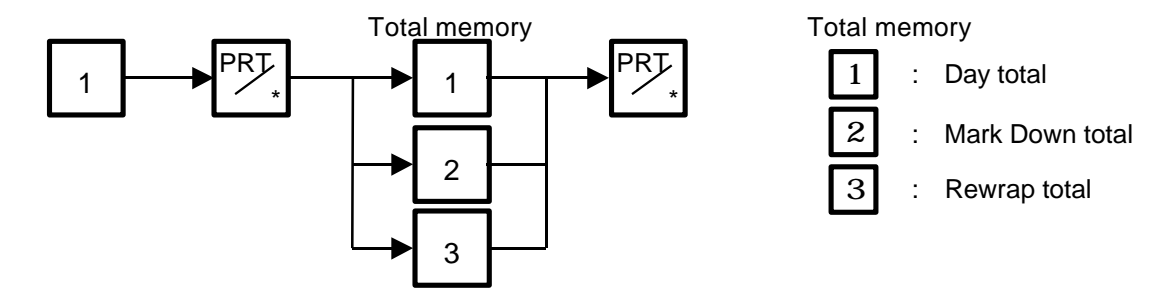

# **14.3 PLU TOTAL REPORT**

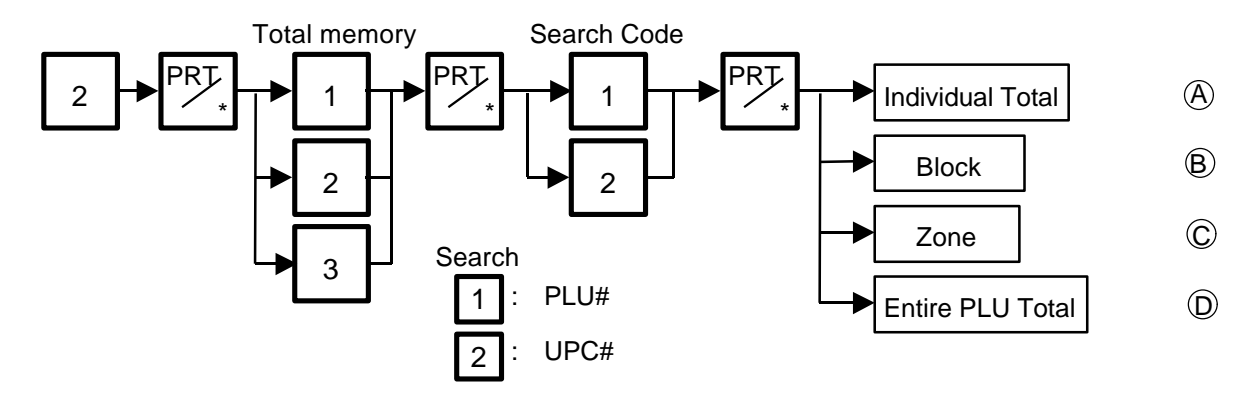

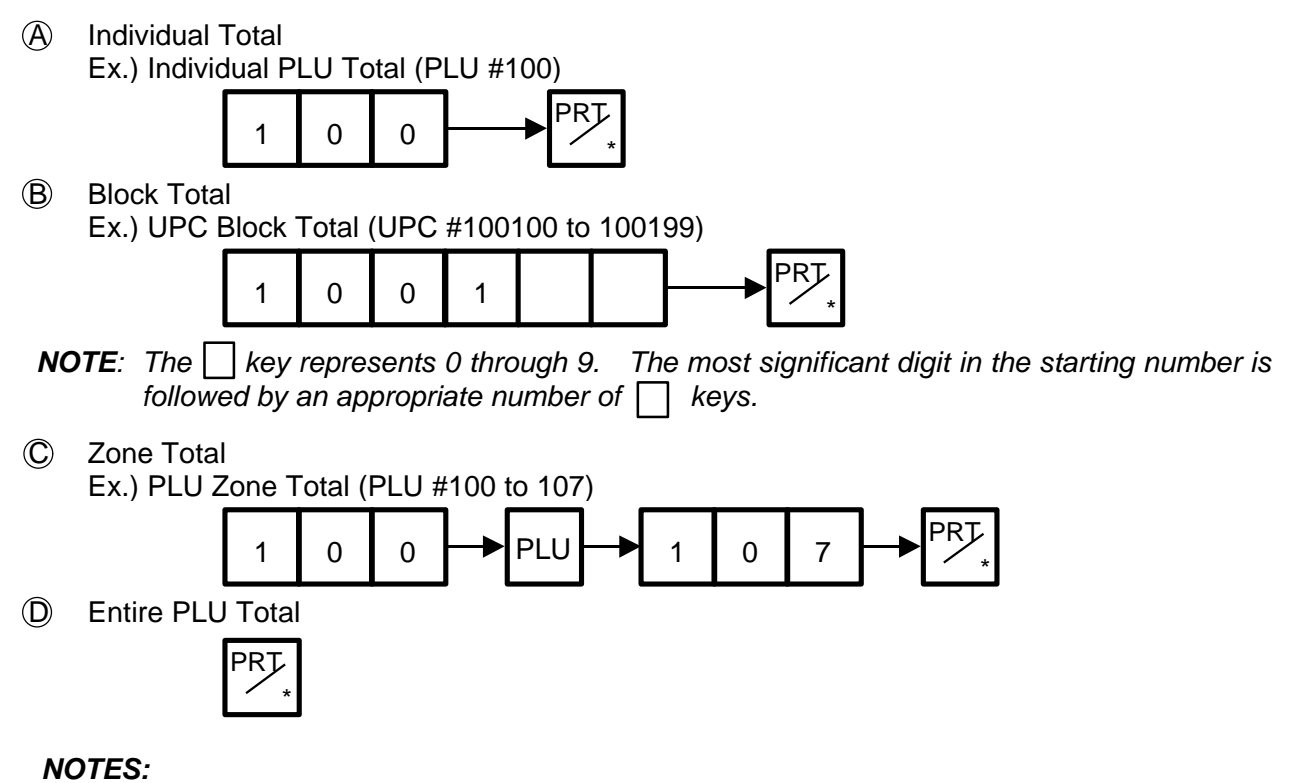

- *1. When setting the PLU zone, it is not necessary to enter a beginning number which is smaller than an end number.*
- *2. When issuing a block or a zone total report, a PLU with no sales record is not printed. If all PLUs of the block or zone have no sales record, only the total is printed.*
- *3. Pressing the key in the middle of issuing a reset report stops printing and data is not* C *cleared.*

# **14.4 VENDOR TOTAL REPORT**

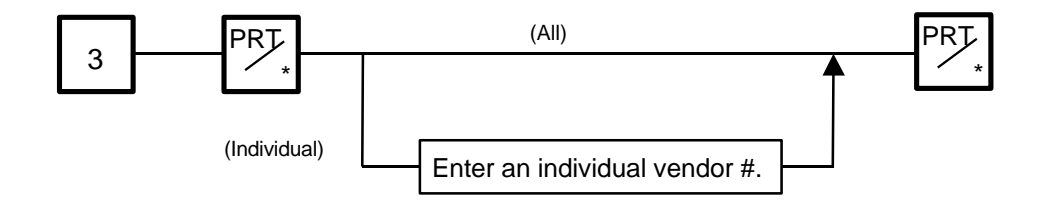

# **15. ERROR MESSAGE TABLE**

Take the following action if an error message has appeared on the commodity name display along with the buzzer sounding.

### *WARNING:*

*If you cannot solve the problem with the following solution instruction, do not attempt further trouble shooting, by yourself. Turn the power off, unplug the printer, then contact your Authorized Service representative for assistance.*

*Do not attempt to repair or adjust alone, because electrical equipment is dangerous.*

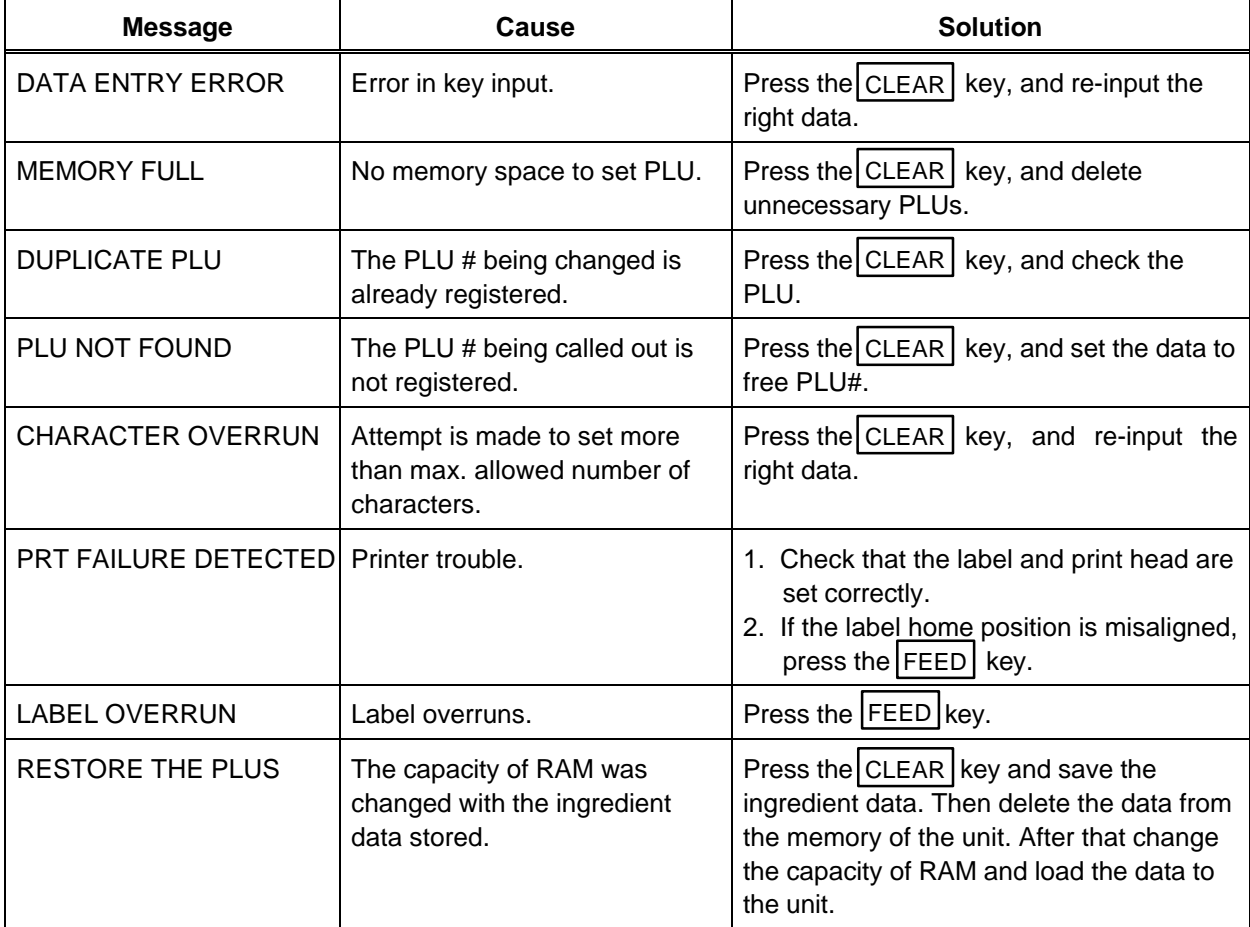

#### **Programming Mode**

#### **Label lssue Mode**

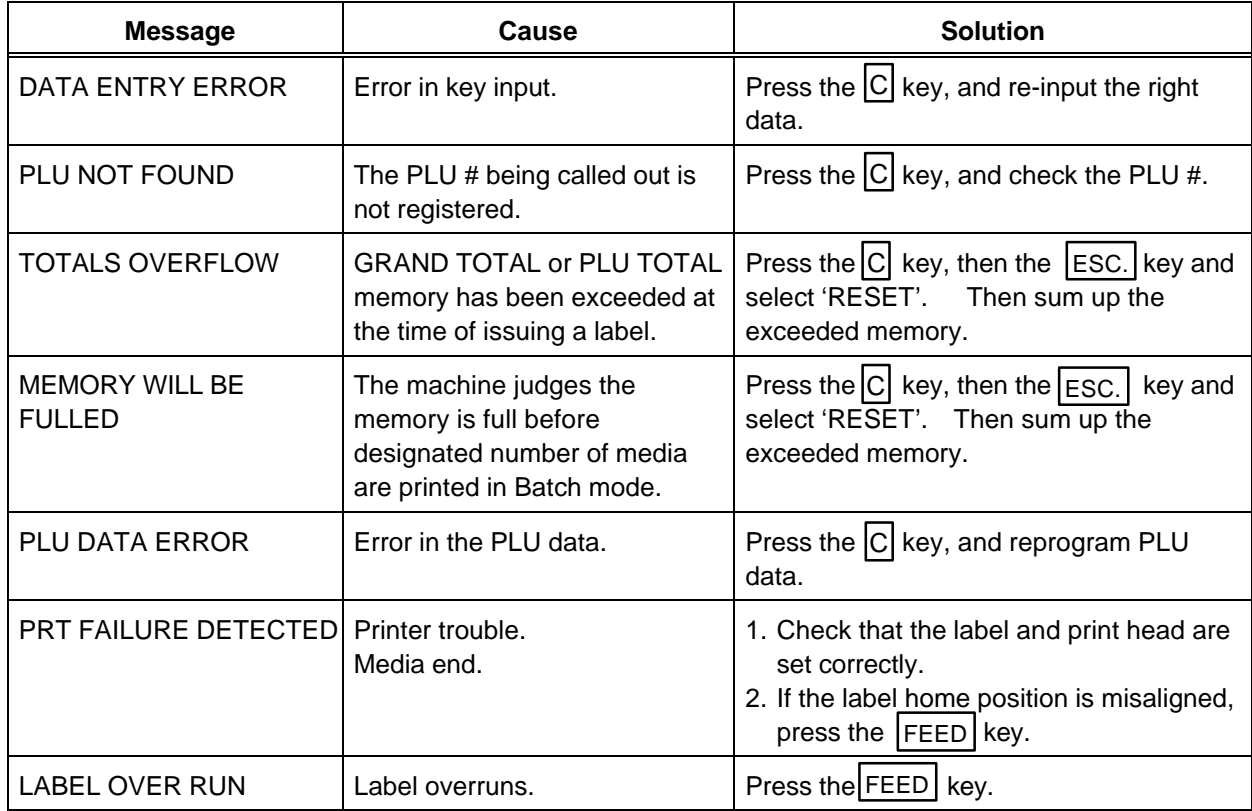

## **Report and Reset Mode**

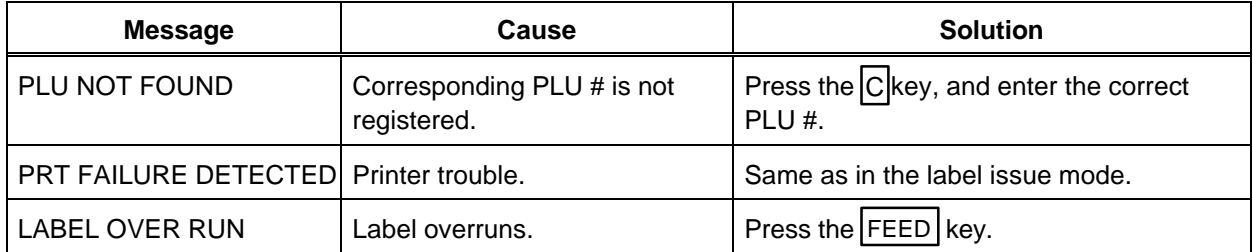

#### **CMT Operation Mode**

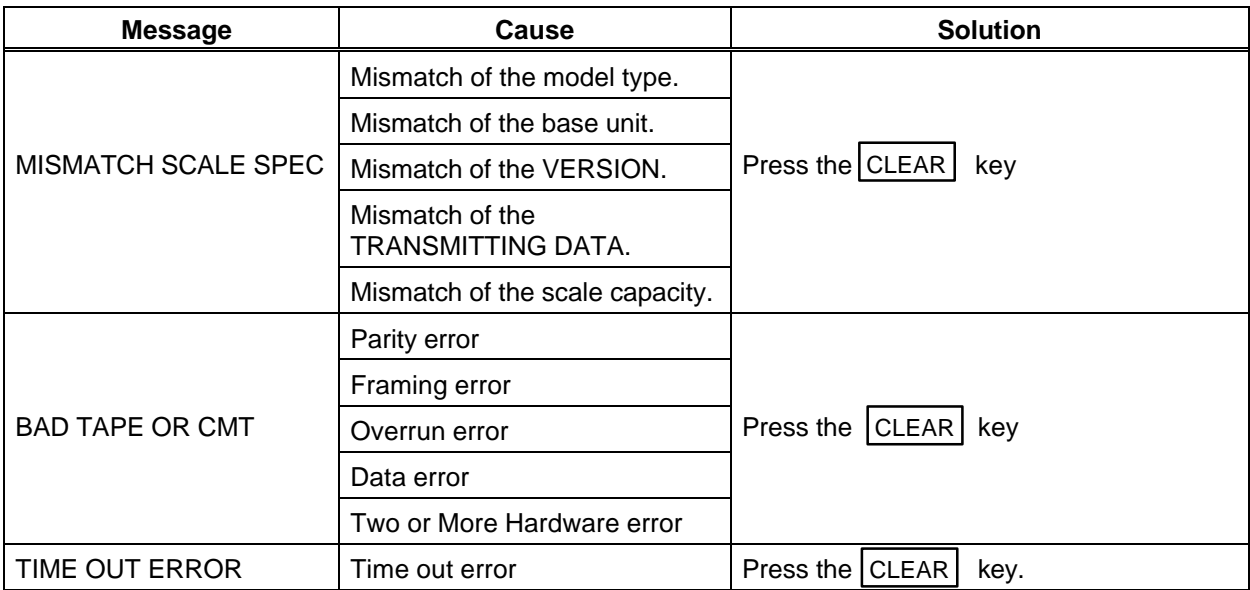

# **LON System Mode**

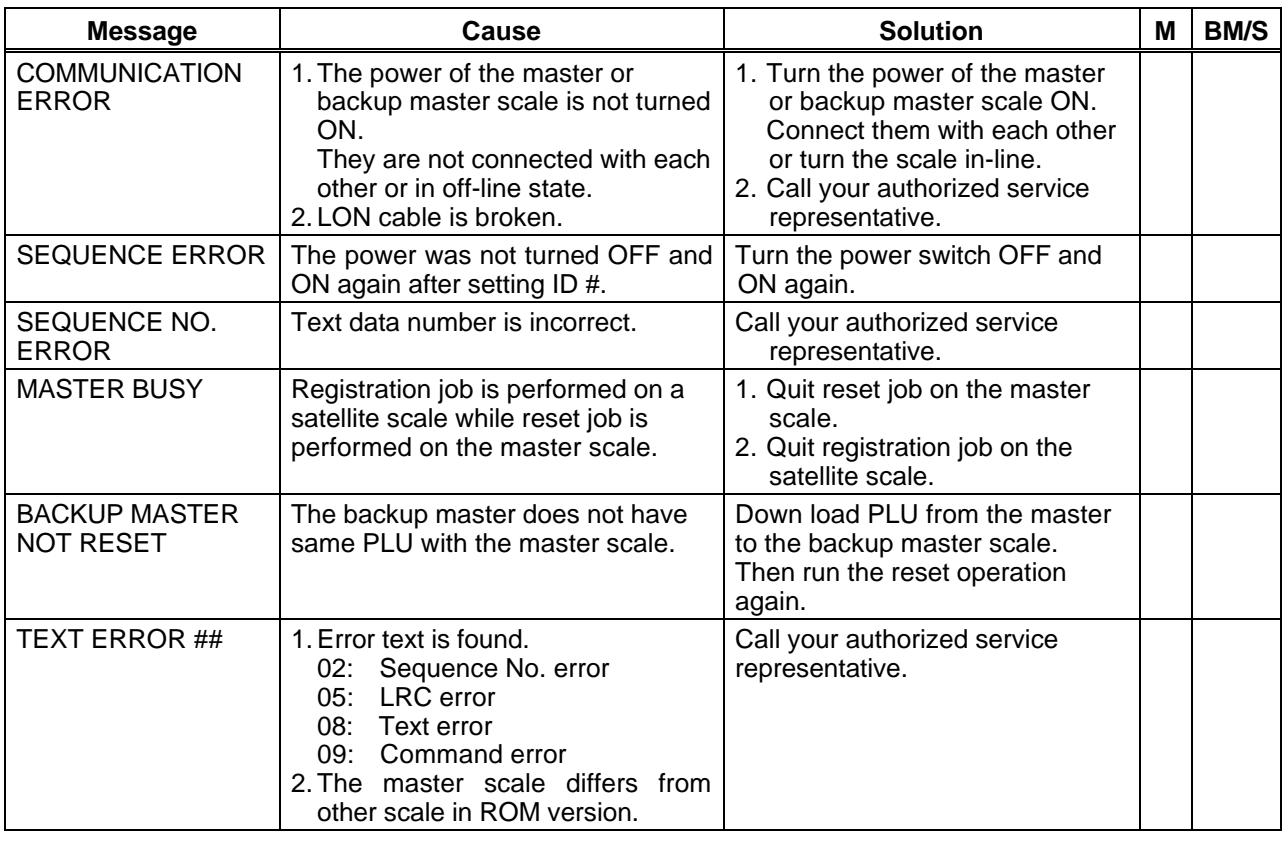

M: Master scale BM: Backup master scale S: Satellite scale

# **16. CLEANING THE PRINT HEAD**

*WARNING!*

*Care must be taken not to injure your fingers with the label cutter during installing, removing or cleaning it.*

If the print head is dirty, printing will not be clear. The print head should be cleared with a print head cleaner everyday before use, according to the following procedure:

1. Open the printer cover and turn the head-up lever to the anticlock wise. (See page 8-1) 2. Clean the print head element with the print head cleaner.

*NOTE: Be careful not to damage the print head when cleaning.*

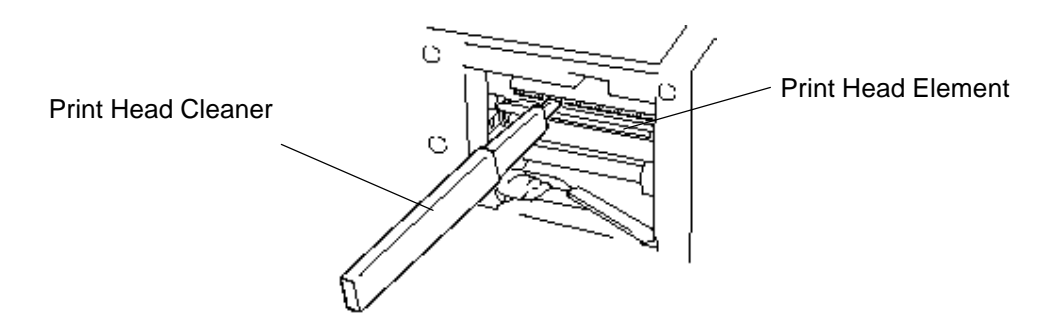

3. If any label paste is found on the label cutter, wipe off the paste with alcohol.

After removing the label cutter, reattach it using the following procedure.

- 1. Remove the receipt/label from the scale.
- 2. Install the label cutter, aligning the cutter notches with the screw holes.
- 3. Secure the cutter with the screws (FL-3 $\times$  6) so the bottom of the cutter is 0.5 0.8 mm above the peel-off plate. Screw (FL-3x6)

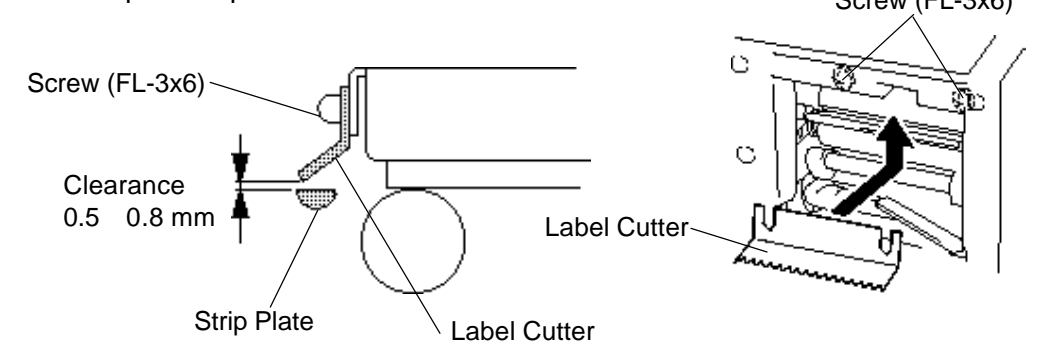

#### *NOTES:*

- *1. If the cutter is scratching labels during printing, increase the clearance between the cutter and the peel-off plate.*
- *2. When the cutter is stained with glue or paper dust, clean it with a cotton swab moistened with alcohol.*

# **17. TROUBLESHOOTING**

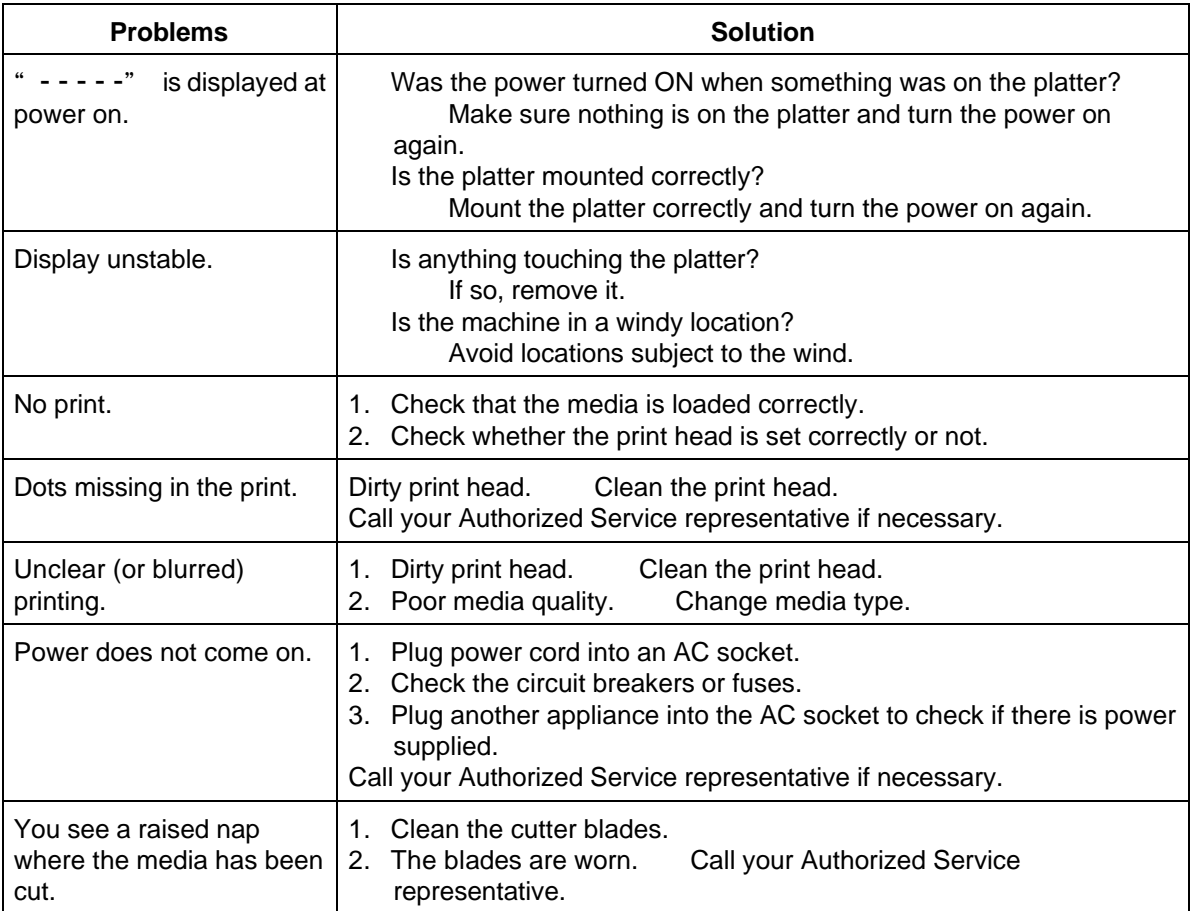

### **Before You Call for Service**

It is our primary concern to give you full satisfaction and better service. If, however, any problem arises in connection with the operation of this scale, please check the following points before calling for service:

- A) Is the power plug fully plugged into an AC outlet?
- B) Is the power turned ON?
- C) Is AC power being properly supplied to the outlet? (Check it using another electric appliance.)
- D) Check the circuit breaker.
- E) Has there been a power failure of any sort?
- F) Has the operation been carried out in the correct order?

#### *WARNING!*

*This scale has been manufactured under strict quality control. If you have any trouble, however, DO NOT ATTEMPT TO FIX IT BY YOURSELF. Pull the power plug out of the outlet, and contact your Authorized Service representative.*

Download from Www.Somanuals.com. All Manuals Search And Download.

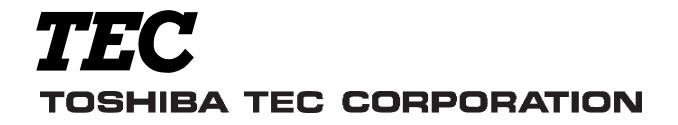

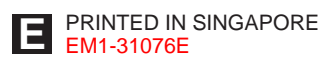

Free Manuals Download Website [http://myh66.com](http://myh66.com/) [http://usermanuals.us](http://usermanuals.us/) [http://www.somanuals.com](http://www.somanuals.com/) [http://www.4manuals.cc](http://www.4manuals.cc/) [http://www.manual-lib.com](http://www.manual-lib.com/) [http://www.404manual.com](http://www.404manual.com/) [http://www.luxmanual.com](http://www.luxmanual.com/) [http://aubethermostatmanual.com](http://aubethermostatmanual.com/) Golf course search by state [http://golfingnear.com](http://www.golfingnear.com/)

Email search by domain

[http://emailbydomain.com](http://emailbydomain.com/) Auto manuals search

[http://auto.somanuals.com](http://auto.somanuals.com/) TV manuals search

[http://tv.somanuals.com](http://tv.somanuals.com/)